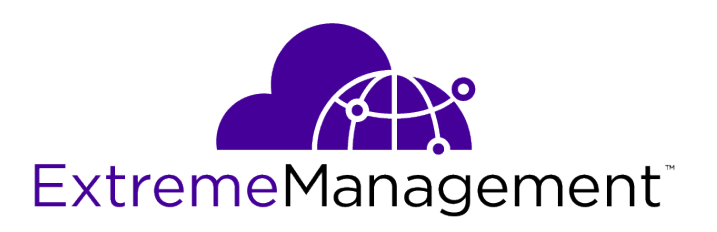

# Extreme Management Center<sup>®</sup>, Access Control®, and Application Analytics<sup>®</sup> Virtual Engine Installation Guide

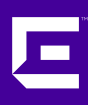

Published March 2018

Copyright © 2018 Extreme Networks All rights reserved.

#### Legal Notice

Extreme Networks, Inc. reserves the right to make changes in specifications and other information contained in this document and its website without prior notice. The reader should in all cases consult representatives of Extreme Networks to determine whether any such changes have been made.

The hardware, firmware, software or any specifications described or referred to in this document are subject to change without notice.

#### Trademarks

Extreme Networks and the Extreme Networks logo are trademarks or registered trademarks of Extreme Networks, Inc. in the United States and/or other countries.

All other names (including any product names) mentioned in this document are the property of their respective owners and may be trademarks or registered trademarks of their respective companies/owners.

For additional information on Extreme Networks trademarks, please see: [www.extremenetworks.com/company/legal/trademarks](http://www.extremenetworks.com/company/legal/trademarks)

#### Software Licensing

Some software files have been licensed under certain open source or third-party licenses. Enduser license agreements and open source declarations can be found at: [www.extremenetworks.com/support/policies/software-licensing](http://www.extremenetworks.com/support/policies/software-licensing)

#### Support

For product support, phone the Global Technical Assistance Center (GTAC) at 1-800-998-2408 (toll-free in U.S. and Canada) or +1-408-579-2826. For the support phone number in other countries, visit:<http://www.extremenetworks.com/support/contact/>

For product documentation online, visit: <https://www.extremenetworks.com/documentation/>

# **Table of Contents**

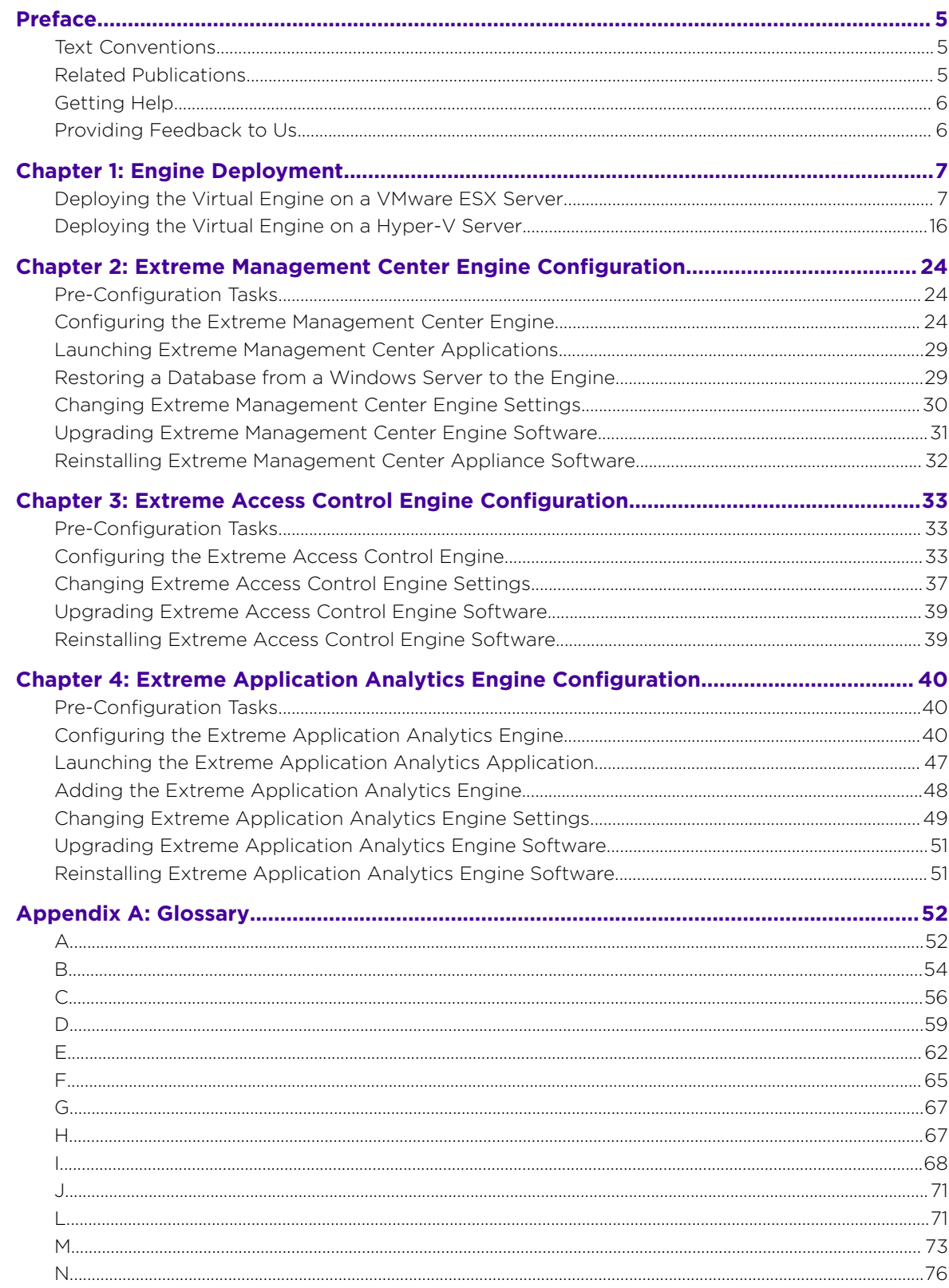

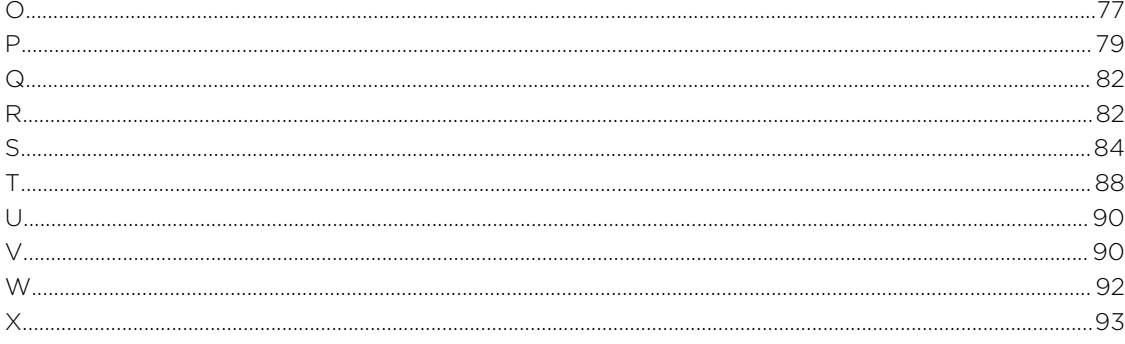

 $\diagup$ 

# <span id="page-4-0"></span>**Preface**

# Text Conventions

The following tables list text conventions that are used throughout this guide.

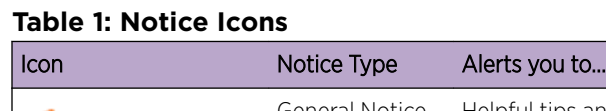

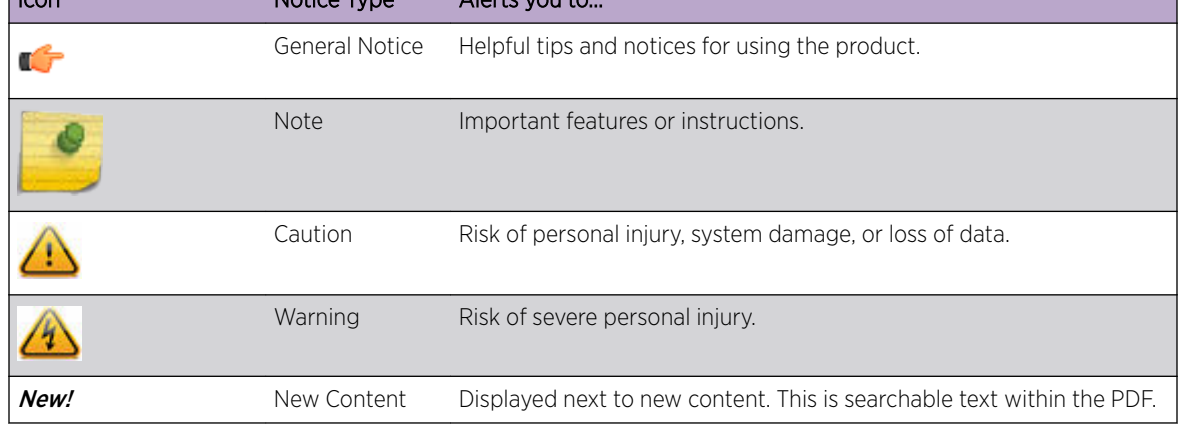

#### **Table 2: Text Conventions**

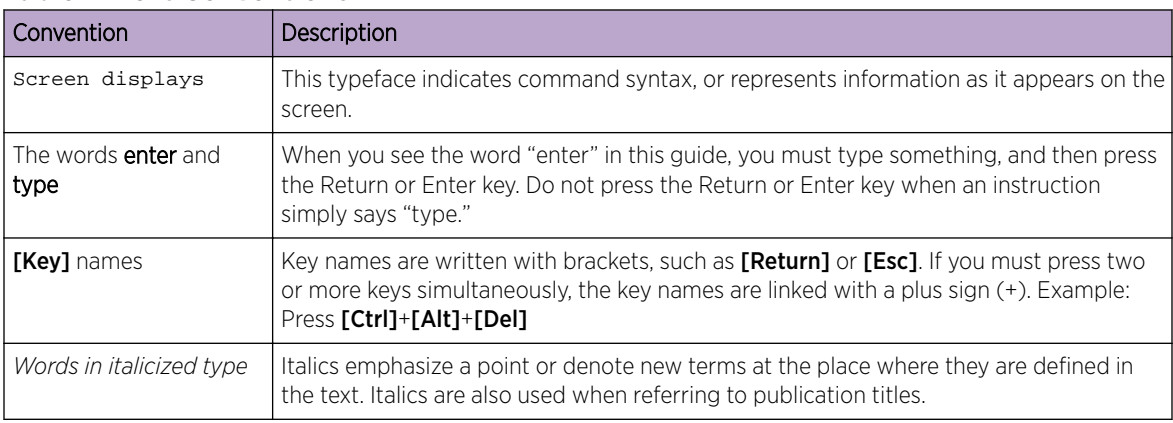

# Related Publications

# Extreme Management Center™ Documentation

Extreme Management Center (XMC) documentation, including release notes, are available at: [http://](http://documentation.extremenetworks.com) [documentation.extremenetworks.com.](http://documentation.extremenetworks.com)

Extreme Management Center online help is available by clicking the ? icon in all XMC pages. The online help provides detailed explanations of how to configure and manage your network using XMC.

<span id="page-5-0"></span>For complete regulatory compliance and safety information, refer to the document *Intel®  [Server](https://www.intel.com/content/dam/support/us/en/documents/server-products/g23122-004_safetyregulatory.pdf) [Products Product Safety and Regulatory Compliance](https://www.intel.com/content/dam/support/us/en/documents/server-products/g23122-004_safetyregulatory.pdf)*.

*[ExtremeAnalytics PV-A-305 Installation Guide](https://documentation.extremenetworks.com/netsight/8.0/9035117_PV-A-305_Installation_Guide.pdf)*

# Getting Help

If you require assistance, contact Extreme Networks using one of the following methods:

- [GTAC \(Global Technical Assistance Center\) for Immediate Support](http://www.extremenetworks.com/support/contact)
	- Phone: 1-800-998-2408 (toll-free in U.S. and Canada) or +1 408-579-2826. For the support phone number in your country, visit: [www.extremenetworks.com/support/contact](http://www.extremenetworks.com/support/contact/)
	- Email: [support@extremenetworks.com](mailto:support@extremenetworks.com). To expedite your message, enter the product name or model number in the subject line.
- [Extreme Portal](https://extremeportal.force.com/ExtrSupportHome) Search the GTAC knowledge base, manage support cases and service contracts, download software, and obtain product licensing, training, and certifications.
- The  $Hub A$  forum for Extreme customers to connect with one another, answer questions, and share ideas and feedback. This community is monitored by Extreme Networks employees, but is not intended to replace specific guidance from GTAC.

Before contacting Extreme Networks for technical support, have the following information ready:

- Your Extreme Networks service contract number and/or serial numbers for all involved Extreme Networks products
- A description of the failure
- A description of any action(s) already taken to resolve the problem
- A description of your network environment (such as layout, cable type, other relevant environmental information)
- Network load at the time of trouble (if known)
- The device history (for example, if you have returned the device before, or if this is a recurring problem)
- Any related RMA (Return Material Authorization) numbers

# Providing Feedback to Us

We are always striving to improve our documentation and help you work better, so we want to hear from you! We welcome all feedback but especially want to know about:

- Content errors or confusing or conflicting information.
- Ideas for improvements to our documentation so you can find the information you need faster.
- Broken links or usability issues.

If you would like to provide feedback to the Extreme Networks Information Development team about this document, please contact us using our short [online feedback form.](http://www.extremenetworks.com/documentation-feedback-pdf) You can also email us directly at [internalinfodev@extremenetworks.com](mailto:InternalInfoDev@extremenetworks.com).

# <span id="page-6-0"></span>1 **Engine Deployment**

Deploying the Virtual Engine on a VMware ESX Server [Deploying the Virtual Engine on a Hyper-V Server](#page-15-0)

This chapter provides an overview of the Extreme Management Center, Extreme Access Control, and Extreme Application Analytics virtual engine deployment requirements and provides instructions for deploying a virtual engine on a VMware® and Hyper-V server.

# Deploying the Virtual Engine on a VMware ESX Server

## Deployment Requirements

A virtual engine is a software image that runs on a virtual machine. The Extreme Management Center, Extreme Access Control, and Extreme Application Analytics virtual engines are packaged in the .OVA file format defined by VMware and must be deployed on a VMware ESXi™ 6.0 or 6.5 server with a vSphere™ client.

For information about the different Extreme Management Center, Access Control, and Application Analytics virtual engine configurations, see the latest [Extreme Management Center Release Notes.](https://www.extremenetworks.com/support/release-notes/)

## Deploying the Virtual Engine

Use the following steps to deploy a Extreme Management Center, Access Control, or Extreme Application Analytics virtual engine on a VMware ESX or ESXi server.

1 Download the Extreme Management Center, Access Control, or Extreme Application Analytics virtual engine software image to your local machine where the vSphere client is installed and running.

To download an engine image:

- 1 Access the Extreme Portal at: [https://extremeportal.force.com/.](https://extremeportal.force.com/)
- 2 After entering your email address and password, you are on the Support page.
- 3 Click the **Products** tab and select ExtremeManagement.
- 4 Click Extreme Management Center in the right-panel.
- 5 Select a version.
- 6 Download the Extreme Management Center, Access Control, or Extreme Application Analytics virtual engine (appliance) image from the appropriate section.

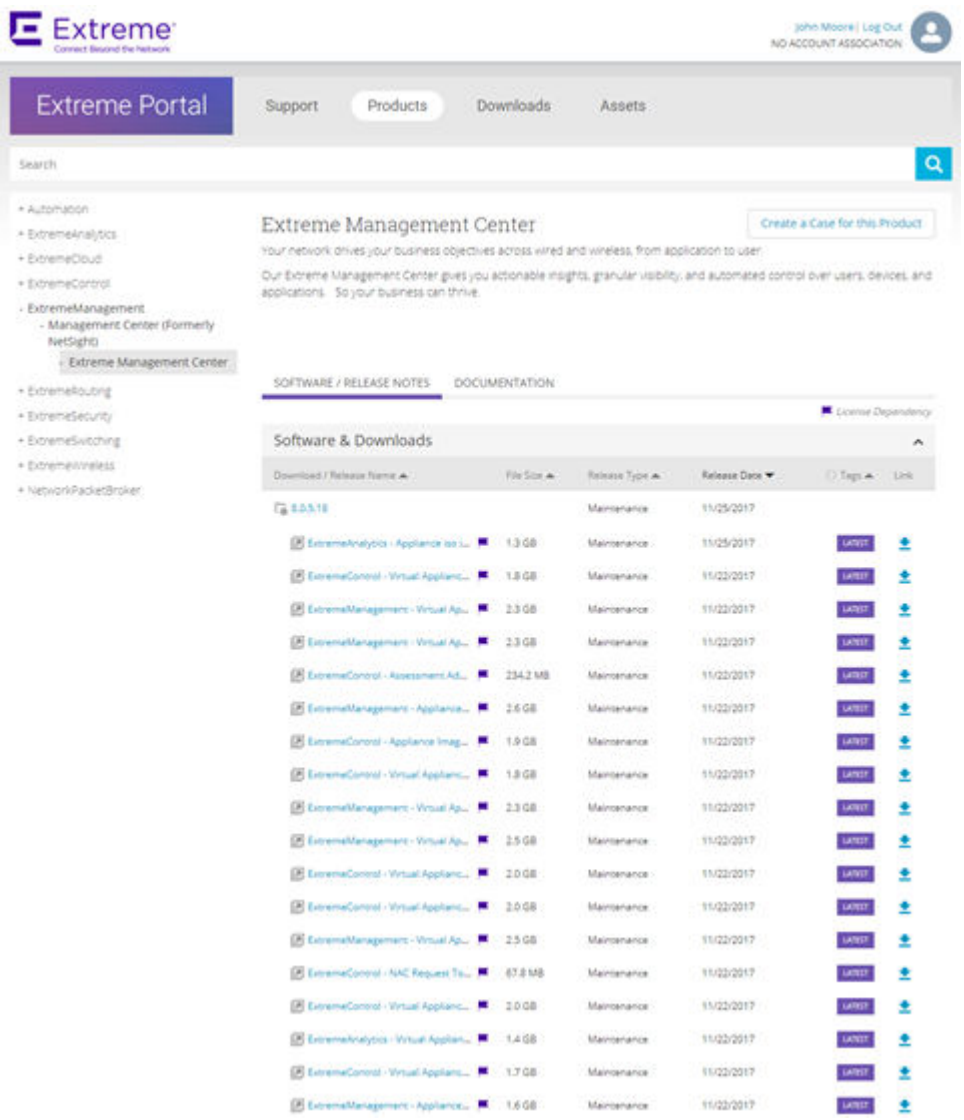

2 Open the vSphere client. From the File menu, select Deploy OVF Template.

(Even though the virtual engine is distributed in .OVA file format, the menu option refers to the alternate .OVF format.)

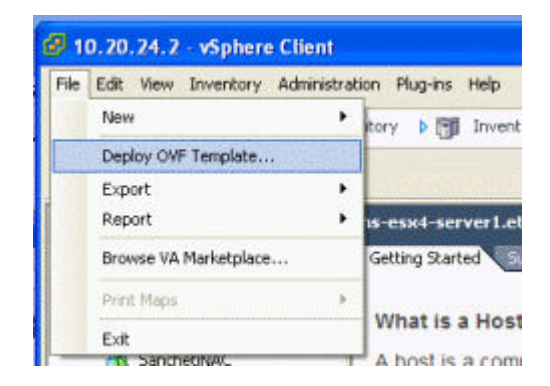

The Deploy OVF Template window opens.

3 In the Source panel, use the Browse button to select the engine image that you downloaded. Click Next.

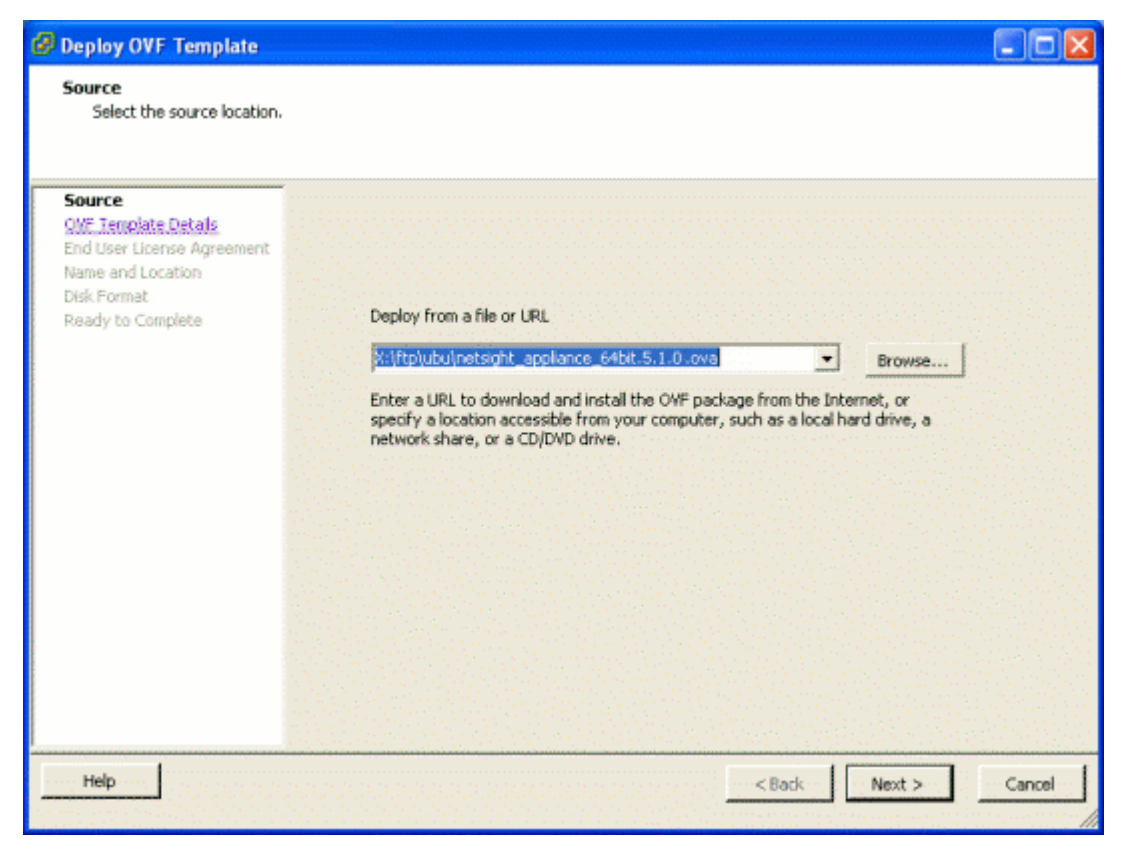

4 The OVF Template Details panel displays information about the selected image file. Click Next to continue.

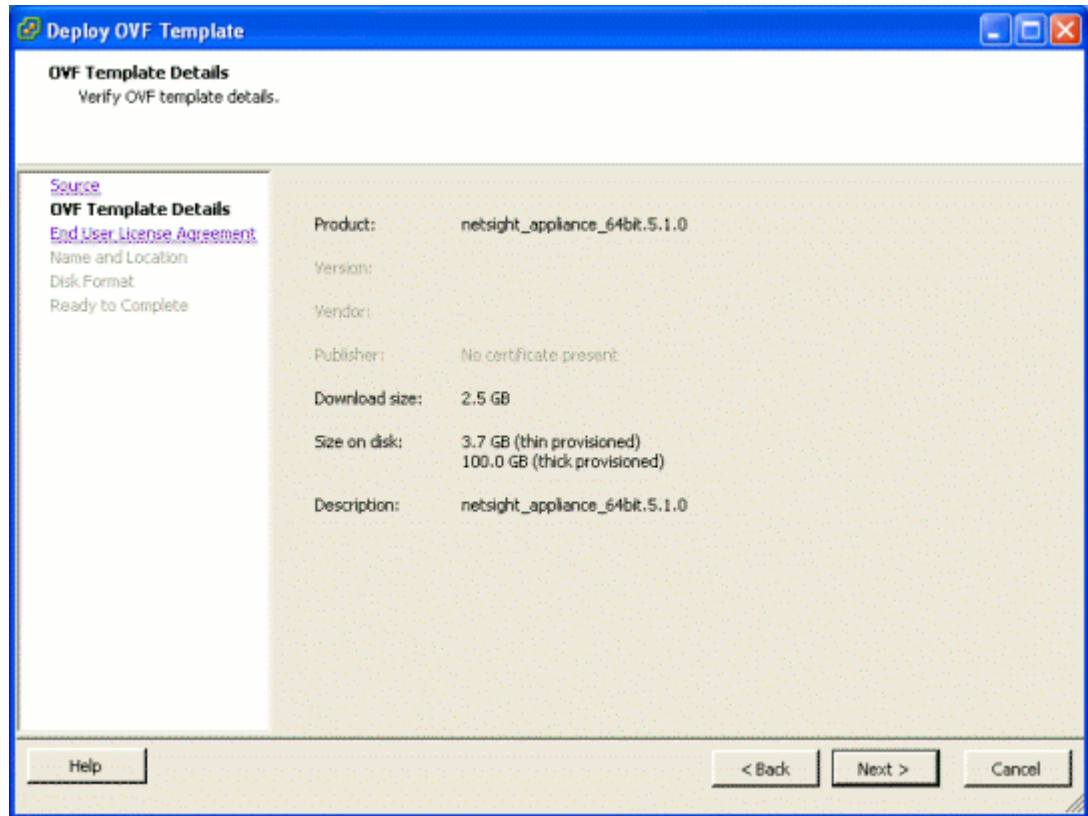

5 The End User License Agreement panel displays the Extreme Management Center Software License Agreement. Click the **Accept** button. Click **Next** to continue.

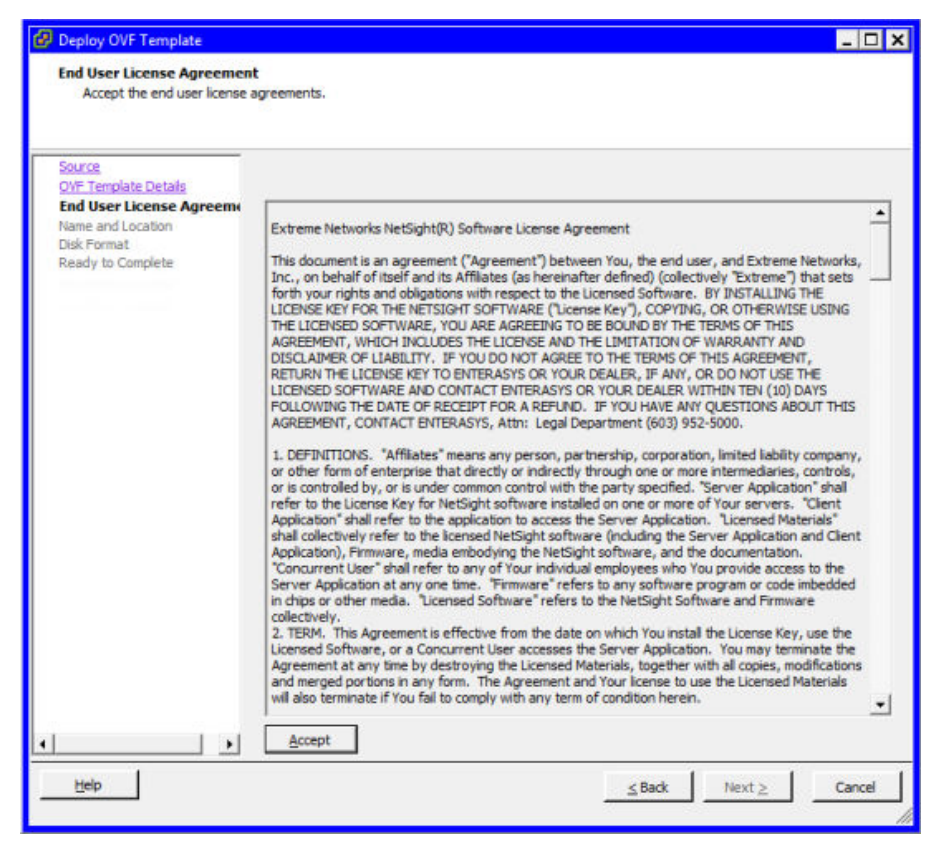

6 In the Name and Location panel, enter a name for the virtual machine that will be created as part of deploying the virtual engine. This name will be used in the vSphere client's inventory list. It does not have to be the same as the hostname of the virtual engine. Click Next.

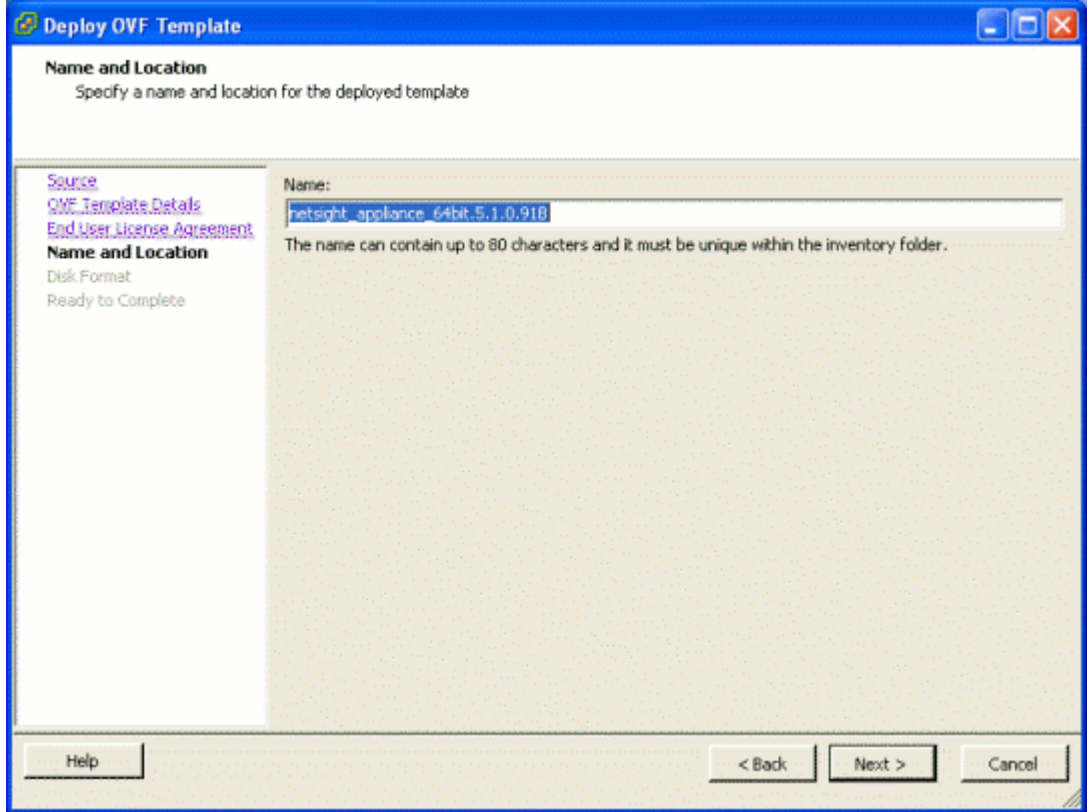

7 If your VMware server configuration has multiple datastores, use the Datastore panel to select the datastore where the virtual engine is hosted. Verify that there is enough free space available for the engine image. The Extreme Management Center engine requires 100 GB of hard drive space and the Extreme Access Control engine requires 40 GB of hard drive space. You will need more space if you will be storing snapshots of your virtual engine. Click Next.

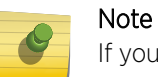

If your VMware server configuration has only a single datastore you will not see this panel, but will see the Disk Format panel described in the next step.

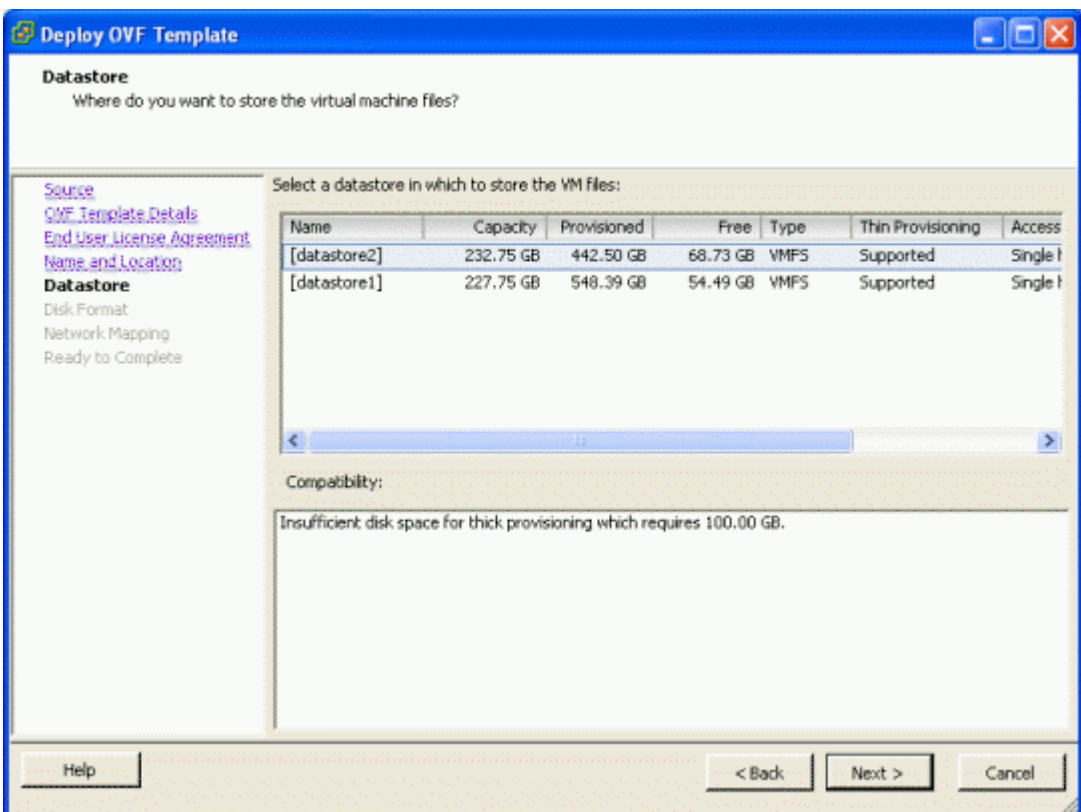

8 If your VMware server configuration has only a single datastore, use the Disk Format panel to select the format in which to store the virtual machines virtual disks. The Thick Provisioned Format is the recommended format. Click Next.

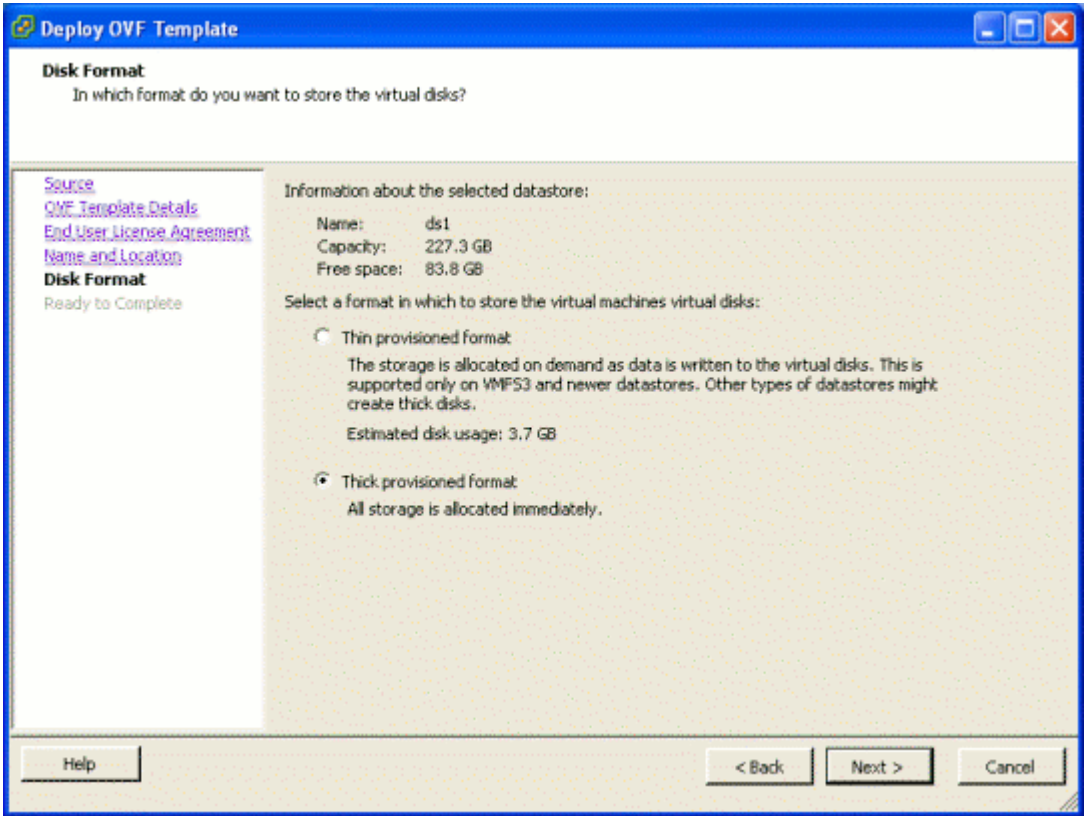

9 The Ready to Complete panel displays a summary of your selections. Review your choices and use the **Back** button to return to previous screens and make any required changes. When you are ready, click the Finish button to complete the deployment.

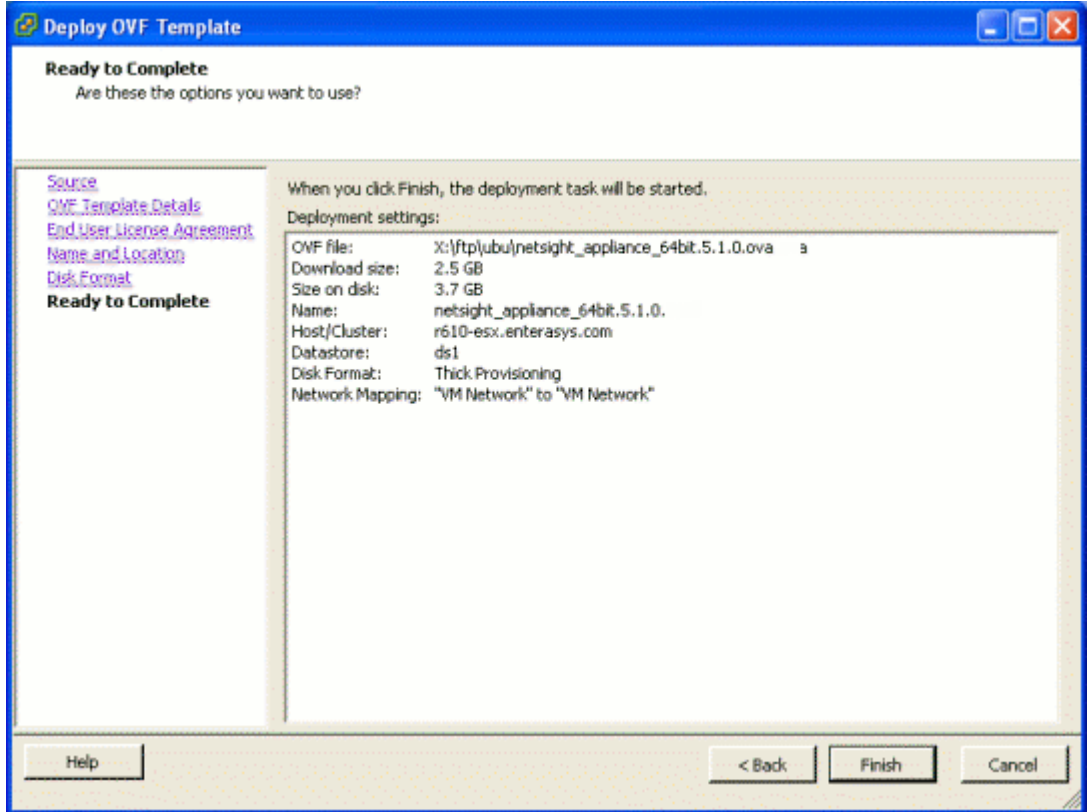

<span id="page-15-0"></span>10 Once the deployment is complete, open the vSphere client Inventory tree and select the virtual engine. In the right-panel Getting Started tab, click Power on the virtual machine.

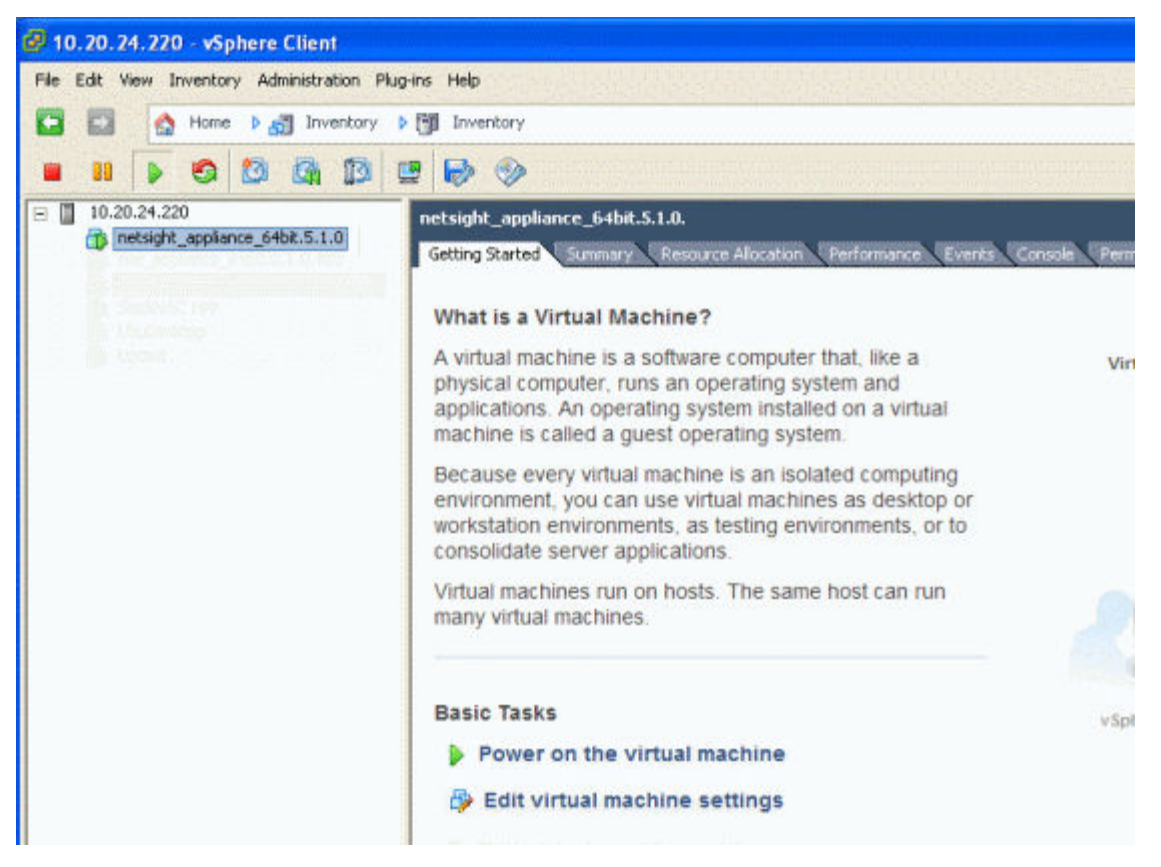

A login prompt is displayed on the right-panel Console tab once the virtual machine completes its boot process,

You are now ready to begin configuring the engine. Refer to the appropriate chapter for your virtual engine configuration. If you are configuring a [Extreme](#page-23-0) Management Center virtual engine, see Extreme [Management Center Engine Configuration](#page-23-0) on page 24 for instructions. If you are configuring an Extreme Access Control virtual engine, see [Extreme Access Control Engine Configuration](#page-32-0) on page 33. If you are configuring a Extreme Application Analytics virtual engine, see [Extreme Application Analytics](#page-39-0) [Engine Configuration](#page-39-0) on page 40.

#### Shutting Down the Engine

To properly shut down the virtual engune, enter the following command at the login prompt in the vSphere client Console tab:

#### poweroff

This shuts down the engine and updates the vSphere client with the new engine state.

# Deploying the Virtual Engine on a Hyper-V Server

### Deployment Requirements

A virtual engine is a software image that runs on a virtual machine. The Extreme Management Center, Access Control, and Extreme Application Analytics virtual engines are packaged in the .ZIP file format and must be deployed on a Microsoft Hyper-V server.

# Deploying the Virtual Engine

Use the following steps to deploy a Extreme Management Center, Access Control, or Extreme Application Analytics virtual engine on a VMware ESX or ESXi server.

1 Download the Extreme Management Center, Access Control, or Extreme Application Analytics virtual engine software image to your local machine where the vSphere client is installed and running.

To download an engine image:

- 1 Access the Extreme Portal at: [https://extremeportal.force.com/.](https://extremeportal.force.com/)
- 2 After entering your email address and password, you are on the Support page.
- 3 Click the **Products** tab and select ExtremeManagement.
- 4 Click Extreme Management Center in the right-panel.
- 5 Select a version.
- 6 Download the Extreme Management Center, Access Control, or Extreme Application Analytics virtual engine (appliance) image from the appropriate section.

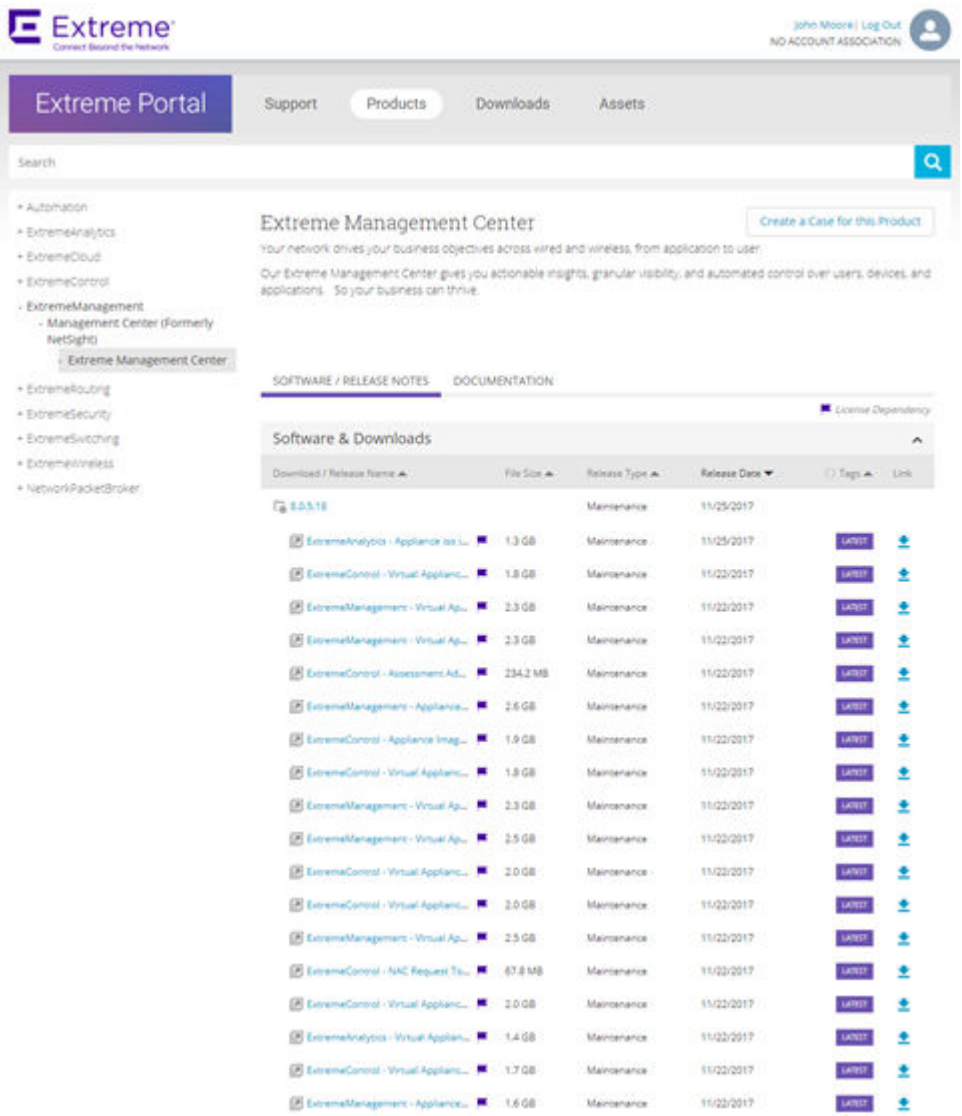

- 2 Extract the virtual engine file to a local directory.
- 3 Open the Hyper-V Manager.

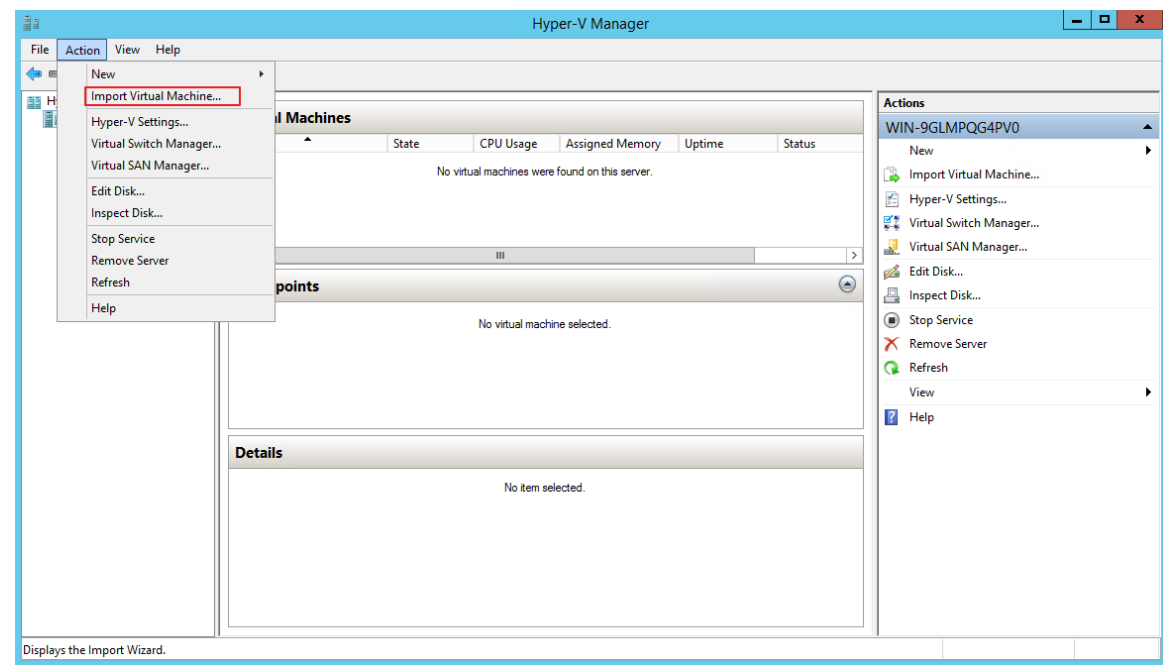

4 From the Action menu, select Import Virtual Machine.

The Import Virtual Machine wizard opens to the Before You Begin panel.

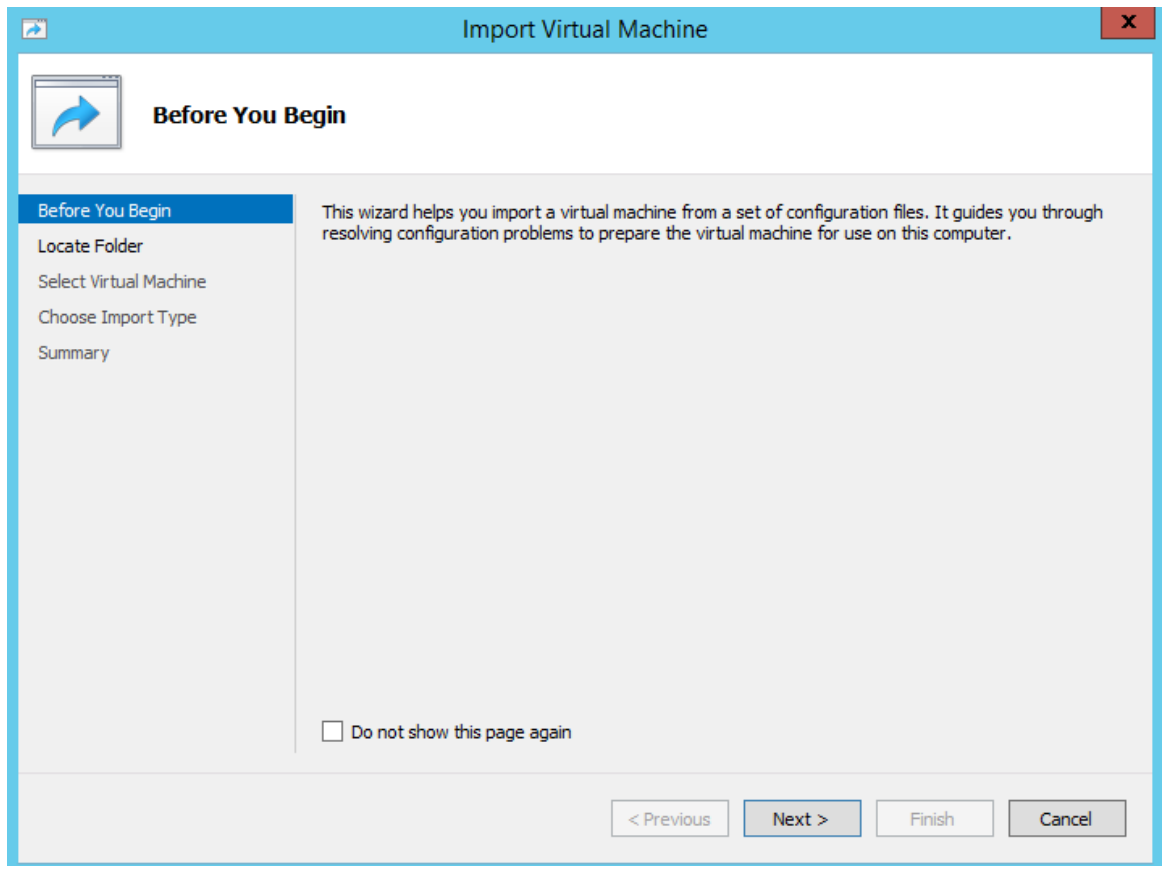

5 Click Next.

The Locate Folder panel opens.

Extreme Management Center®, Access Control®, and Application Analytics® Virtual Engine Installation Guide for version 8.1 19 6 Click the Browse button and navigate to the folder where you saved the engine image.

#### 7 Click Select Folder, and then Next.

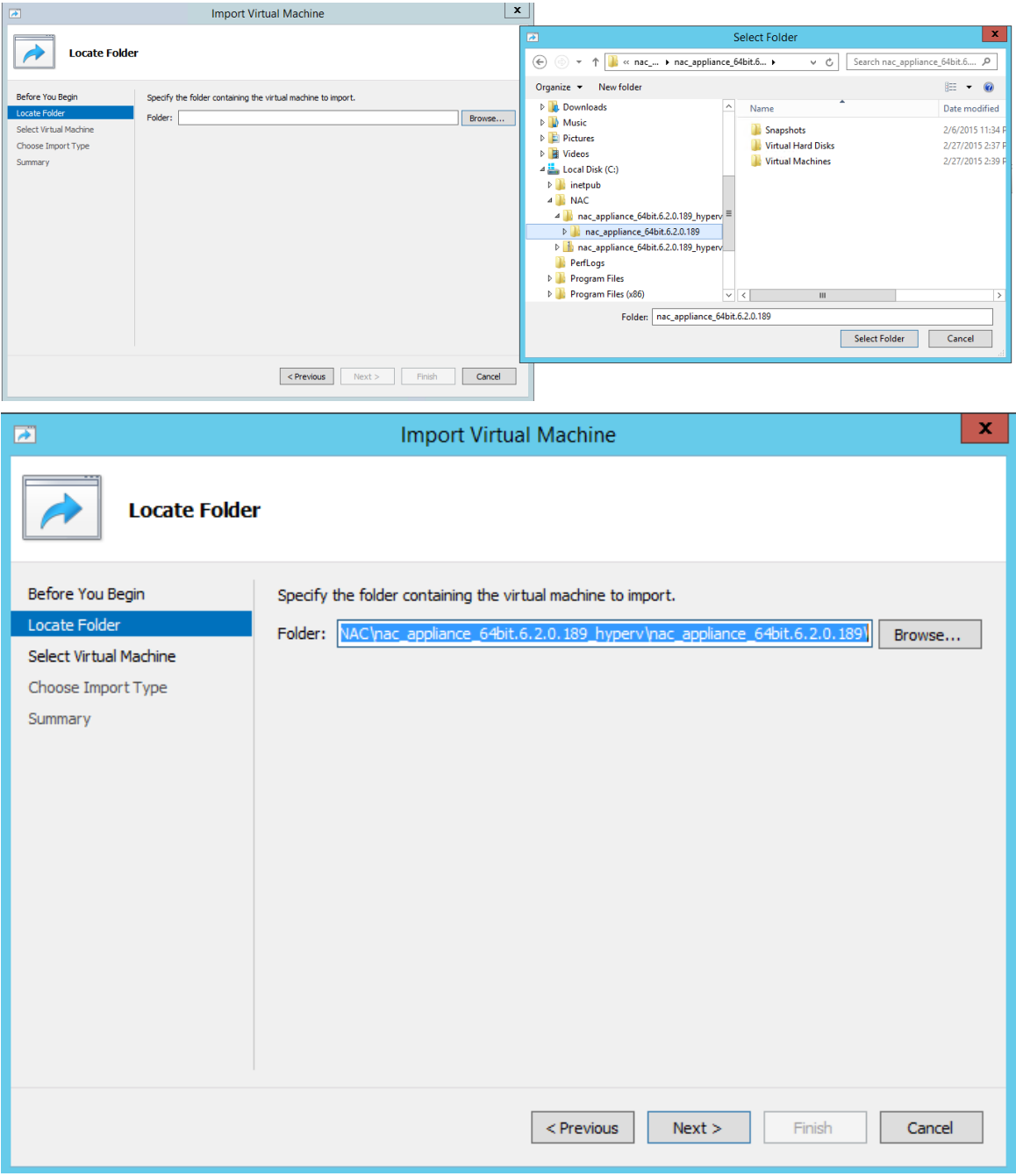

The Select Virtual Machine panel opens.

8 Select the virtual machine you are importing, and then click Next.

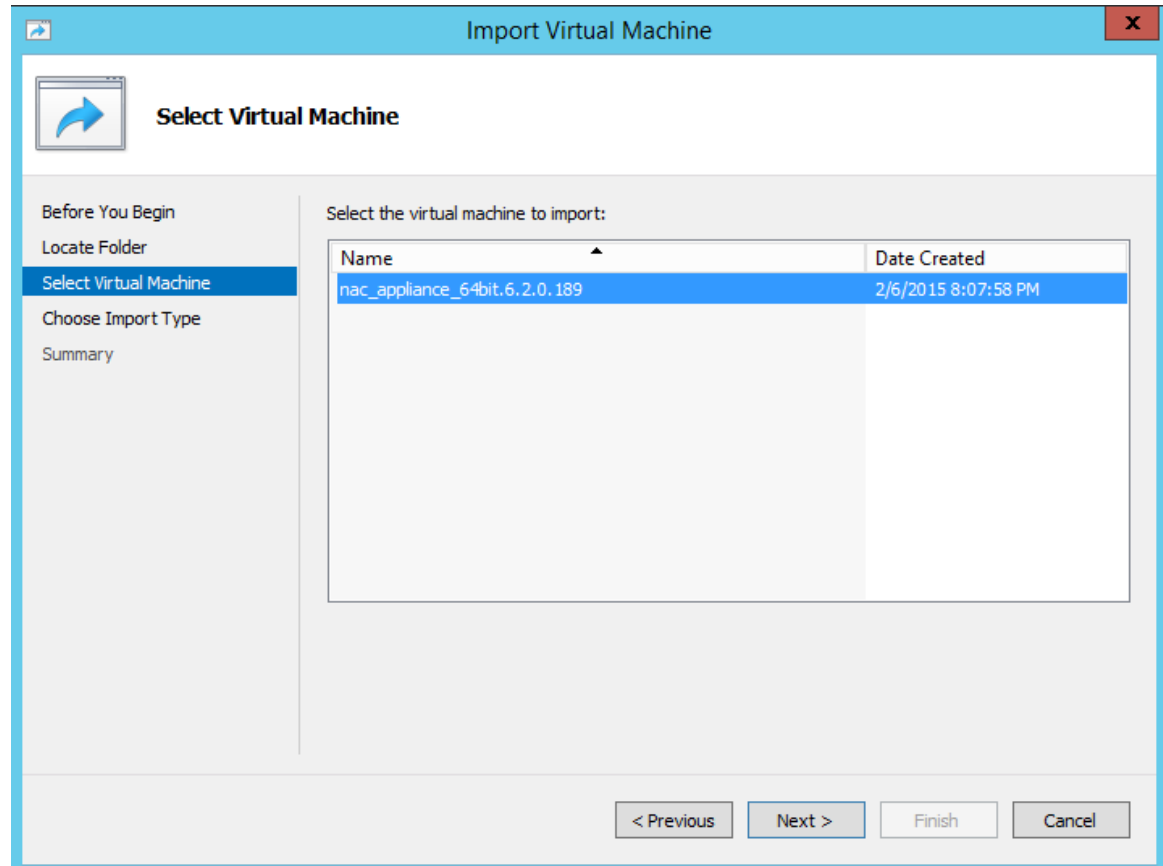

The Choose Import Type panel opens.

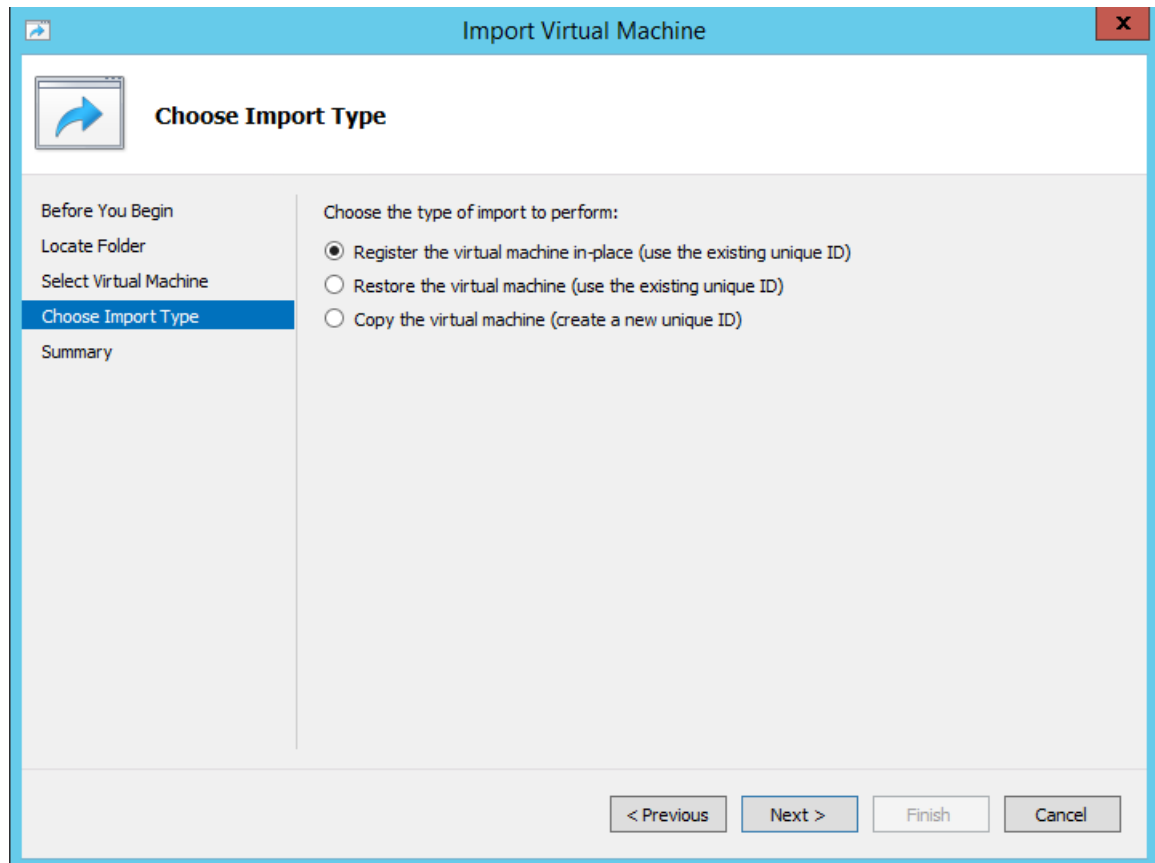

9 Select the radio button that corresponds to the appropriate type for your machine.

- Register the virtual machine in-place (use the existing unique ID)-Select this option if your virtual machine files are saved on your virtual machine in the correct location.
- Restore the virtual machine (use the existing unique ID)—Select this option if your virtual machine files are saved on a file share or removable drive and you want Hyper-V to move the files to the correct location.
- Copy the virtual machine (create a new unique ID)-Select this option if you have a set of virtual files you want to import multiple times (e.g., if you are using them as a template for new virtual machines).

#### 10 Click Next.

The Summary panel opens.

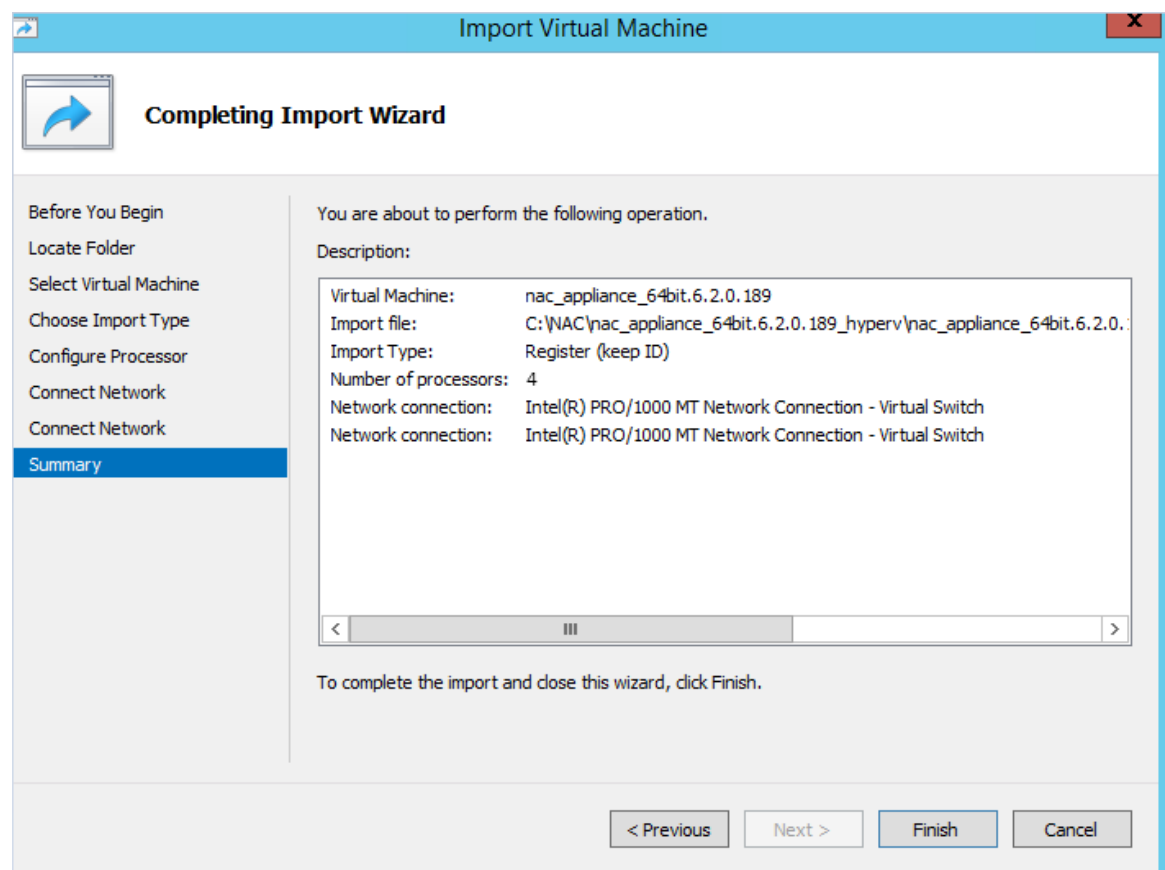

You are now ready to begin configuring the engine. If you are configuring an Extreme Management Center virtual engine, see [Extreme Management Center Engine Configuration](#page-23-0) on page 24. If you are configuring an Extreme Access Control virtual engine, see [Extreme Access Control Engine Configuration](#page-32-0) on page 33. If you are configuring on an Extreme Application Analytics virtual engine, see [Extreme](#page-39-0) [Application Analytics Engine Configuration](#page-39-0) on page 40.

# <span id="page-23-0"></span>2 **Extreme Management Center Engine Configuration**

#### Pre-Configuration Tasks

Configuring the Extreme Management Center Engine [Launching Extreme Management Center Applications](#page-28-0) [Restoring a Database from a Windows Server to the Engine](#page-28-0) [Changing Extreme Management Center Engine Settings](#page-29-0) [Upgrading Extreme Management Center Engine Software](#page-30-0) [Reinstalling Extreme Management Center Appliance Software](#page-31-0)

Once the Extreme Management Center virtual engine has been deployed on a VMware ESX or ESXi server, or a Hyper-V server using the instructions in [Engine Deployment](#page-6-0) on page 7, you are ready to perform the initial engine configuration process described in this chapter.

This chapter also includes information on how to change your engine settings following your initial configuration, and how to upgrade or reinstall the engine software.

# Pre-Configuration Tasks

Ensure that you have the following information prior to executing any of the procedures in this chapter:

- Engine hostname, IP address, and netmask
- Default Gateway IP address
- Name Server IP address and domain name
- NIS (Network Information Services) Server IP address
- Network Time Protocol (NTP) server IP address

In addition, you must obtain the appropriate Extreme Management Center software license(s) prior to launching the XMC applications. You will be prompted to enter a license for any unlicensed application that is launched. (When you purchased Extreme Management Center, you received a Licensed Product Entitlement ID. This Entitlement ID allows you to generate a product license. Refer to the instructions included with the Entitlement ID that was sent to you.)

# Configuring the Extreme Management Center Engine

To configure the virtual engine to run the Extreme Management Center applications:

1 In the Console tab of the vSphere client, login as root with no password, and then press [Enter]. The following screen appears.

================================================================= Extreme Networks - Extreme Management Center Suite Appliance Welcome to the Extreme Management Center Appliance Setup ================================================================= <span id="page-24-0"></span>Please enter the information as it is requested to continue with the configuration. Typically a default value is displayed in brackets. Pressing the [enter] key without entering a new value will use the bracketed value and proceed to the next item. If a default value cannot be provided, the prompt will indicate that the item is either (Required) or (Optional). The [enter] key may be pressed without entering data for (Optional) items. A value must be entered for (Required) items. At the end of the setup process, the existing settings will be displayed and opportunity will be provided to correct any errors. ================================================================= Press [enter] to begin setup or CTRL-C to exit:

2 Press [Enter] to begin the setup.

The **Root Password Configuration** screen appears:

```
=================================================================
Root Password Configuration
=================================================================
There is currently no password set in the system administrator account (root). It is 
recommended that you set one that is active the first time the machine is rebooted.
=================================================================
Would you like to set a root password (y/n) [y]?
```
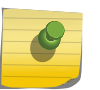

#### Note

You must set a new root password. This new root password will be used by the initial user when logging in to the Extreme Management Center applications.

3 Press [Enter] to set a new root password. Enter the new password as prompted. Enter new UNIX password:

Retype new UNIX password:

Password updated successfully.

After you create the new root password, a screen appears where you can specify a user other than root to run the Extreme Management Center server, if desired. This user becomes the admin user for the server.

```
=================================================================
Select the user to run the server as
=================================================================
Do you want to use an existing user? (y/n) [y]
```
- 4 Enter y to use an existing user if you already have a user defined on the machine and enter the user name. Leave the name set to root if you do not want to specify another user. Accept your selection. Enter n to create a new "netsight" user (netsight is the user name) and enter the password for this new user. Re-enter the password and then accept your selection.
- 5 In the Suite Appliance Network Configuration screen, enter the requested configuration information for each line and press [Enter].

If you plan to use DNS, enter the IP address of the name server. If you are using a name server, you must enter a domain name for the engine (appliance). If you are using an NIS server to authenticate users logging into the engine, make sure the NIS domain name is valid or users may not be able to log in to the Extreme Management Center applications.

```
=================================================================
Extreme Management Center Suite Appliance Network Configuration
=================================================================
Enter the hostname for the appliance (Required):
Enter the IP address for <hostname> [192.168.1.10]:
Enter the IP netmask [255.255.255.0]: 
Enter the gateway address [192.168.1.1]:
```

```
Enter the IP address of the name server (Optional): 
Enter the domain name for <hostname> (Optional):
Do you want to use NIS (y/n) [n]? y 
Enter the IP address of the NIS server: 
Enter the NIS domain name (Required):
```
6 In the Confirm Network Settings screen, you can accept the current configuration or modify the settings.

```
=================================================================
   Confirm Network Settings
   =================================================================
  These are the settings you have entered. Enter 0 or any key other than a valid 
  selection to continue.If you need to make a change, enter the appropriate number now or 
  run the /usr/postinstall/dnetconfig script at a later time.
   =================================================================
  0. Accept settings and continue
  1. Hostname: <hostname>
  2. IP address: 192.168.1.10
  3. Netmask: 255.255.255.0
  4. Gateway: 192.168.1.1
  5. Nameserver: <IP address>
   6. Domain name: <domain name>
  7. NIS Server/Domain:
  Enter selection [0]:
7 In the SNMP Configuration screen, enter the requested information for each line and press [Enter].
   =================================================================
  SNMP Configuration
   =================================================================
  The following information will be used to configure SNMP management of this device. The 
  SNMP information entered here must be used to contact this device with remote 
  management applications such as Extreme Management Center Console.
  =================================================================
  Please enter the SNMP user name [snmpuser]:
  Please enter the SNMP authentication credential [snmpauthcred]:
  Please enter the SNMP privacy credential [snmpprivcred]:
8 In the SNMP Configuration summary screen, enter 0 to accept the settings.
   =================================================================
  SNMP Configuration
  =================================================================
  These are the current SNMP V3 settings. To accept them and complete
  SNMP configuration, enter 0 or any key other than the selection choices.
  If you need to make a change, enter the appropriate number now or run the /usr/
```

```
postinstall/snmpconfig script at a later time.
0. Accept the current settings
```

```
1. SNMP User: snmpuser
```
2. SNMP Authentication: snmpauthcred

```
3. SNMP Privacy: snmpprivcred
```

```
4. Modify all settings
=================================================================
```

```
Enter selection [0]: 0
```
9 In the Configure Date and Time Settings screen, select whether you want to use an external Network Time Protocol (NTP) server. Enter y to use NTP, and enter your NTP server IP address(es). Enter n to configure the date and time manually and proceed to step 11 on page 27.

Note that your VMS server should be using the same NTP settings as those configured for your virtual engine (i.e., the same settings as the VMs that are hosted on the VMS server).

```
=================================================================
Configure Date And Time Settings
=================================================================
The appliance date and time can be set manually or using an external
Network Time Protocol (NTP) server. It is strongly recommended that
NTP is used to configure the date and time to ensure accuracy of time
values for SNMP communications and logged events. Up to 5 server IP addresses may be 
entered if NTP is used.
=================================================================
Do you want to use NTP (y/n) [y]? y
Please enter a NTP Server IP Address (Required): 144.131.10.120
Would you like to add another server (y/n) [n]? y 
Please enter a NTP Server IP Address (Required): 144.131.10.121 
Would you like to add another server (y/n) [n]? n
```
10 In the NTP Servers validate selection screen, enter 0 to accept the current settings and proceed to the Set Time Zone screen at step [13](#page-27-0) on page 28.

```
=================================================================
NTP Servers
=================================================================
These are the currently specified NTP servers. Enter 0 or any key other than a valid 
selection to complete NTP configuration and continue. If you need to make a change, 
enter the appropriate number from the choices listed below.
144.131.10.120
144.131.10.121
0. Accept the current settings
1. Restart NTP server selection
2. Set date and time manually
=================================================================
Enter selection [0]: 0
```
11 If you answered no to using an NTP server to set date and time, set the date and time in the **Set Date** and Time screen.

```
=================================================================
   Set Date And Time
   =================================================================
   The current system date and time is: Thu Oct 28 09:34:08 2013
  Please enter the values for date and time as directed where input is expected in the 
  following format:
  MM - 2 digit month of year
  DD - 2 digit day of month
  YYYY - 4 digit year
  hh - 2 digit hour of day using a 24 hour clock
   mm - 2 digit minute of hour
   ss - 2 digit seconds
   =================================================================
   Please enter the month [10]: 
  Please enter the day of the month [28]: 
  Please enter the year [2013]: 
  Please enter the hour of day [09]: 
  Please enter the minutes [34]: 
  Please enter the seconds [08]: 
12 In the Use UTC screen, select whether you want the system clock to be set to use UTC.
```
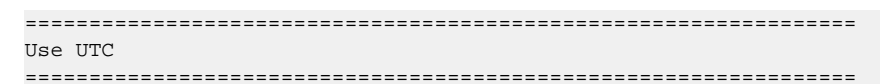

```
The system clock can be set to use UTC. Specifying no for using UTC,
sets the hardware clock using localtime.
=================================================================
Do you want to use UTC (y/n) [n]?
```
13 In the Set Time Zone screen, type the number that corresponds to the appropriate time zone and press [Enter].

```
=================================================================
Set Time Zone
 =================================================================
You will now be asked to enter the time zone information for this system.
Available time zones are stored in files in the /usr/share/zoneinfo directory.
Please select from one of the following example time zones:
1. US Eastern
2. US Central
3. US Mountain
4. US Pacific
5. Other - Shows a graphical list
=================================================================
Enter selection [1]:
```
14 In the Modify Settings screen, you can accept the current configuration or modify the settings.

```
=================================================================
Modify Settings
=================================================================
All of the information needed to complete the installation of the Extreme Management 
Center Appliance has been entered. Enter 0 or any key other than a valid selection to 
continue. If you need to make a change, enter the appropriate number from the choices 
listed below.
=================================================================
0. Accept settings and continue
1. Set the root user password
2. Set user to run server as
3. Set hostname and network settings
4. Set SNMP settings
5. Set the system time
6. Modify all settings
Enter selection [0]:
```
The Extreme Management Center application software is automatically installed. This could take a few minutes. When you see the following screen, configuration is complete.

```
=================================================================
Extreme Networks - Extreme Management Center Suite Appliance - Setup Complete
=================================================================
Setup of the Extreme Management Center Appliance is now complete. The appliance is now 
operational and ready to accept remote connections. Details of the installation are 
located in the /var/log/install directory.
=================================================================
```
#### Note

After you have completed the configuration, it is important to take a snapshot of your engine configuration to be used in the event an engine image reinstall is required. For instructions on how to take a snapshot, see your vSphere client documentation.

# <span id="page-28-0"></span>Launching Extreme Management Center Applications

Now that you have configured the Extreme Management Center virtual engine, you are ready to access the Extreme Management Center Launch Page and run the XMC applications from a remote client machine.

1 Open a browser window on the remote client machine and enter the Extreme Management Center Launch page URL in the following format:

http://<servername>:8080/

where <servername> is the Extreme Management Center virtual engine IP address or hostname, and 8080 is the required port number. For example,

http://10.20.30.40:8080/

The Extreme Management Center Launch Page opens.

2 Launch your Extreme Management Center applications by clicking on the names or icons of any of the listed applications.

A login window opens.

[3](#page-24-0) Log in as root with the same password you defined in step  $\overline{3}$  on page 25 or as the user you specified in step [4](#page-24-0) on page 25.

This is because the Extreme Management Center Server has a single pre-defined user, which is the user who performed the XMC installation. Once the initial user has logged in, additional users can be defined.

The first time you attempt to launch a Extreme Management Center application, you will be prompted for the license text you received when you generated your XMC product license.

For more information on the Extreme Management Center Launch page, access the XMC Online Help by clicking on Help in the right corner of the XMC Launch Page banner. In the Online Help Table of Contents, select *Installation Guide* and then read the section titled "Remote Client Launch."

# Restoring a Database from a Windows Server to the Engine

This section describes several Extreme Management Center configuration changes that are required if you are moving your XMC installation from a Windows platform system to the Extreme Management Center virtual engine. Perform these steps after restoring your database to the new engine. (For information on restoring a database, see the Server Information section in the *Extreme Management Center Suite-Wide Tools User Guide*.)

## Changing Console

Use the following instructions to change the location of syslog and trap information to the new location on the engine.

#### *Changing Syslog Location*

Change the Syslog Log Manager to point to the new location on the engine. This will allow the display of syslog information in the Syslog Event View tab.

1 From the Console menu bar, select Tools > Alarm/Event > Event View Manager.

<span id="page-29-0"></span>2 Click on the **Syslog** entry under Available Log Managers, and click the **Edit** button.

The Log Manager Parameters window opens.

- 3 Change the path in the Log Directory field to /var/log/messages.
- 4 Change the Pattern to Red Hat LINUX Syslog Pattern.
- 5 Click OK.

#### *Changing Traps Location*

Change the Traps Log Manager to point to the new location on the engine. This will allow the display of trap information in the Traps Event View tab.

- 1 From the Console menu bar, select Tools > Alarm/Event > Event View Manager.
- 2 Click on the Traps entry under Available Log Managers, and click the Edit button.

The Log Manager Parameters window opens.

- 3 Change the path in the Log Directory field to %logdir%/traps.
- 4 Click OK.

### Changing Inventory Manager

If you are using Inventory Manager, you must change the Data Storage Directory path to point to the new location on the engine. The Data Storage Directory is where all Inventory Manager data is stored, including capacity planning reports, configuration templates, archived configurations, and property files.

- 1 From the Inventory Manager menu bar, select Tools > Options.
- 2 Expand the Inventory Manager options folder and select Data Storage Directory Path.
- 3 Change the path to the correct new location.

On a default Linux install, the path would be :

/usr/local/Extreme\_Networks/NetSight/appdata/InventoryMgr/

4 Click OK.

# Changing Extreme Management Center Engine Settings

Use these steps if you need to change your Extreme Management Center virtual engine settings following your initial engine configuration. Perform these steps in the vSphere client Console tab.

## Changing Basic Network Configuration

To change basic network configuration settings such as hostname and engine IP address, enter the following command at the login prompt in the **Console** tab:

/usr/postinstall/dnetconfig

This will start the network configuration script and allow you to make the required changes. You must reboot the engine for the new settings to take effect.

#### <span id="page-30-0"></span>Changing SNMP Configuration

To change SNMP configuration settings such as system contact, system location, Trap Server, SNMP Trap Community String, SNMP User, SNMP Authentication, and SNMP Privacy credentials, enter the following command at the login prompt in the **Console** tab:

/usr/postinstall/snmpconfig

This will start the SNMP configuration script and allow you to make the required changes.

#### Changing Date and Time Settings

To enable or disable NTP for engine date and time, or to manually set the date and time on the engine, enter the following command at the login prompt in the **Console** tab:

/usr/postinstall/dateconfig

This will start the date and time configuration script and allow you to change the settings.

# Upgrading Extreme Management Center Engine Software

Upgrades to the Extreme Management Center engine software are available on the Extreme Management Center (NetSight) web page.

Prior to performing an upgrade, you can create a snapshot of the engine that you can revert to in the event an upgrade fails. Refer to the vSphere client documentation for instructions on creating a snapshot.

- 1 On a system with an internet connection, go to the Extreme Management Center (NetSight) web page: [http://extranet.extremenetworks.com/downloads/pages/NMS.aspx.](http://extranet.extremenetworks.com/downloads/pages/NMS.aspx)
- 2 Enter your email address and password.

You will be on the Extreme Management Center page.

- 3 Click on the **Software** tab and select a version of Extreme Management Center.
- 4 Download the Extreme Management Center virtual engine image from the Extreme Management Center Virtual Appliance (engine) section.
- 5 Use FTP, SCP, or a shared mount point, to copy the file to the Extreme Management Center virtual engine.
- 6 SSH to the engine.
- 7 Cd to the directory where you downloaded the upgrade file.
- 8 Change the permissions on the upgrade file by entering the following command:

```
chmod 755 NetSight_Suite_<version>_install.bin
```
9 Run the install program by entering the following command:

./NetSight\_Suite\_<version>\_install.bin

The upgrade automatically begins.

The Extreme Management Center Server will be restarted automatically when the upgrade is complete. Because your Extreme Management Center engine settings were migrated, you are not required to perform any configuration on the engine following the upgrade.

# <span id="page-31-0"></span>Reinstalling Extreme Management Center Appliance Software

In the event that a software reinstall becomes necessary, restore an engine snapshot that you previously made using the vSphere client. Refer to the vSphere client documentation for instructions on restoring a snapshot.

If you do not have an engine snapshot to restore, you must re-deploy and reconfigure the Extreme Management Center virtual engine following the instructions in [Engine Deployment](#page-6-0) on page 7 and this chapter.

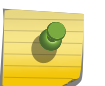

#### Note

Be aware that a reinstall procedure reformats the hard drive, reinstalls all the Extreme Management Center engine software, the operating system, and all related Linux packages.

# <span id="page-32-0"></span>3 **Extreme Access Control Engine Configuration**

Pre-Configuration Tasks Configuring the Extreme Access Control Engine [Changing Extreme Access Control Engine Settings](#page-36-0) [Upgrading Extreme Access Control Engine Software](#page-38-0) [Reinstalling Extreme Access Control Engine Software](#page-38-0)

Once the Extreme Access Control virtual engine has been deployed on a VMware ESX or ESXi server, or a Hyper-V server using the instructions in [Engine Deployment](#page-6-0) on page 7, you are ready to perform the initial engine configuration process described in this chapter.

This chapter also includes information on how to change your engine settings following your initial configuration, and how to upgrade or reinstall the engine software.

# Pre-Configuration Tasks

Ensure that you have the following information prior to executing any of the procedures in this chapter:

- Engine Hostname, IP address, and netmask
- Default Gateway IP address
- Extreme Management Center Server IP address
- Name Server IP address and domain name
- Network Time Protocol (NTP) server IP address

In addition, you must obtain the appropriate virtual Extreme Access Control engine license prior to adding the engine to NAC Manager. When you add the virtual engine, you will be asked to supply a virtual Extreme Access Control engine license number. (When you purchased your engine, you received a Licensed Product Entitlement ID. This Entitlement ID allows you to generate a product license. Refer to the instructions included with the Entitlement ID that was sent to you.)

# Configuring the Extreme Access Control Engine

To configure the virtual engine to run the Extreme Access Control software:

1 In the Console tab of the vSphere client, login as root with no password and press [Enter].

The following screen appears.

```
=================================================================
Extreme Networks - Network Access Control Appliance
Welcome to the NAC Appliance Setup
=================================================================
Please enter the information as it is requested to continue with the configuration. 
Typically a default value is displayed in brackets. Pressing the [enter] key without 
entering a new value will use the bracketed value and proceed to the next item.
```
If a default value cannot be provided, the prompt will indicate that the item is either (Required) or (Optional). The [enter] key may be pressed without entering data for (Optional) items. A value must be entered for (Required) items. At the end of the setup process, the existing settings will be displayed and opportunity will be provided to correct any errors. ================================================================= Press [enter] to begin setup or CTRL-C to exit:

2 Press [Enter] to begin the setup.

The Root Password Configuration screen appears:

```
=================================================================
Root Password Configuration
=================================================================
There is currently no password set in the system administrator account (root). It is 
recommended that you set one that is active the first time the machine is rebooted.
=================================================================
Would you like to set a root password (y/n) [y]?
```
3 Press [Enter] to set a new root password. Enter the new password as prompted.

Enter new UNIX password:

Retype new UNIX password:

Password updated successfully.

4 In the NAC appliance Configuration screen, enter the requested configuration information for each line and press [Enter].

```
=================================================================
NAC appliance Configuration
=================================================================
Enter the hostname for the appliance [nacappliance]:
Enter the IP address for <hostname> (Required):
Enter the IP netmask [255.255.255.0]: 
Enter the gateway address [192.168.2.1]: 
Enter the IP address of the name server (Optional): 
Enter the domain name for <hostname> (Optional):
Enter the IP address of the Extreme Management Center Server (Required):
```
5 In the SNMP Configuration screen, enter the requested information for each line and press [Enter].

```
=================================================================
SNMP Configuration
=================================================================
The following information will be used to configure SNMP management of this device. The 
SNMP information entered here must be used to contact this device with remote 
management applications such as Extreme Management Center Console.
=================================================================
Please enter the SNMP user name [snmpuser]:
Please enter the SNMP authentication credential [snmpauthcred]:
Please enter the SNMP privacy credential [snmpprivcred]:
```
6 In the Configure Date and Time Settings screen, select whether you want to use an external Network Time Protocol (NTP) server. Enter y to use NTP, and enter your NTP server IP address(es). Enter n to configure the date and time manually and proceed to step [8](#page-34-0) on page 35.

```
=================================================================
Configure Date And Time Settings
=================================================================
The appliance date and time can be set manually or using an external
 Network Time Protocol (NTP) server. It is strongly recommended that
NTP is used to configure the date and time to ensure accuracy of time
values for SNMP communications and logged events. Up to 5 server IP addresses may be 
entered if NTP is used.
=================================================================
```

```
Do you want to use NTP (y/n) [y]? y
Please enter a NTP Server IP Address (Required): 144.131.10.120
Would you like to add another server (y/n) [n]? y 
Please enter a NTP Server IP Address (Required): 144.131.10.121
Would you like to add another server (y/n) [n]? n
```
7 In the NTP Servers validate selection screen, enter 0 to accept the current settings and proceed to the Set Time Zone screen at step 10 on page 35.

```
=================================================================
NTP Servers
=================================================================
These are the currently specified NTP servers. Enter 0 or any key other than a valid 
selection to complete NTP configuration and continue.
If you need to make a change, enter the appropriate number from the choices listed 
below.
144.131.10.120
144.131.10.121
0. Accept the current settings
1. Restart NTP server selection
2. Set date and time manually
=================================================================
Enter selection [0]: 0
```
8 If you answered no to using an NTP server to set date and time, set the date and time in the Set Date and Time screen.

```
=================================================================
Set Date And Time
=================================================================
The current system date and time is: Thu Apr 24 09:34:08 2008
Please enter the values for date and time as directed where input is expected in the 
following format:
MM - 2 digit month of year
DD - 2 digit day of month
YYYY - 4 digit year
hh - 2 digit hour of day using a 24 hour clock
mm - 2 digit minute of hour
ss - 2 digit seconds
=================================================================
Please enter the month [04]: 
Please enter the day of the month [24]: 
Please enter the year [2008]: 
Please enter the hour of day [09]: 
Please enter the minutes [34]: 
Please enter the seconds [34]:
```
9 In the Use UTC screen, select whether you want the system clock to be set to use UTC.

```
=================================================================
Use UTC
=================================================================
The system clock can be set to use UTC. Specifying no for using UTC,
sets the hardware clock using local time.
=================================================================
Do you want to use UTC (y/n) [n]?
```
10 In the Set Time Zone screen, select the appropriate time zone and press [Enter].

```
=================================================================
Set Time Zone
=================================================================
You will now be asked to enter the time zone information for this system.
Available time zones are stored in files in the /usr/share/zoneinfo directory. Please 
select from one of the following example time zones:
1. US Eastern
2. US Central
3. US Mountain
4. US Pacific
```
Extreme Management Center®, Access Control®, and Application Analytics® Virtual Engine Installation Guide for version 8.1 35

```
5. Other - Shows a graphical list
=================================================================
Enter selection [1]:
```
11 In the Current Appliance Configuration screen, review the current settings and press [Enter] to continue.

```
=================================================================
Current Appliance Configuration
=================================================================
NAC Gateway Configuration:
Host Info: <hostname>/<IP address>/<netmask>
Gateway/Name Server/Domain: <gateway>/<dns server>/<domain>
SNMP User/Auth/Privacy: snmpuser/snmpauthcred/snmpprivcred
Extreme Management Center Server IP: <ECC server ip>
Press [enter] to continue:
```
12 In the Appliance Network Configuration Complete screen, you can accept the current configuration or modify the settings.

```
=================================================================
Appliance Network Configuration Complete
=================================================================
Configuration of the appliance network settings is now complete. Enter 0 or any key 
other than a valid selection to continue.
If you need to make a change, enter the appropriate number from the choices listed 
below.
=================================================================
0. Accept the current settings
1. Edit NAC Appliance settings
2. Edit SNMP settings
3. Edit date and time
4. Modify all settings
=================================================================
Enter selection [0]:
```
When you see the following screen, configuration is complete.

```
=================================================================
Extreme Networks - Network Access Control Appliance - Setup Complete
=================================================================
Setup of the NAC Appliance is now complete. Details of the appliance setup process are 
located in the log files in the /var/log/install directory.
```

```
=================================================================
```
#### Note

After you have completed the configuration, it is important to take a snapshot of your engine configuration to be used in the event an engine image reinstall is required. For instructions on how to take a snapshot, see your vSphere client documentation.

You are now ready to use Extreme Management Center to manage your Extreme Access Control virtual engine. If this is your initial commissioning of the engine, you can launch Management Center and select **Getting Started** from the **Help** menu for information on using Management Center to configure and manage your Access Control virtual engine.
<span id="page-36-0"></span>If you have reinstalled your Access Control engine software, use Management Center to enforce the engine. Enforcing writes your Management Center configuration information to the engine.

#### **Note**

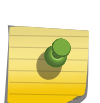

When you add the virtual engine to Management Center, you will be asked to supply a virtual Access Control engine license number. (When you purchased your engine, you received a Licensed Product Entitlement ID. This Entitlement ID allows you to generate a product license. Refer to the instructions included with the Entitlement ID that was sent to you.) Unlicensed virtual Access Control engines will appear with an orange arrow icon in Management Center, and cannot be enforced. You can view the engine license status in the Administration > Diagnostics > Server > Server Licenses tab in Management Center.

# Changing Extreme Access Control Engine Settings

This section provides instructions for changing your Extreme Access Control engine settings following your initial engine configuration, should the need arise. Depending on the settings you want to change, you can use either NAC Manager or the vSphere client **Console** tab to make the changes.

# Using NAC Manager

Use NAC Manager to easily change engine settings including DNS, NTP, SSH, and SNMP configuration. You can also use NAC Manager to change the engine hostname and default gateway, as well as configure static routes for advanced routing configuration.

# *Changing DNS, NTP, SSH, and SNMP Settings*

Use the Network tab in the NAC Manager Appliance Settings window to change the following:

- DNS Configuration Search domains and DNS servers
- NTP Configuration Time zone and NTP servers
- SSH Configuration Port number and authentication
- SNMP Configuration SNMP credentials for the engine

To access the Network tab in the Appliance Settings window:

1 From the NAC Manager menu bar, select **Tools > Management and Configuration > Advanced** Configurations.

#### The Advanced Configuration window opens.

- 2 In the left-panel tree, expand the Global and Appliance Settings folder and then expand the Appliance Settings folder.
- 3 Click on the desired engine settings (typically Default unless you have configured a custom engine setting).
- 4 In the right panel, select the Network tab to change your engine configurations.

For more information, see the "New/Edit Appliance Settings Window" topic in the NAC Manager online Help.

# *Changing Hostname, Gateway, and Static Routes*

In NAC Manager, use the Interface Summary section of the **Configuration** tab for an engine to change the engine hostname, default gateway, and static routes.

- 1 Select the engine in the NAC Manager left-panel tree.
- 2 Select the right-panel **Configuration** tab.
- 3 In the Interface Summary section, click Edit to open the Interface Configuration window where you can change the engine hostname and default gateway.

For more information, see the "Interface Configuration Window" topic in the NAC Manager online Help.

4 Back in the Interface Summary section, click Static Routes to open the Static Route Configuration window where you can add or edit the static routes used for advanced routing configuration.

For more information, see the "Static Route Configuration Window" topic in the NAC Manager online Help.

# Using the vSphere Client Console Tab

Use the vSphere client **Console** tab to change the engine IP address, Extreme Management Center server IP address, and web service credentials. If desired, you can also use the **Console** tab to change basic network settings such as engine hostname, SNMP configuration, and date and time settings, although you should use NAC Manager to make these changes, if possible (see [Using NAC Manager](#page-36-0) on page 37).

# *Changing the Extreme Management Center Server IP Address*

To change the IP address of the Extreme Management Center server, enter the following command at the login prompt in the **Console** tab:

/opt/nac/configMgmtIP <IP address>

Enter the following command to start using the new Extreme Management Center server:

nacctl restart

#### *Changing Web Service Credentials*

The Web Service credentials provide access to the NAC Appliance Administration web page and the web services interface for the Extreme Access Control engine. Engines are shipped with a preconfigured default password.

If you have changed the credentials in NAC Manager (in the **Appliance Settings** window) and then install a new engine that uses the default password, you will not be able to monitor or enforce to the new engine until you change the password on the engine using the command below. The credentials you enter on the engine must match the credentials specified in NAC Manager in the **Appliance Settings** window.

To change Web Service credentials, enter the following command at the login prompt in the Console tab:

#### /opt/nac/configWebCredentials <username> <password>

Enter the following command to restart the engine:

Extreme Management Center®, Access Control®, and Application Analytics® Virtual Engine Installation Guide for version 8.1 38 38

# nacctl restart

# *Changing the Engine IP Address and Basic Network Settings*

To change the engine IP address, as well as basic network settings such as hostname and SNMP configuration (including system contact, system location, trap server, SNMP trap community string, SNMP user, SNMP authentication, and SNMP privacy credentials), enter the following command at the login prompt in the **Console** tab:

/usr/postinstall/nacconfig

This will start the network configuration script and allow you to make the desired changes.

# *Changing Date and Time Settings*

To enable or disable NTP for engine date and time, or to manually set the date and time on the engine, enter the following command at the login prompt in the **Console** tab:

# /usr/postinstall/dateconfig

This will start the date and time configuration script and allow you to change the settings.

# Upgrading Extreme Access Control Engine Software

Upgrades to the Extreme Access Control engine software are available on the Extreme Management Center (NetSight) web page: [http://extranet.extremenetworks.com/downloads/pages/NMS.aspx.](http://extranet.extremenetworks.com/downloads/pages/NMS.aspx) After entering your email address and password, you will be on the Extreme Management Center page. Click on the Software tab and select a version of Extreme Management Center. Scroll down to see the Access Control engine images.

Instructions for performing the software upgrade are also available on the Extreme Management Center (NetSight) web page. Click on the **Documentation** tab and follow this path to the document: Manuals & Release Notes > select a version > Network Access Control (NAC).

Prior to performing an upgrade, you can create a snapshot of the engine that you can revert to in the event an upgrade fails. Refer to the vSphere client documentation for instructions on creating a snapshot.

# Reinstalling Extreme Access Control Engine Software

In the event that a software reinstall becomes necessary, restore an engine snapshot that you previously made using the vSphere client. Refer to the vSphere client documentation for instructions on restoring a snapshot.

If you do not have an engine snapshot to restore, you must re-deploy and reconfigure the Extreme Access Control virtual engine following the instructions in [Engine Deployment](#page-6-0) on page 7 and this chapter.

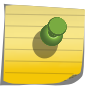

#### **Note**

Be aware that a reinstall procedure reformats the hard drive, reinstalls all the Access Control engine software, the operating system, and all related Linux packages.

# 4**Extreme Application Analytics Engine Configuration**

# Pre-Configuration Tasks

Configuring the Extreme Application Analytics Engine [Launching the Extreme Application Analytics Application](#page-46-0) [Adding the Extreme Application Analytics Engine](#page-47-0) [Changing Extreme Application Analytics Engine Settings](#page-48-0) [Upgrading Extreme Application Analytics Engine Software](#page-50-0) [Reinstalling Extreme Application Analytics Engine Software](#page-50-0)

Once the Extreme Application Analytics virtual engine has been deployed on a VMware ESX or ESXi server, or a Hyper-V server using the instructions in [Engine Deployment](#page-6-0) on page 7, you are ready to perform the initial engine configuration process described in this chapter.

This chapter also includes information on how to change your engine settings following your initial configuration, and how to upgrade or reinstall the engine software.

# Pre-Configuration Tasks

The following information is needed prior to executing the configuration steps in the next section:

- Engine hostname, IP address, and netmask
- Default Gateway IP address
- Name Server IP address and domain name
- NIS (Network Information Services) Server IP address
- GRE tunnel source and destination IP addresses
- Network Time Protocol (NTP) server IP address

In addition, you will need to obtain the appropriate Extreme Management Center software license(s) prior to launching the XMC applications. You will be prompted to enter a license for any unlicensed application that is launched. (When you purchased Extreme Management Center, you received a Licensed Product Entitlement ID. This Entitlement ID allows you to generate a product license. Refer to the instructions included with the Entitlement ID that was sent to you.)

# Configuring the Extreme Application Analytics Engine

To configure the virtual engine to run the Extreme Application Analytics application:

1 In the **Console** tab of the vSphere client, login as root with no password, and then press **[Enter]**. The following screen appears.

```
============================================================================
Extreme Networks, Inc. - ProductSeries Appliance - 
Welcome to the Extreme Application Analytics Appliance Setup
============================================================================
```
Please enter the information as it is requested to continue with the configuration. Typically a default value is displayed in brackets. Pressing the [enter] key without entering a new value will use the bracketed value and proceed to the next item. If a default value cannot be provided, the prompt will indicate that the item is either (Required) or (Optional). The [enter] key may be pressed without entering data for (Optional) items. A value must be entered for (Required) items. At the end of the setup process, the existing settings will be displayed and opportunity will be provided to correct any errors. ============================================================================ Press [enter] to begin setup or CTRL-C to exit:

2 Press [Enter] to begin the setup.

#### The Root Password Configuration screen appears:

```
============================================================================
Root Password Configuration
============================================================================
There is currently no password set in the system administrator
account (root). It is recommended that you set one that is
active the first time the machine is rebooted.
============================================================================
Would you like to set a root password (y/n) [y]?
```
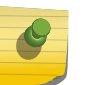

#### Note

You must set a new root password. This new root password will be used by the initial user when logging in to the Extreme Application Analytics application.

#### 3 Press [Enter] to set a new root password.

The following text appears where you can enter the new password: Enter new UNIX password: Retype new UNIX password:

4 From the Extreme Application Analytics Appliance (Engine) Deployment Modes screen, select the deployment mode that matches your network environment.

The default deployment mode is 2.

```
=============================================================================
Extreme Application Analytics Appliance Deployment Modes
==============================================================================
This appliance supports multiple deployment modes to suit different network
environments and connectivity characteristics. Please select a deployment mode
below that best fits your requirements.
```
#### 1. Single Interface

 A single interface is used for both management and monitoring traffic. A GRE Tunnel will be configured for traffic monitoring.

2. Interface Mirrored

 Separate interfaces are configured for management and monitoring traffic. The monitoring interface will put into tap mode for traffic monitoring.

```
3. Interface Tunnel Mirrored
```
 Separate interfaces are configured for management and monitoring traffic. The monitoring interface will get its own IP Address and GRE Tunnels will be configured for traffic monitoring.

```
4. Manual Mode
```
 The interface and tunneling configurations will not be modified by this script, leaving them to be manually edited by the user instead.

```
Please select a deployment mode [2]:
```
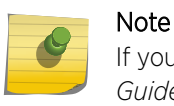

If you select deployment mode 4, refer to the *Extreme Application Analytics Deployment Guide* for information on how to configure your deployment manually.

5 If you selected deployment mode 1, 2, or 3, the Extreme Application Analytics Appliance (Engine) Network Configuration for eth0 screen appears. For each line, enter the requested configuration information and press [Enter].

If you will be using DNS, the IP address of the name server should be provided. If you are using a name server then you must enter a domain name for the engine. The NIS server is used to authenticate users logging into the engine. If you are using an NIS server, make sure the NIS domain name is valid or users may not be able to log in to the Extreme Management Center applications. ============================================================================ Extreme Application Analytics Appliance Network Configuration for eth0 ============================================================================ Enter information below to configure eth0 Enter the hostname for the appliance (Required): Enter the IP address for eth0 on 10.54.56.141 [10.54.56.141]: Enter the IP netmask [255.255.255.0]: Enter the gateway address [10.54.56.2]: Enter the IP address of the name server (Optional): Enter the domain name for 10.54.56.141 (Optional): Enable NIS (y/n) [n]?

- 6 Continue as follows:
	- For deployment mode 1, go to step 10.
	- For deployment mode 2, go to step 7.
	- For deployment mode 3, go to step 9.
- 7 If you are using a VMware server, proceed to Step 8. If you are using a Hyper-V server, you need to change the configuration on the Windows Server system to promiscuous mode by running the set\_promiscuous.ps1 script, included in the ZIP file containing the virtual engine. When the files are extracted, the script is saved in the directory to which you extracted the engine. The script enables the Extreme Application Analytics sensor to see all traffic coming into the interface.

From an Administrator PowerShell on the Windows Server system, enter the following command to run the script:

.\set\_promiscuous.ps1 VM Name eth1

VM Name The name of the virtual machine as reported by Get-VM.

- eth1 The default interface. This entry is optional.
- 8 On the Extreme Application Analytics Engine, specify one or more tap ports. For each line, enter the requested configuration information and press [Enter].

```
==============================================================================
Extreme Application Analytics Appliance Network Configuration for Tap Mode
==============================================================================
```

```
Enter the interface name for Tap Mode [eth1]: eth4
```
Would you like to add another interface for Tap Mode (y/n) [n]? y Enter the interface name for Tap Mode [eth2]: eth5 Would you like to add another interface for Tap Mode (y/n) [n]? n Go to step 11.

9 Specify one or more GRE tunnel interfaces. For each line, enter the requested configuration information and press [Enter].

```
==============================================================================
Extreme Application Analytics Appliance Network Configuration for Tunnel Interfaces
 ==============================================================================
Enter the interface name for Tunnel Configuration [eth1]: eth4
Enter information below to configure eth4
Enter the IP address for eth4 on pv88 [10.54.211.116]:
Enter the IP netmask [255.255.255.0]:
Enter the gateway address [10.54.211.1]:
Would you like to add another interface for Tunnel Configuration (y/n) [n]? y
Enter the interface name for Tunnel Configuration [eth1]: eth5
Enter information below to configure eth5
Enter the IP address for eth5 on pv88 [10.54.222.117]:
Enter the IP netmask [255.255.255.0]:
Enter the gateway address [10.54.222.1]:
```
Would you like to add another interface for Tunnel Configuration (y/n) [n]? n

10 Enter the IP addresses for one or more GRE tunnels. For each line, enter the requested configuration information and press [Enter]

```
==============================================================================
   Extreme Application Analytics Appliance GRE Configuration
   ==============================================================================
   Remote mirroring can be configured in Coreflow Switches using GRE tunnels.
   This requires a specific mirroring configuration enabled on the switches.
   Enter the SRC IP address for the GRE Tunnel [10.54.211.116]:
   Enter the DST IP address for the GRE Tunnel [192.168.1.1]: 10.54.1.116
   Add another GRE Tunnel (y/n) [n]? y
   Enter the SRC IP address for the GRE Tunnel [10.54.222.117]:
   Enter the DST IP address for the GRE Tunnel [192.168.1.1]: 10.54.2.117
   Add another GRE Tunnel (y/n) [n]? n
11 A screen appears asking you to confirm your network setting. Enter 0 to accept the settings.
   The following example shows the Confirm Network Settings screen for deployment mode 2.
   ==============================================================================
```
Confirm Network Settings

============================================================================== These are the settings you have entered. Enter 0 or any key other than a valid selection to continue. If you need to make a change, enter the appropriate number now or run the /usr/postinstall/dnetconfig script at a later time. ============================================================================== 0. Accept settings and continue 1. Hostname: pv88 2. Deployment Mode: Dual Interface Mirrored 3. Management Interface Configuration (eth0): Address: 10.54.184.88 Netmask: 255.255.255.0 Gateway: 10.54.184.1 Nameserver: 10.54.188.120 Domain name: nac2003.com 4. NIS Server/Domain: Not Configured 5. Monitor Interface Configuration: Tap Mode Interfaces: eth4, eth5 The following example shows the Confirm Network Settings screen for deployment mode 3. ============================================================================== Confirm Network Settings ============================================================================== These are the settings you have entered. Enter 0 or any key other than a valid selection to continue. If you need to make a change, enter the appropriate number now or run the /usr/postinstall/dnetconfig script at a later time. ============================================================================== 0. Accept settings and continue 1. Hostname: pv88 2. Deployment Mode: Dual Interface Tunnel Mirrored 3. Management Interface Configuration (eth0): Address: 10.54.184.88 Netmask: 255.255.255.0 Gateway: 10.54.184.1 Nameserver: 10.54.188.120 Domain name: nac2003.com 4. NIS Server/Domain: Not Configured 5. Mirror Interface Configuration: Name: eth4 Address: 10.54.211.116 Netmask: 255.255.255.0 Gateway: 10.54.211.1 Name: eth5 Address: 10.54.222.117 Netmask: 255.255.255.0 Gateway: 10.54.222.1 6. GRE tunnels: 10.54.211.116/10.54.1.116 10.54.222.117/10.54.2.117 12 The SNMP Configuration screen appears. For each line, enter the requested information and press

[Enter].

```
============================================================================
SNMP Configuration
============================================================================
The following information will be used to configure SNMP management of this
device. The SNMP information entered here must be used to contact this device
with remote management applications such as Extreme Management Center Console.
============================================================================
Please enter the SNMP user name [snmpuser]:
Please enter the SNMP authentication credential [snmpauthcred]:
Please enter the SNMP privacy credential [snmpprivcred]:
```
Extreme Management Center®, Access Control®, and Application Analytics® Virtual Engine Installation Guide for version 8.1 44 AM ANN 100 MHz and the United States of the United States of the United States of the United States of the United States of the United States of the United States of the United States 13 A summary screen appears asking you to accept your SNMP Configuration settings. Enter 0 to accept the settings.

```
============================================================================
   SNMP Configuration
   ============================================================================
   These are the current SNMP V3 settings. To accept them and complete
   SNMP configuration, enter 0 or any key other than the selection choices.
   If you need to make a change, enter the appropriate number now or
   run the /usr/postinstall/snmpconfig script at a later time.
   0. Accept the current settings
   1. SNMP User: snmpuser
   2. SNMP Authentication: snmpauthcred
   3. SNMP Privacy: snmpprivcred
   4. Modify all settings
   ============================================================================
   Enter selection [0]: 0
14 The Configure Date and Time Settings screen appears where you are asked if you want to use an
   external Network Time Protocol (NTP) server. Enter y to use NTP, and enter your NTP server IP
   address(es). Enter n to configure the date and time manually and proceed to step 16.
   Note that your VMS server should be using the same NTP settings as those configured for your
   virtual engine (i.e., the same settings as the VMs that are hosted on the VMS server).
   ============================================================================
   Configure Date And Time Settings
   ============================================================================
   The appliance date and time can be set manually or using an external
   Network Time Protocol (NTP) server. It is strongly recommended that
   NTP is used to configure the date and time to ensure accuracy of time
   values for SNMP communications and logged events. Up to 5 server
   IP addresses may be entered if NTP is used.
   ============================================================================
   Do you want to use NTP (y/n) [y]? y
   Please enter a NTP Server IP Address (Required): 144.131.10.120
   Would you like to add another server (y/n) [n]? y 
15 The NTP validate selection screen displays. Enter 0 to accept the current settings and proceed to the
   Set Time Zone screen at step 17.
    ============================================================================
   NTP Servers
   ============================================================================
   These are the currently specified NTP servers. Enter 0 or any key other 
   than a valid selection to complete NTP configuration and continue.
   If you need to make a change, enter the appropriate number from the choices listed 
  below.
   144.131.10.120
   0. Accept the current settings
   1. Restart NTP server selection
   2. Set date and time manually
   ============================================================================
   Enter selection [0]: 0
16 If you answered no to using an NTP server to set date and time, the following manual set date and
   time screen appears.
    ============================================================================
   Set Date And Time
   ============================================================================
  The current system date and time is: Thu 14 Nov 2013 04:34:08 PM EST
   Please enter the values for date and time as directed where input is expected in
   the following format:
```

```
MM - 2 digit month of year
   DD - 2 digit day of month
   YYYY - 4 digit year
  hh - 2 digit hour of day using a 24 hour clock
   mm - 2 digit minute of hour
       - 2 digit seconds
   ============================================================================
   Please enter the month [11]: 
   Please enter the day of the month [14]: 
   Please enter the year [2013]: 
   Please enter the hour of day [04]: 
   Please enter the minutes [34]: 
   Please enter the seconds [08]: 
17 Enter n at the Use UTC screen.
   ============================================================================
   Use UTC
   ============================================================================
   The system clock can be set to use UTC. Specifying no for using UTC,
   sets the hardware clock using localtime.
   ============================================================================
   Do you want to use UTC (y/n) [n]?
18 The Set Time Zone screen appears. Select the appropriate time zone and press [Enter]
   ============================================================================
   Set Time Zone
   ============================================================================
   You will now be asked to enter the time zone information for this system.
   Available time zones are stored in files in the /usr/share/zoneinfo directory
   Please select from one of the following example time zones:
   1. US Eastern
   2. US Central
   3. US Mountain
   4. US Pacific
   5. Other - Shows a graphical list
   ============================================================================
   Enter selection [1]:
19 The Modify Settings screen appears. This screen summarizes the settings you have entered and
   provides an opportunity to modify the settings, if desired. Enter 0 to accept the settings.
   ============================================================================
   Modify Settings
   ============================================================================
  All of the information needed to complete the installation of the Extreme Application 
   Analytics Appliance has been entered. Enter 0 or any key other than a valid selection 
   to continue. If you need to make a change, enter the appropriate number from the 
   choices listed below.
   ============================================================================
   0. Accept settings and continue
   1. Set the root user password
   2. Set the host and network settings
   3. Set SNMP settings
   4. Set the system time
   5. Modify all settings
   Enter selection [0]:
   The Extreme Application Analytics application software is automatically installed. This could take a
   few minutes. When the installation is complete, you'll see the following screen.
   ============================================================================
   Extreme Networks - Extreme Application Analytics Appliance - Setup Complete
```
<span id="page-46-0"></span>============================================================================ Setup of the Extreme Application Analytics Appliance is now complete. The appliance is now operational and ready to accept remote connections. Details of the installation are located in the /var/log/install directory. ============================================================================

#### Note

After you have completed the configuration, it is important to take a snapshot of your engine configuration to be used in the event an engine image reinstall is required. For instructions on how to take a snapshot, see your vSphere client documentation.

# Launching the Extreme Application Analytics Application

Now that you have configured the Extreme Application Analytics appliance, you are ready to access the Extreme Management Center Launch Page and run Extreme Application Analytics from a remote client machine.

1 Open a browser window on the remote client machine and enter the Extreme Management Center Launch page URL in the following format: http://<servername>:8080/.

where <servername> is the Extreme Management Center server IP address or hostname, and 8080 is the required port number. For example: http://10.20.30.40:8080/.

2 On the Extreme Management Center Launch Page, click **OneView.** 

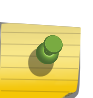

#### Note

The first time you attempt to launch a Extreme Management Center application, you will be prompted for the license text you received when you generated your Extreme Management Center product license.

- 3 At the login window, enter your Extreme Management Center user name and password.
- 4 On the Management Center screen, click Analytics at the top of the screen.

#### <span id="page-47-0"></span>5 Click Dashboard.

The **Dashboard** view displays.

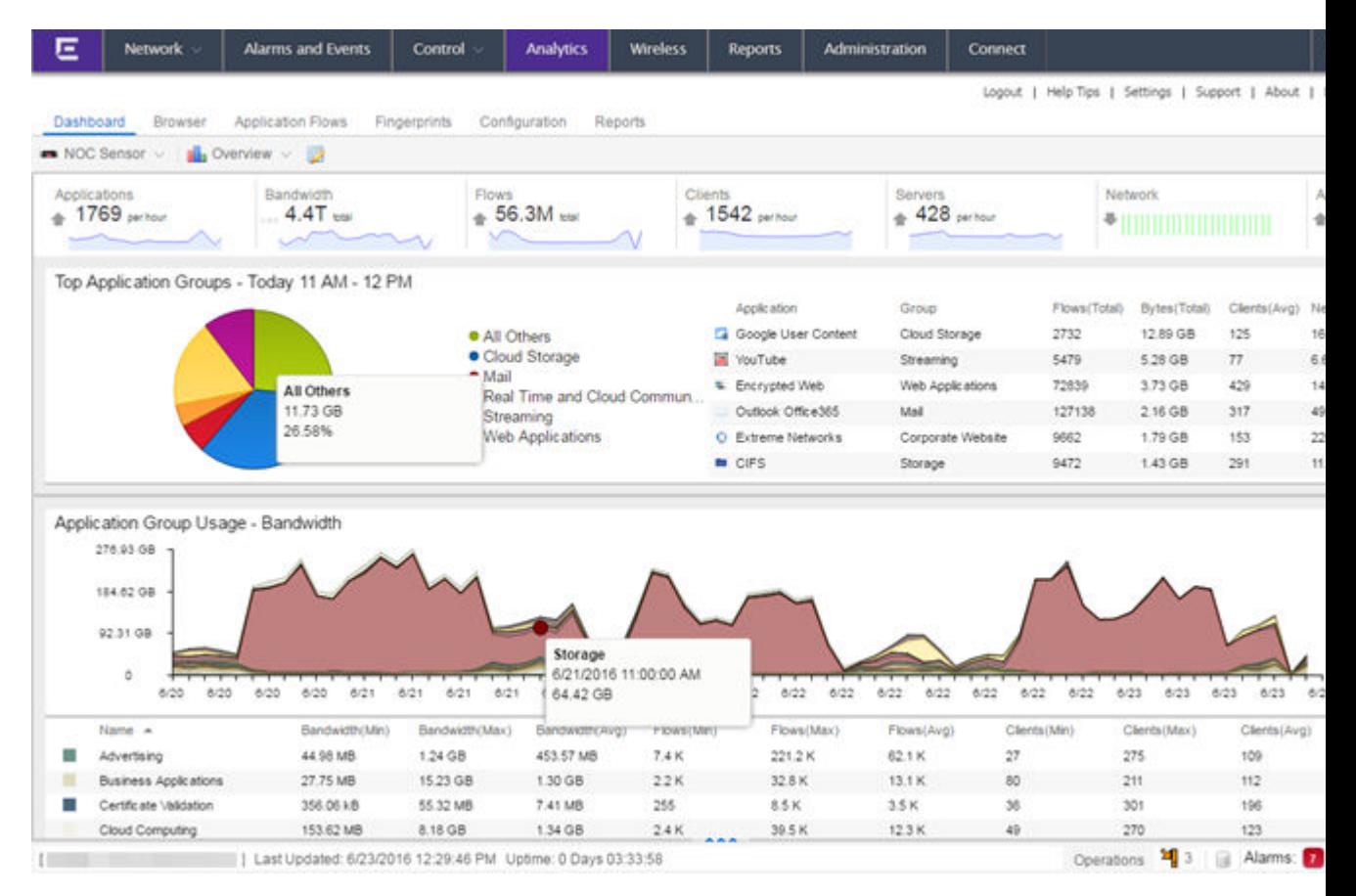

For more information on the Extreme Management Center Launch page, access the Online Help by clicking Help in the left corner of the Launch Page banner. In the Online Help Table of Contents, select **Installation Guide** and then read the section titled "Remote Client Launch."

# Adding the Extreme Application Analytics Engine

To add the Extreme Application Analytics engine to Extreme Application Analytics:

1 Select the Analytics Configuration tab.

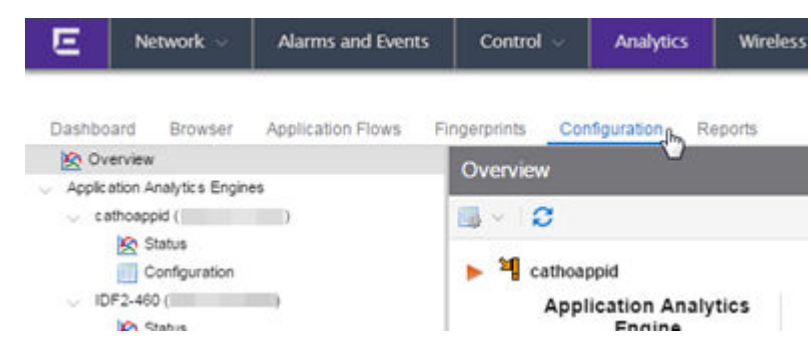

Extreme Management Center®, Access Control®, and Application Analytics® Virtual Engine Installation Guide for version 8.1 48 <span id="page-48-0"></span>2 Open the drop-down menu below Overview and select **Add Engine**.

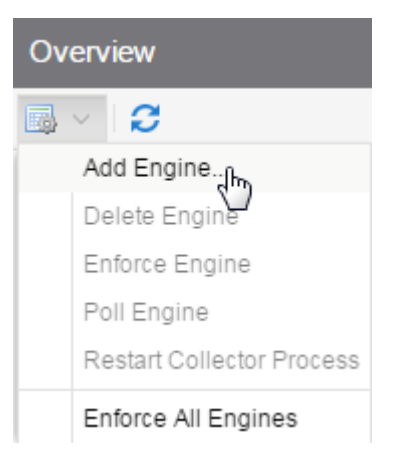

The Add Purview Appliance window displays.

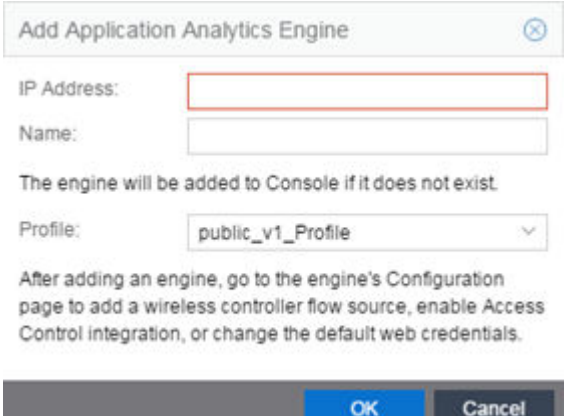

- 3 Enter the following information:
	- IP address of the eth0 interface
	- Name of the Extreme Application Analytics engine
- 4 From the Profile list, select the appropriate SNMP profile.
- 5 Click OK.
- 6 Open the drop-down menu below Overview and select **Enforce Engine**.

# Changing Extreme Application Analytics Engine Settings

Use these steps if you need to change your Extreme Application Analytics virtual engine settings following your initial engine configuration. Perform these steps in the vSphere client Console tab.

# Changing Basic Network Configuration

To change basic network configuration settings such as hostname and engine IP address, enter the following command at the login prompt in the Console tab:

/usr/postinstall/dnetconfig

This will start the network configuration script and allow you to make the required changes. You must reboot the engine for the new settings to take effect.

# Changing SNMP Configuration

To change SNMP configuration settings such as SNMP Trap Community String, SNMP User, SNMP Authentication, and SNMP Privacy credentials, enter the following command at the login prompt in the Console tab:

/usr/postinstall/snmpconfig

This will start the SNMP configuration script and allow you to make the required changes.

# Changing Date and Time Settings

To enable or disable using NTP to configure the engine date and time, or to manually set the date and time on the engine, enter the following command at the login prompt in the Console tab:

#### /usr/postinstall/dateconfig

This will start the date and time configuration script and allow you to change the settings.

# Changing the Extreme Application Analytics Server IP Address

To change the IP address of the Extreme Application Analytics server, enter the following command at the login prompt in the Console tab:

#### /opt/appid/configMgmtIP <IP address>

Then, start using the new Extreme Application Analytics server by typing: appidctl restart

# Changing the Web Service Credentials

The Web Service credentials provide access to the Extreme Application Analytics Appliance Administration web page and the web services interface for the Extreme Application Analytics engine. Engines are shipped with a preconfigured default password.

If you have changed the credentials in the **Analytics** tab and then install a new engine that is using the default password, you will not be able to monitor or enforce to the new engine until you change the password on the engine using this command. The credentials you enter on the engine must match the credentials specified in the Web Credentials section in Analytics > Configuration > Configuration.

To change Web Service credentials, enter the following command at the login prompt in the Console tab:

/opt/appid/configWebCredentials <username> <password>

Then, restart the engine by typing: appidctl restart

# <span id="page-50-0"></span>Upgrading Extreme Application Analytics Engine Software

Upgrades to the Extreme Management Center engine software will be made available from the Network Management Suite (NMS) Download webpage.

Prior to performing an upgrade, you can create a snapshot of the engine that you can revert to in the event an upgrade fails. Refer to the vSphere client documentation for instructions on creating a snapshot.

- 1 On a system with an Internet connection, go to the Network Management Suite (NMS) Download web page:<http://extranet.extremenetworks.com/downloads/pages/NMS.aspx>.
- 2 After entering your email address (username) and password, follow this path to the download page: Visibility & Control > Network Management Suite (NMS) > Software > select a version.
- 3 Download the following Extreme Application Analytics virtual engine file from the NMS Downloads section:

purview\_appliance\_upgrade\_to\_version.bin

- 4 Use FTP, SCP, or a shared mount point, to copy the file to the Extreme Application Analytics virtual engine.
- 5 SSH to the engine.
- 6 Cd to the directory where you downloaded the files.
- 7 Change the permissions on the upgrade file by entering the following command:
- chmod 777 purview\_appliance\_upgrade\_to\_version.bin
- 8 Run the install program by entering the following command:

./purview\_appliance\_upgrade\_to\_version.bin

The upgrade automatically begins. You are notified when the upgrade completes.

# Reinstalling Extreme Application Analytics Engine Software

In the event that a software reinstall becomes necessary, it is recommended that you restore an engine snapshot that you previously made using the vSphere client. Refer to the vSphere client documentation for instructions on restoring a snapshot.

If you do not have an engine snapshot to restore, you will need to re-deploy and reconfigure the Extreme Application Analytics virtual engine following the instructions in [Engine Deployment](#page-6-0) on page 7 and this section.

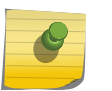

Note

The re-installation procedure reformats the hard drive, reinstalls all the Extreme Application Analytics engine software, the operating system, and all related Linux packages.

<span id="page-51-0"></span>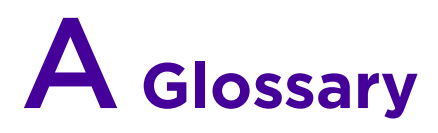

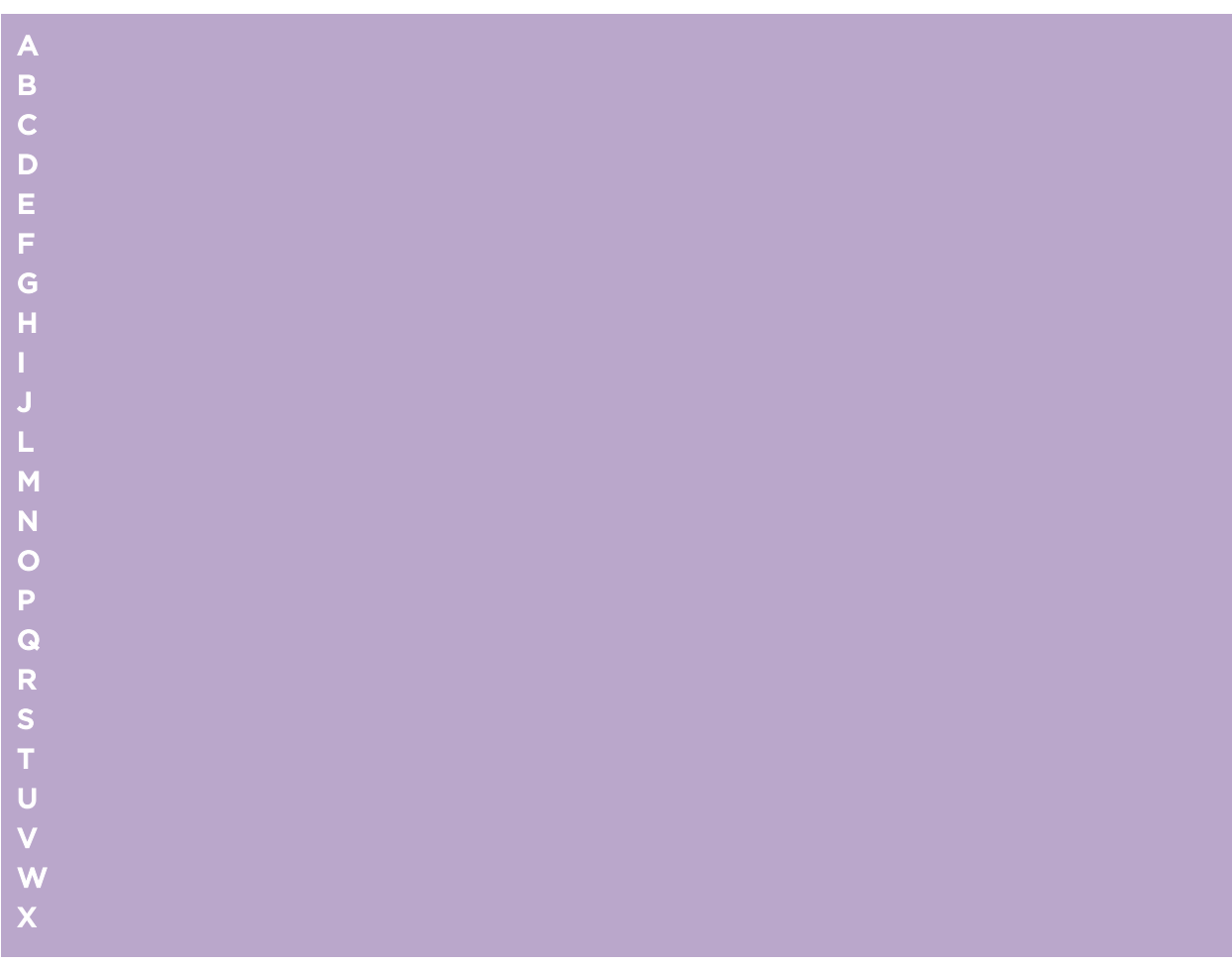

# A

# AAA

Authentication, authorization, and accounting. A system in IP-based networking to control which computer resources specific users can access and to keep track of the activity of specific users over the network.

# ABR

Area border router. In [OSPF,](#page-78-0) an ABR has interfaces in multiple areas, and it is responsible for exchanging summary advertisements with other ABRs.

# ACL

Access Control List. A mechanism for filtering packets at the hardware level. Packets can be classified by characteristics such as the source or destination MAC, IP addresses, IP type, or QoS queue. Once classified, the packets can be forwarded, counted, queued, or dropped.

Extreme Management Center®, Access Control®, and Application Analytics® Virtual Engine Installation Guide for version 8.1 52

# <span id="page-52-0"></span>ACMI

Asynchronous Chassis Management Interface.

#### ad-hoc mode

An 802.11 networking framework in which devices or stations communicate directly with each other, without the use of an access point (AP).

# AES

Advanced Encryption Standard. AES is an algorithm for encryption that works at multiple network layers simultaneously. As a block cipher, AES encrypts data in fixed-size blocks of 128 bits; AES is also a privacy transform for IPSec and Internet Key Exchange (IKE). Created by the National Institute of Standards and Technology (NIST), the standard has a variable key length—it can specify a 128-bit key (the default), a 192-bit key, or a 256-bit key.

For the WPA2/802.11i implementation of AES, a 128-bit key length is used. AES encryption includes four stages that make up one round. Each round is then iterated 10, 12, or 14 times depending upon the bitkey size. For the WPA2/802.11i implementation of AES, each round is iterated 10 times.

# AES-CCMP

Advanced Encryption Standard - Counter-Mode/CBC-MAC Protocol. CCM is a new mode of operation for a block cipher that enables a single key to be used for both encryption and authentication. The two underlying modes employed in CCM include Counter mode (CTR) that achieves data encryption and Cipher Block Chaining Message Authentication Code (CBC-MAC) to provide data integrity.

#### alternate port

In [RSTP,](#page-83-0) the alternate port supplies an alternate path to the root bridge and the root port.

#### AP (access point)

In wireless technology, access points are LAN transceivers or "base stations" that can connect to the regular wired network and forward and receive the radio signals that transmit wireless data.

# area

In [OSPF,](#page-78-0) an area is a logical set of segments connected by routers. The topology within an area is hidden from the rest of the autonomous system (AS).

#### ARP

Address Resolution Protocol. ARP is part of the TCP/IP suite used to dynamically associate a device's physical address (MAC address) with its logical address (IP address). The system broadcasts an ARP request, containing the IP address, and the device with that IP address sends back its MAC address so that traffic can be transmitted.

## AS

Autonomous system. In [OSPF](#page-78-0), an AS is a connected segment of a network topology that consists of a collection of subnetworks (with hosts attached) interconnected by a set of routes. The subnetworks and the routers are expected to be under the control of a single administration. Within an AS, routers may use one or more interior routing protocols and sometimes several sets of metrics. An AS is expected to present to other autonomous systems an appearance of a coherent interior routing plan and a

<span id="page-53-0"></span>consistent picture of the destinations reachable through the AS. An AS is identified by a unique 16-bit number.

#### ASBR

Autonomous system border router. In [OSPF,](#page-78-0) an ASBR acts as a gateway between OSPF and other routing protocols or other autonomous systems.

#### association

A connection between a wireless device and an access point.

#### asynchronous

See ATM.

#### ATM

Asynchronous transmission mode. A start/stop transmission in which each character is preceded by a start signal and followed by one or more stop signals. A variable time interval can exist between characters. ATM is the preferred technology for the transfer of images.

#### autobind

In [STP,](#page-86-0) autobind (when enabled) automatically adds or removes ports from the STPD. If ports are added to the carrier VLAN, the member ports of the VLAN are automatically added to the STPD. If ports are removed from the carrier VLAN, those ports are also removed from the STPD.

#### autonegotiation

As set forth in IEEE 802.3u, autonegotation allows each port on the switch—in partnership with its link partner—to select the highest speed between 10 Mbps and 100 Mbps and the best duplex mode.

# B

# backbone area

In [OSPF,](#page-78-0) a network that has more than one area must have a backbone area, configured as 0.0.0.0. All areas in an autonomous system (AS) must connect to the backbone area.

#### backup port

In [RSTP,](#page-83-0) the backup port supports the designated port on the same attached LAN segment. Backup ports exist only when the bridge is connected as a self-loop or to a shared media segment.

#### backup router

In [VRRP,](#page-91-0) the backup router is any VRRP router in the VRRP virtual router that is not elected as the master. The backup router is available to assume forwarding responsibility if the master becomes unavailable.

#### BDR

Backup designated router. In OSPF, the system elects a designated router (DR) and a BDR. The BDR smooths the transition to the DR, and each multi-access network has a BDR. The BDR is adjacent to all routers on the network and becomes the DR when the previous DR fails. The period of disruption in transit traffic lasts only as long as it takes to flood the new LSAs (which announce the new DR). The BDR is elected by the protocol; each hello packet has a field that specifies the BDR for the network.

# <span id="page-54-0"></span>BGP

Border Gateway Protocol. BGP is a router protocol in the IP suite designed to exchange network reachability information with BGP systems in other autonomous systems. You use a fully meshed configuration with BGP.

BGP provides routing updates that include a network number, a list of ASs that the routing information passed through, and a list of other path attributes. BGP works with cost metrics to choose the best available path; it sends updated router information only when one host has detected a change, and only the affected part of the routing table is sent.

BGP communicates within one AS using Interior BGP (IBGP) because BGP does not work well with IGP. Thus the routers inside the AS maintain two routing tables: one for the IGP and one for IBGP. BGP uses exterior BGP (EBGP) between different autonomous systems.

# bi-directional rate shaping

A hardware-based technology that allows you to manage bandwidth on Layer 2 and Layer 3 traffic flowing to each port on the switch and to the backplane, per physical port on the I/O module. The parameters differ across platforms and modules.

# blackhole

In the Extreme Networks implementation, you can configure the switch so that traffic is silently dropped. Although this traffic appears as received, it does not appear as transmitted (because it is dropped).

# BOOTP

Bootstrap Protocol. BOOTP is an Internet protocol used by a diskless workstation to discover its own IP address, the IP address of a BOOTP server on the network, and a file that can be loaded into memory to boot the machine. Using BOOTP, a workstation can boot without a hard or floppy disk drive.

#### BPDU

Bridge protocol data unit. In [STP,](#page-86-0) a BPDU is a packet that initiates communication between devices. BPDU packets contain information on ports, addresses, priorities, and costs and they ensure that the data ends up where it was intended to go. BPDU messages are exchanged across bridges to detect loops in a network topology. The loops are then removed by shutting down selected bridge interfaces and placing redundant switch ports in a backup, or blocked, state.

#### bridge

In conventional networking terms, bridging is a Layer 2 function that passes frames between two network segments; these segments have a common network layer address. The bridged frames pass only to those segments connected at a Layer 2 level, which is called a broadcast domain (or VLAN). You must use Layer 3 routing to pass frames between broadcast domains (VLANs).

In wireless technology, bridging refers to forwarding and receiving data between radio interfaces on APs or between clients on the same radio. So, bridged traffic can be forwarded from one AP to another AP without having to pass through the switch on the wired network.

#### broadcast

A broadcast message is forwarded to all devices within a VLAN, which is also known as a broadcast domain. The broadcast domain, or VLAN, exists at a Layer 2 level; you must use Layer 3 routing to

<span id="page-55-0"></span>communicate between broadcast domains, or VLANs. Thus, broadcast messages do not leave the VLAN. Broadcast messages are identified by a broadcast address.

#### **BSS**

Basic Service Set. A wireless topology consisting of one access point connected to a wired network and a set of wireless devices. Also called an infrastructure network. See also IBSS.

# C

# captive portal

A browser-based authentication mechanism that forces unauthenticated users to a web page.

#### carrier VLAN

In [STP,](#page-86-0) carrier VLANs define the scope of the STPD, including the physical and logical ports that belong to the STPD as well as the 802.1Q tags used to transport EMISTP- or PVST+-encapsulated BPDUs. Only one carrier VLAN can exist in any given STPD.

#### **CCM**

In [CFM](#page-56-0), connectivity check messages are CFM frames transmitted periodically by a MEP to ensure connectivity across the maintenance entities to which the transmitting MEP belongs. The CCM messages contain a unique ID for the specified domain. Because a failure to receive a CCM indicates a connectivity fault in the network, CCMs proactively check for network connectivity.

#### CDR

#### Call Data (Detail) Record

. In Internet telephony, a call detail record is a data record that contains information related to a telephone call, such as the origination and destination addresses of the call, the time the call started and ended, the duration of the call, the time of day the call was made and any toll charges that were added through the network or charges for operator services, among other details of the call.

In essence, call accounting is a database application that processes call data from your switch (PBX, iPBX, or key system) via a CDR (call detail record) or SMDR (station message detail record) port. The call data record details your system's incoming and outgoing calls by thresholds, including time of call, duration of call, dialing extension, and number dialed. Call data is stored in a PC database.

#### **CEP**

Customer Edge Port. Also known as Selective Q-in-Q or C-tagged Service Interface. CEP is a role that is configured in software as a CEP VMAN port, and connects a VMAN to specific CVLANs based on the CVLAN CVID. The CNP role, which is configured as an untagged VMAN port, connects a VMAN to all other port traffic that is not already mapped to the port CEP role.

#### CA certificate

A certificate identifying a certificate authority. A CA certificate can be used to verify that a certificate issued by the certificate authority is legitimate.

#### certificate

A document that identifies a server or a client (user), containing a public key and signed by a certificate authority.

# <span id="page-56-0"></span>Certificate Authority (CA)

A trusted third-party that generates and signs certificates. A CA may be a commercial concern, such as GoDaddy or GeoTrust. A CA may also be an in-house server for certificates used within an enterprise.

## certificate chain

An ordered set of certificates which can be used to verify the identity of a server or client. It begins with a client or server certificate, and ends with a certificate that is trusted.

# certificate issuer

The certificate authority that generated the certificate.

# Certificate Signing Request (CSR)

A document containing identifiers, options, and a public key, that is sent to a certificate authority in order to generate a certificate.

# certificate subject

The server or client identified by the certificate.

# client certificate

A certificate identifying a client (user). A client certificate can be used in conjunction with, or in lieu of, a username and password to authenticate a client.

# CFM

Connectivity Fault Management allows an ISP to proactively detect faults in the network for each customer service instance individually and separately. CFM comprises capabilities for detecting, verifying, and isolating connectivity failures in virtual bridged LANs.

# Chalet

A web-based user interface for setting up and viewing information about a switch, removing the need to enter common commands individually in the CLI.

## **CHAP**

Challenge-Handshake Authentication Protocol. One of the two main authentication protocols used to verify a user's name and password for PPP Internet connections. CHAP is more secure than because it performs a three-way handshake during the initial link establishment between the home and remote machines. It can also repeat the authentication anytime after the link has been established.

## checkpointing

Checkpointing is the process of copying the active state configurations from the primary [MSM](#page-74-0) to the backup MSM on modular switches.

# CIDR

Classless Inter-Domain Routing. CIDR is a way to allocate and specify the Internet addresses used in interdomain routing more flexibly than with the original system of IP address classes. This address aggregation scheme uses supernet addresses to represent multiple IP destinations. Rather than advertise a separate route for each destination, a router uses a supernet address to advertise a single route representing all destinations. [RIP](#page-82-0) does not support CIDR; [BGP](#page-54-0) and [OSPF](#page-78-0) support CIDR.

# **CIST**

Common and Internal Spanning Tree. In an [MSTP](#page-74-0) environment, the CIST is a single spanning tree domain that connects MSTP regions. The CIST is responsible for creating a loop-free topology by exchanging and propagating BPDUs across MSTP regions. You can configure only one CIST on each switch.

# CIST regional root bridge

Within an [MSTP](#page-74-0) region, the bridge with the lowest path cost to the CIST root bridge is the CIST regional root bridge If the CIST root bridge is inside an MSTP region, that same bridge is the CIST regional root for that region because it has the lowest path cost to the CIST root. If the CIST root bridge is outside an MSTP region, all regions connect to the CIST root through their respective CIST regional roots.

#### CIST root bridge

In an [MSTP](#page-74-0) environment, the bridge with the lowest bridge ID becomes the CIST root bridge. The bridge ID includes the bridge priority and the MAC address. The CIST root bridge can be either inside or outside an MSTP region. The CIST root bridge is unique for all regions and non-MSTP bridges, regardless of its location.

#### CIST root port

In an [MSTP](#page-74-0) environment, the port on the CIST regional root bridge that connects to the CIST root bridge is the CIST root port. The CIST root port is the master port for all MSTIs in that MSTP region, and it is the only port that connects the entire region to the CIST root bridge.

#### CLEAR-flow

CLEAR-Flow allows you to specify certain types of traffic to perform configured actions on. You can configure the switch to take an immediate, preconfigured action to the specified traffic or to send a copy of the traffic to a management station for analysis. CLEAR-Flow is an extension to [ACLs](#page-51-0), so you must be familiar with ACL policy files to apply CLEAR-Flow.

#### CLI

Command Line Interface. You can use the CLI to monitor and manage the switch or wireless appliance.

#### cluster

In [BGP,](#page-54-0) a cluster is formed within an [AS](#page-52-0) by a route reflector and its client routers.

#### collision

Two Ethernet packets attempting to use the medium simultaneously. Ethernet is a shared media, so there are rules for sending packets of data to avoid conflicts and protect data integrity. When two nodes at different locations attempt to send data at the same time, a collision will result. Segmenting the network with bridges or switches is one way of reducing collisions in an overcrowded network.

## **CNA**

Converged Network Analyzer. This application suite, available from Avaya, allows the server to determine the best possible network path. The CNA Agent is a software piece of the entire CNA application that you install on Extreme Networks devices. You use the CNA Agent software only if you are using the Avaya CNA solution, and the CNA Agent cannot function unless you also obtain the rest of the CNA application from Avaya.

# **CNP**

Customer Network Port.

Extreme Management Center®, Access Control®, and Application Analytics® Virtual Engine Installation Guide for version 8.1 58

#### <span id="page-58-0"></span>combo port

Also known as a combination port. On some Extreme Networks devices (such as the X440-G2 series switch), certain ports can be used as either copper or fibre ports.

## combo link

In [EAPS,](#page-61-0) the common link is the physical link between the controller and partner nodes in a network where multiple EAPS share a common link between domains.

# control VLAN

In [EAPS,](#page-61-0) the control VLAN is a VLAN that sends and receives EAPS messages. You must configure one control VLAN for each EAPS domain.

# controller node

In [EAPS,](#page-61-0) the controller node is that end of the common line that is responsible for blocking ports if the common link fails, thereby preventing a superloop.

# **CoS**

Class of Service. Specifying the service level for the classified traffic type. For more information, see QoS in the *[ExtremeXOS 22.3 User Guide](http://documentation.extremenetworks.com/exos_22.3/index.html)*.

# CRC

Cyclic Redundancy Check. This simple checksum is designed to detect transmission errors. A decoder calculates the CRC for the received data and compares it to the CRC that the encoder calculated, which is appended to the data. A mismatch indicates that the data was corrupted in transit.

#### CRC error

Cyclic redundancy check error. This is an error condition in which the data failed a checksum test used to trap transmission errors. These errors can indicate problems anywhere in the transmission path.

# **CSPF**

Constrained shortest path first. An algorithm based on the shortest path first algorithm used in [OSPF](#page-78-0), but with the addition of multiple constraints arising from the network, the LSP, and the links. CSPF is used to minimize network congestion by intelligently balancing traffic.

# CVID

CVLAN ID. The CVID represents the CVLAN tag for tagged VLAN traffic. (See CVLAN.)

#### **CVLAN**

Customer VLAN.

# D

# DAD

Duplicate Address Detection. IPv6 automatically uses this process to ensure that no duplicate IP addresses exist. For more information, see Duplicate Address Detection in the *[ExtremeXOS 22.3 User](http://documentation.extremenetworks.com/exos_22.3/index.html) [Guide](http://documentation.extremenetworks.com/exos_22.3/index.html)*.

# dBm

An abbreviation for the power ratio in decibels (dB) of the measured power referenced to one milliwatt.

Extreme Management Center®, Access Control®, and Application Analytics® Virtual Engine Installation Guide for version 8.1 59

# <span id="page-59-0"></span>DCB

is a set of IEEE 802.1Q extensions to standard Ethernet, that provide an operational framework for unifying Local Area Networks (LAN), Storage Area Networks (SAN) and Inter-Process Communication (IPC) traffic between switches and endpoints onto a single transport layer.

# **DCBX**

The Data Center Bridging eXchange protocol is used by DCB devices to exchange DCB configuration information with directly connected peers.

# default encapsulation mode

In [STP,](#page-86-0) default encapsulation allows you to specify the type of BPDU encapsulation to use for all ports added to a given STPD, not just to one individual port. The encapsulation modes are:

- 802.1d—This mode is used for backward compatibility with previous STP versions and for compatibility with third-party switches using IEEE standard 802.1d.
- EMISTP—Extreme Multiple Instance Spanning Tree Protocol (EMISTP) mode is an extension of STP that allows a physical port to belong to multiple STPDs by assigning the port to multiple VLANs.
- PVST+—This mode implements PVST+ in compatibility with third-party switches running this version of STP.

# designated port

In [STP,](#page-86-0) the designated port provides the shortest path connection to the root bridge for the attached LAN segment. Each LAN segment has only one designated port.

# destination address

The IP or MAC address of the device that is to receive the packet.

#### Device Manager

The Device Manager is an Extreme Networks-proprietary process that runs on every node and is responsible for monitoring and controlling all of the devices in the system. The Device Manager is useful for system redundancy.

#### device server

A specialized, network-based hardware device designed to perform a single or specialized set of server functions. Print servers, terminal servers, remote access servers, and network time servers are examples of device servers.

#### DF

Don't fragment bit. This is the don't fragment bit carried in the flags field of the IP header that indicates that the packet should not be fragmented. The remote host will return ICMP notifications if the packet had to be split anyway, and these are used in [MTU](#page-74-0) discovery.

# DHCP

Dynamic Host Configuration Protocol. DHCP allows network administrators to centrally manage and automate the assignment of IP addresses on the corporate network. DHCP sends a new IP address when a computer is plugged into a different place in the network. The protocol supports static or dynamic IP addresses and can dynamically reconfigure networks in which there are more computers than there are available IP addresses.

#### **DiffServ**

<span id="page-60-0"></span>Differentiated Services. Defined in RFC 2474 and 2475, DiffServ is an architecture for implementing scalable service differentiation in the Internet. Each IP header has a DiffServ (DS) field, formerly known as the Type of Service (TOS) field. The value in this field defines the [QoS](#page-81-0) priority the packet will have throughout the network by dictating the forwarding treatment given to the packet at each node.

DiffServ is a flexible architecture that allows for either end-to-end QoS or intra-domain QoS by implementing complex classification and mapping functions at the network boundary or access points. In the Extreme Networks implementation, you can configure the desired QoS by replacing or mapping the values in the DS field to egress queues that are assigned varying priorities and bandwidths.

## directory agent (DA)

A method of organizing and locating the resources (such as printers, disk drives, databases, e-mail directories, and schedulers) in a network. Using SLP, networking applications can discover the existence, location and configuration of networked devices. With Service Location Protocol, client applications are 'User Agents' and services are advertised by 'Service Agents'.

The User Agent issues a multicast 'Service Request' (SrvRqst) on behalf of the client application, specifying the services required. The User Agent will receive a Service Reply (SrvRply) specifying the location of all services in the network which satisfy the request.

For larger networks, a third entity, called a 'Directory Agent', receives registrations from all available Service Agents. A User Agent sends a unicast request for services to a Directory Agent (if there is one) rather than to a Service Agent.

(SLP version 2, RFC 2608, updating RFC 2165)

#### diversity antenna and receiver

The AP has two antennae. Receive diversity refers to the ability of the AP to provide better service to a device by receiving from the user on which ever of the two antennae is receiving the cleanest signal. Transmit diversity refers to the ability of the AP to use its two antenna to transmit on a specific antenna only, or on a alternate antennae. The antennae are called diversity antennae because of this capability of the pair.

#### DNS

Domain Name Server. This system is used to translate domain names to IP addresses. Although the Internet is based on IP addresses, names are easier to remember and work with. All these names must be translated back to the actual IP address and the DNS servers do so.

#### domain

In [CFM](#page-56-0), a maintenance domain is the network, or part of the network, that belongs to a single administration for which connectivity faults are managed.

#### DoS attack

Denial of Service attacks occur when a critical network or computing resource is overwhelmed so that legitimate requests for service cannot succeed. In its simplest form, a DoS attack is indistinguishable from normal heavy traffic. ExtremeXOS software has configurable parameters that allow you to defeat DoS attacks. For more information, see DoS Protection in the *[ExtremeXOS 22.3 User Guide](http://documentation.extremenetworks.com/exos_22.3/index.html)*.

#### **DR**

Designated router. In [OSPF,](#page-78-0) the DR generates an LSA for the multi-access network and has other special responsibilities in the running of the protocol. The DR is elected by the OSPF protocol.

# <span id="page-61-0"></span>**DSSS**

Direct-Sequence Spread Spectrum. A transmission technology used in Local Area Wireless Network (LAWN) transmissions where a data signal at the sending station is combined with a higher data rate bit sequence, or chipping code, that divides the user data according to a spreading ratio. The chipping code is a redundant bit pattern for each bit that is transmitted, which increases the signal's resistance to interference. If one or more bits in the pattern are damaged during transmission, the original data can be recovered due to the redundancy of the transmission. (Compare with [FHSS.](#page-65-0))

# DTIM

DTIM delivery traffic indication message (in 802.11 standard).

# dynamic WEP

The IEEE introduced the concept of user-based authentication using per-user encryption keys to solve the scalability issues that surrounded static WEP. This resulted in the 802.1x standard, which makes use of the IETF's Extensible Authentication Protocol (EAP), which was originally designed for user authentication in dial-up networks. The 802.1x standard supplemented the EAP protocol with a mechanism to send an encryption key to a Wireless AP. These encryption keys are used as dynamic WEP keys, allowing traffic to each individual user to be encrypted using a separate key.

# E

# EAPS

Extreme Automatic Protection Switching. This is an Extreme Networks-proprietary version of the Ethernet Automatic Protection Switching protocol that prevents looping Layer 2 of the network. This feature is discussed in RFC 3619.

# EAPS domain

An EAPS domain consists of a series of switches, or nodes, that comprise a single ring in a network. An EAPS domain consists of a master node and transit nodes. The master node consists of one primary and one secondary port. EAPS operates by declaring an EAPS domain on a single ring.

# EAPS link ID

Each common link in the EAPS network must have a unique link ID. The controller and partner shared ports belonging to the same common link must have matching link IDs, and not other instance in the network should have that link ID.

#### EAP-TLS/EAP-TTLS

EAP-TLS Extensible Authentication Protocol - Transport Layer Security. A general protocol for authentication that also supports multiple authentication methods, such as token cards, Kerberos, onetime passwords, certificates, public key authentication and smart cards.

IEEE 802.1x specifies how EAP should be encapsulated in LAN frames. In wireless communications using EAP, a user requests connection to a WLAN through an access point, which then requests the identity of the user and transmits that identity to an authentication server such as RADIUS. The server asks the access point for proof of identity, which the access point gets from the user and then sends back to the server to complete the authentication.

EAP-TLS provides for certificate-based and mutual authentication of the client and the network. It relies on client-side and server-side certificates to perform authentication and can be used to dynamically

<span id="page-62-0"></span>generate user-based and session-based WEP keys.

EAP-TTLS (Tunneled Transport Layer Security) is an extension of EAP-TLS to provide certificate-based, mutual authentication of the client and network through an encrypted tunnel, as well as to generate dynamic, per-user, per-session WEP keys. Unlike EAP-TLS, EAP-TTLS requires only server-side certificates.

(See also [PEAP.](#page-78-0))

# EBGP

Exterior Border Gateway Protocol. EBGP is a protocol in the IP suite designed to exchange network reachability information with BGP systems in other [autonomous systems.](#page-52-0) EBGP works between different ASs.

# ECMP

Equal Cost Multi Paths. This routing algorithm distributes network traffic across multiple highbandwidth [OSPF,](#page-78-0) [BGP,](#page-54-0) IS-IS, and static routes to increase performance. The Extreme Networks implementation supports multiple equal cost paths between points and divides traffic evenly among the available paths.

#### edge ports

In [STP,](#page-86-0) edge ports connect to non-STP devices such as routers, endstations, and other hosts.

#### edge safeguard

Loop prevention and detection on an edge port configured for [RSTP](#page-83-0) is called. Configuring edge safeguard on RSTP edge ports can prevent accidental or deliberate misconfigurations (loops) resulting from connecting two edge ports together or from connecting a hub or other non-STP switch to an edge port. Edge safeguard also limits the impact of broadcast storms that might occur on edge ports. This advanced loop prevention mechanism improves network resiliency but does not interfere with the rapid convergence of edge ports. For more information about edge safeguard, see Configuring Edge Safeguard in the *[ExtremeXOS 22.3 User Guide](http://documentation.extremenetworks.com/exos_22.3/index.html)*.

#### EDP

Extreme Discovery Protocol. EDP is a protocol used to gather information about neighbor Extreme Networks switches. Extreme Networks switches use EDP to exchange topology information.

# EEPROM

Electrically erasable programmable read-only memory. EEPROM is a memory that can be electronically programmed and erased but does not require a power source to retain data.

#### EGP

Exterior Gateway Protocol. EGP is an Internet routing protocol for exchanging reachability information between routers in different [autonomous systems.](#page-52-0) [BGP](#page-54-0) is a more recent protocol that accomplishes this task.

#### election algorithm

In ESRP, this is a user-defined criteria to determine how the master and slave interact. The election algorithm also determines which device becomes the master or slave and how ESRP makes those decisions.

#### ELRP

<span id="page-63-0"></span>Extreme Loop Recovery Protocol. ELRP is an Extreme Networks-proprietary protocol that allows you to detect Layer 2 loops.

#### ELSM

Extreme Link Status Monitoring. ELSM is an Extreme Networks-proprietary protocol that monitors network health. You can also use ELSM with Layer 2 control protocols to improve Layer 2 loop recovery in the network.

#### EMISTP

Extreme Multiple Instance Spanning Tree Protocol. This Extreme Networks-proprietary protocol uses a unique encapsulation method for STP messages that allows a physical port to belong to multiple STPDs.

#### **EMS**

Event Management System. This Extreme Networks-proprietary system saves, displays, and filters events, which are defined as any occurrences on a switch that generate a log message or require action.

#### encapsulation mode

Using [STP,](#page-86-0) you can configure ports within an STPD to accept specific BPDU encapsulations. The three encapsulation modes are:

- 802.1D—This mode is used for backward compatibility with previous STP versions and for compatibility with third-party switches using IEEE standard 802.1D.
- EMISTP—Extreme Multiple Instance Spanning Tree Protocol mode is an extension of STP that allows a physical port to belong to multiple STPDs by assigning the port to multiple VLANs.
- PVST+—This mode implements PVST+ in compatibility with third-party switches running this version of STP.

# **EPICenter**

See [Ridgeline](#page-82-0).

#### ESRP

Extreme Standby Router Protocol. ESRP is an Extreme Networks-proprietary protocol that provides redundant Layer 2 and routing services to users.

#### ESRP-aware device

This is an Extreme Networks device that is not running ESRP itself but that is connected on a network with other Extreme Networks switches that are running ESRP. These ESRP-aware devices also fail over.

#### ESRP domain

An ESRP domain allows multiple VLANs to be protected under a single logical entity. An ESRP domain consists of one domain-master VLAN and zero or more domain-member VLANs.

#### ESRP-enabled device

An ESRP-enabled device is an Extreme Networks switch with an ESRP domain and ESRP enabled. ESRP-enabled switches include the ESRP master and slave switches.

#### ESRP extended mode

ESRP extended mode supports and is compatible only with switches running ExtremeXOS software exclusively.

# <span id="page-64-0"></span>ESRP group

An ESRP group runs multiple instances of ESRP within the same VLAN (or broadcast domain). To provide redundancy at each tier, use a pair of ESRP switches on the group.

#### ESRP instance

You enable ESRP on a per domain basis; each time you enable ESRP is an ESRP instance.

# ESRP VLAN

A VLAN that is part of an ESRP domain, with ESRP enabled, is an ESRP VLAN.

#### ESS

Extended Service Set. Several Basic Service Sets (BSSs) can be joined together to form one logical WLAN segment, referred to as an extended service set (ESS). The SSID is used to identify the ESS. (See [BSS](#page-55-0) and [SSID.](#page-85-0))

#### ethernet

This is the IEEE 802.3 networking standard that uses carrier sense multiple access with collision detection (CSMA/CD). An Ethernet device that wants to transmit first checks the channel for a carrier, and if no carrier is sensed within a period of time, the device transmits. If two devices transmit simultaneously, a collision occurs. This collision is detected by all transmitting devices, which subsequently delay their retransmissions for a random period. Ethernet runs at speeds from 10 Mbps to 10 Gbps on full duplex.

#### event

Any type of occurrence on a switch that could generate a log message or require an action. For more, see [syslog](#page-87-0).

# external table

To route traffic between [autonomous systems,](#page-52-0) external routing protocols and tables, such as [EGP](#page-62-0) and [BGP,](#page-54-0) are used.

# F

#### fabric module (FM)

For more information about available fabric modules, see "Fabric Modules" in the *[ExtremeSwitching X8](http://documentation.extremenetworks.com/blackdiamond/index.html) [Series Switches Hardware Installation Guide](http://documentation.extremenetworks.com/blackdiamond/index.html)*.

#### fast convergence

In [EAPS,](#page-61-0) Fast Convergence allows convergence in the range of 50 milliseconds. This parameter is configured for the entire switch, not by EAPS domain.

#### fast path

This term refers to the data path for a packet that traverses the switch and does not require processing by the CPU. Fast path packets are handled entirely by ASICs and are forwarded at wire speed rate.

#### FDB

Forwarding database. The switch maintains a database of all MAC address received on all of its ports and uses this information to decide whether a frame should be forwarded or filtered. Each FDB entry consists of the MAC address of the sending device, an identifier for the port on which the frame was

<span id="page-65-0"></span>received, and an identifier for the VLAN to which the device belongs. Frames destined for devices that are not currently in the FDB are flooded to all members of the VLAN. For some types of entries, you configure the time it takes for the specific entry to age out of the FDB.

#### FHSS

Frequency-Hopping Spread Spectrum. A transmission technology used in Local Area Wireless Network (LAWN) transmissions where the data signal is modulated with a narrowband carrier signal that 'hops' in a random but predictable sequence from frequency to frequency as a function of time over a wide band of frequencies. This technique reduces interference. If synchronized properly, a single logical channel is maintained. (Compare with [DSSS](#page-61-0).)

#### FIB

Forwarding Information Base. On BlackDiamond 8800 series switches and Summit family switches, the Layer 3 routing table is referred to as the FIB.

#### fit, thin, and fat APs

A *thin* AP architecture uses two components: an access point that is essentially a stripped-down radio and a centralized management controller that handles the other WLAN system functions. Wired network switches are also required.

A *fit* AP, a variation of the thin AP, handles the RF and encryption, while the central management controller, aware of the wireless users' identities and locations, handles secure roaming, quality of service, and user authentication. The central management controller also handles AP configuration and management.

A *fat* (or thick) AP architecture concentrates all the WLAN intelligence in the access point. The AP handles the radio frequency (RF) communication, as well as authenticating users, encrypting communications, secure roaming, WLAN management, and in some cases, network routing.

#### frame

This is the unit of transmission at the data link layer. The frame contains the header and trailer information required by the physical medium of transmission.

#### **FQDN**

Fully Qualified Domain Name. A 'friendly' designation of a computer, of the general form computer. [subnetwork.].organization.domain. The FQDN names must be translated into an IP address in order for the resource to be found on a network, usually performed by a [DNS](#page-60-0).

#### full-duplex

This is the communication mode in which a device simultaneously sends and receives over the same link, doubling the bandwidth. Thus, a full-duplex 100 Mbps connection has a bandwidth of 200 Mbps, and so forth. A device either automatically adjusts its duplex mode to match that of a connecting device or you can configure the duplex mode; all devices at 1 Gbps or higher run only in full-duplex mode.

#### FTM

Forwarding Table Manager.

#### FTP

File Transfer Protocol.

# <span id="page-66-0"></span>G

#### gateway

In the wireless world, an access point with additional software capabilities such as providing [NAT](#page-75-0) and [DHCP](#page-59-0). Gateways may also provide [VPN](#page-90-0) support, roaming, firewalls, various levels of security, etc.

## gigabit ethernet

This is the networking standard for transmitting data at 1000 Mbps or 1 Gbps. Devices can transmit at multiples of gigabit Ethernet as well.

# gratuitous ARP

When a host sends an [ARP](#page-52-0) request to resolve its own IP address, it is called gratuitous ARP. For more information, see Gratuitous ARP Protection in the *[ExtremeXOS 22.3 User Guide](http://documentation.extremenetworks.com/exos_22.3/index.html)*.

# **GUI**

Graphical User Interface.

# H

# HA

Host Attach. In ExtremeXOS software, HA is part of ESRP that allows you to connect active hosts directly to an [ESRP](#page-63-0) switch; it allows configured ports to continue Layer 2 forwarding regardless of their ESRP status.

#### half-duplex

This is the communication mode in which a device can either send or receive data, but not simultaneously. (Devices at 1 Gbps or higher do not run in half-duplex mode; they run only in full-duplex mode.)

## header

This is control information (such as originating and destination stations, priority, error checking, and so forth) added in front of the data when encapsulating the data for network transmission.

#### heartbeat message

A [UDP](#page-89-0) data packet used to monitor a data connection, polling to see if the connection is still alive. In general terms, a heartbeat is a signal emitted at regular intervals by software to demonstrate that it is still alive. In networking, a heartbeat is the signal emitted by a Level 2 Ethernet transceiver at the end of every packet to show that the collision-detection circuit is still connected.

#### hitless failover

In the Extreme Networks implementation on modular switches and SummitStacks, hitless failover means that designated configurations survive a change of primacy between the two MSMs (modular switchtes) or master/backup nodes (SummitStacks) with all details intact. Thus, those features run seamlessly during and after control of the system changes from one MSM or node to another.

#### host

1 A computer (usually containing data) that is accessed by a user working on a remote terminal, connected by modems and telephone lines.

<span id="page-67-0"></span>2 A computer that is connected to a TCP/IP network, including the Internet. Each host has a unique IP address.

#### **HTTP**

Hypertext Transfer Protocol is the set of rules for transferring files (text, graphic images, sound, video, and other multimedia files) on the World Wide Web. A Web browser makes use of HTTP. HTTP is an application protocol that runs on top of the TCP/IP suite of protocols. (RFC 2616: Hypertext Transfer Protocol -- HTTP/1.1)

#### **HTTPS**

Hypertext Transfer Protocol over Secure Socket Layer, or HTTP over SSL, is a web protocol that encrypts and decrypts user page requests as well as the pages that are returned by the Web server. HTTPS uses Secure Socket Layer (SSL) as a sublayer under its regular HTTP application layering. (HTTPS uses port 443 instead of HTTP port 80 in its interactions with the lower layer, TCP/IP.) SSL uses a 40-bit key size for the RC4 stream encryption algorithm, which is considered an adequate degree of encryption for commercial exchange.

# I

#### IBGP

Interior Border Gateway Protocol. IBGP is the [BGP](#page-54-0) version used within an [AS.](#page-52-0)

#### IBSS

Independent Basic Service Set (see [BSS\)](#page-55-0). An IBSS is the 802.11 term for an [ad-hoc](#page-52-0) network. See ad-hoc [mode](#page-52-0).

# ICMP

Internet Control Message Protocol. ICMP is the part of the TCP/IP protocol that allows generation of error messages, test packets, and operating messages. For example, the ping command allows you to send ICMP echo messages to a remote IP device to test for connectivity. ICMP also supports traceroute, which identifies intermediate hops between a given source and destination.

#### ICV

ICV (Integrity Check Value) is a 4-byte code appended in standard [WEP](#page-92-0) to the 802.11 message. Enhanced WPA inserts an 8-byte MIC just before the ICV. (See [WPA](#page-92-0) and [MIC](#page-73-0).)

#### IEEE

Institute of Electrical and Electronic Engineers. This technical professional society fosters the development of standards that often become national and international standards. The organization publishes a number of journals and has many local chapters and several large societies in special areas.

# IETF

Internet Engineering Task Force. The IETF is a large, open, international community of network designers, operators, vendors, and researchers concerned with the evolution of the Internet architecture and the smooth operation of the Internet. The technical work of the IETF is done in working groups, which are organized by topic.

#### IGMP

Internet Group Management Protocol. Hosts use IGMP to inform local routers of their membership in multicast groups. Multicasting allows one computer on the Internet to send content to multiple other computers that have identified themselves as interested in receiving the originating computer's content. When all hosts leave a group, the router no longer forwards packets that arrive for the multicast group.

#### IGMP snooping

This provides a method for intelligently forwarding multicast packets within a Layer 2 broadcast domain. By "snooping" the IGMP registration information, the device forms a distribution list that determines which endstations receive packets with a specific multicast address. Layer 2 switches listen for IGMP messages and build mapping tables and associated forwarding filters. IGMP snooping also reduces IGMP protocol traffic.

# IGP

Interior Gateway Protocol. IGP refers to any protocol used to exchange routing information within an [AS](#page-52-0). Examples of Internet IGPs include [RIP](#page-82-0) and [OSPF.](#page-78-0)

#### inline power

According to IEEE 802.3 af, inline power refers to providing an AC or DC power source through the same cable as the data travels. It allows phones and network devices to be placed in locations that are not near AC outlets. Most standard telephones use inline power.

# infrastructure mode

An 802.11 networking framework in which devices communicate with each other by first going through an access point. In infrastructure mode, wireless devices can communicate with each other or can communicate with a wired network. (See [ad-hoc mode](#page-52-0) and [BSS](#page-55-0).)

#### intermediate certificate

A certificate in the middle of a certificate chain, that bridges the trust relationship between the server certificate and the trusted certificate.

#### IP

Internet Protocol. The communications protocol underlying the Internet, IP allows large, geographically diverse networks of computers to communicate with each other quickly and economically over a variety of physical links; it is part of the TCP/IP suite of protocols. IP is the Layer 3, or network layer, protocol that contains addressing and control information that allows packets to be routed. IP is the most widely used networking protocol; it supports the idea of unique addresses for each computer on the network. IP is a connectionless, best-effort protocol; TCP reassembles the data after transmission. IP specifies the format and addressing scheme for each packet.

#### IPC

Interprocess Communication. A capability supported by some operating systems that allows one process to communicate with another process. The processes can be running on the same computer or on different computers connected through a network.

#### IPsec/IPsec-ESP/IPsec-AH

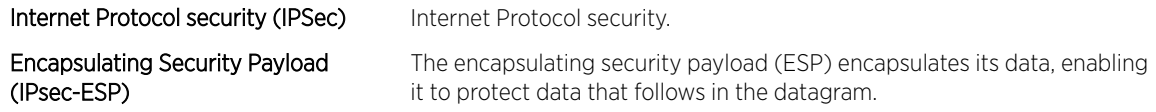

#### Internet Protocol security Authentication Header (IPsec-AH)

AH protects the parts of the IP datagram that can be predicted by the sender as it will be received by the receiver.

IPsec is a set of protocols developed by the IETF to support secure exchange of packets at the IP layer. IPsec has been deployed widely to implement Virtual Private Networks (VPNs).

IPsec supports two encryption modes: Transport and Tunnel. Transport mode encrypts only the data portion (payload) of each packet, but leaves the header untouched. The more secure Tunnel mode encrypts both the header and the payload. On the receiving side, an IPSec-compliant device decrypts each packet.

For IPsec to work, the sending and receiving devices must share a public key. This is accomplished through a protocol known as Internet Security Association and Key Management Protocol/Oakley (ISAKMP/Oakley), which allows the receiver to obtain a public key and authenticate the sender using digital certificates.

#### IPv6

Internet Protocol version 6. IPv6 is the next-generation IP protocol. The specification was completed in 1997 by IETF. IPv6 is backward- compatible with and is designed to fix the shortcomings of IPv4, such as data security and maximum number of user addresses. IPv6 increases the address space from 32 to 128 bits, providing for an unlimited (for all intents and purposes) number of networks and systems; IPv6 is expected to slowly replace IPv4, with the two existing side by side for many years.

## IP address

IP address is a 32-bit number that identifies each unique sender or receiver of information that is sent in packets; it is written as four octets separated by periods (dotted-decimal format). An IP address has two parts: the identifier of a particular network and an identifier of the particular device (which can be a server or a workstation) within that network. You may add an optional sub-network identifier. Only the network part of the address is looked at between the routers that move packets from one point to another along the network. Although you can have a static IP address, many IP addresses are assigned dynamically from a pool. Many corporate networks and online services economize on the number of IP addresses they use by sharing a pool of IP addresses among a large number of users. (The format of the IP address is slightly changed in IPv6.)

#### IPTV

Internal Protocol television. IPTV uses a digital signal sent via broadband through a switched telephone or cable system. An accompanying set top box (that sits on top of the TV) decodes the video and converts it to standard television signals.

# IR

Internal router. In [OSPF,](#page-78-0) IR is an internal router that has all interfaces within the same area.

#### IRDP

Internet Router Discovery Protocol. Used with IP, IRDP enables a host to determine the address of a router that it can use as a default gateway. In Extreme Networks implementation, IP multinetting requires a few changes for the IRDP.

#### ISO

This abbreviation is commonly used for the International Organization for Standardization, although it is not an acronym. ISO was founded in 1946 and consists of standards bodies from more than 75 nations.

<span id="page-70-0"></span>ISO had defined a number of important computer standards, including the OSI reference model used as a standard architecture for networking.

#### isochronous

Isochronous data is data (such as voice or video) that requires a constant transmission rate, where data must be delivered within certain time constraints. For example, multimedia streams require an isochronous transport mechanism to ensure that data is delivered as fast as it is displayed and to ensure that the audio is synchronized with the video. Compare: asynchronous processes in which data streams can be broken by random intervals, and synchronous processes, in which data streams can be delivered only at specific intervals.

#### ISP

An Internet Service Provider is an organization that provides access to the Internet. Small ISPs provide service via modem and ISDN while the larger ones also offer private line hookups (T1, fractional T1, etc.). Customers are generally billed a fixed rate per month, but other charges may apply. For a fee, a Web site can be created and maintained on the ISP's server, allowing the smaller organization to have a presence on the Web with its own domain name.

#### ITU-T

International Telecommunication Union-Telecommunication. The ITU-T is the telecommunications division of the ITU international standards body.

#### IV

Initialization Vector. Part of the standard WEP encryption mechanism that concatenates a shared secret key with a randomly generated 24-bit initialization vector. WPA with TKIP uses 48-bit IVs, an enhancement that significantly increases the difficulty in cracking the encryption. (See [WPA](#page-92-0) and [TKIP](#page-88-0).)

# J

#### jumbo frames

Ethernet frames larger than 1522 bytes (including the 4 bytes in the [CRC\)](#page-58-0). The jumbo frame size is configurable on Extreme Networks devices; the range is from 1523 to 9216 bytes.

# L

## LACP

Link Aggregation Control Protocol. LACP is part of the IEEE 802.3ad and automatically configures multiple aggregated links between switches.

# LAG

Link aggregation group. A LAG is the logical high-bandwidth link that results from grouping multiple network links in link aggregation (or load sharing). You can configure static LAGs or dynamic LAGs (using the LACP).

#### Layer 2

Layer 2 is the second, or data link, layer of the OSI model, or the MAC layer. This layer is responsible for transmitting frames across the physical link by reading the hardware, or MAC, source and destination addresses.

# Layer 3

Layer 3 is the third layer of the OSI model. Also known as the network layer, Layer 3 is responsible for routing packets to different LANs by reading the network address.

#### LED

Light-emitting diode. LEDs are on the device and provide information on various states of the device's operation. See your hardware documentation for a complete explanation of the LEDs on devices running ExtremeXOS.

#### legacy certificate

The certificates that shipped with Extreme Management Center and NAC 4.0.0 and earlier.

#### LFS

Link Fault Signal. LFS, which conforms to IEEE standard 802.3ae-2002, monitors 10 Gbps ports and indicates either remote faults or local faults.

# license

ExtremeXOS version 11.1 introduces a licensing feature to the ExtremeXOS software. You must have a license, which you obtain from Extreme Networks, to apply the full functionality of some features.

#### link aggregation

Link aggregation, also known as trunking or load sharing, conforms to IEEE 802.3ad. This feature is the grouping of multiple network links into one logical high-bandwidth link.

#### link type

In [OSPF,](#page-78-0) there are four link types that you can configure: auto, broadcast, point-to-point, and passive.

#### LLDP

Link Layer Discovery Protocol. LLDP conforms to IEEE 802.1ab and is a neighbor discovery protocol. Each LLDP-enabled device transmits information to its neighbors, including chassis and port identification, system name and description, VLAN names, and other selected networking information. The protocol also specifies timing intervals in order to ensure current information is being transmitted and received.

#### load sharing

Load sharing, also known as trunking or link aggregation, conforms to IEEE 802.3ad. This feature is the grouping of multiple network links into one logical high-bandwidth link. For example, by grouping four 100 Mbps of full-duplex bandwidth into one logical link, you can create up to 800 Mbps of bandwidth. Thus, you increase bandwidth and availability by using a group of ports to carry traffic in parallel between switches.

#### loop detection

In [ELRP,](#page-62-0) loop detection is the process used to detect a loop in the network. The switch sending the ELRP PDU waits to receive its original PDU back. If the switch received this original PDU, there is a loop in the network.

# LSA
Link state advertisement. An LSA is a broadcast packet used by link state protocols, such as [OSPF](#page-78-0). The LSA contains information about neighbors and path costs and is used by the receiving router to maintain a routing table.

# LSDB

Link state database. In [OSPF](#page-78-0), LSDB is a database of information about the link state of the network. Two neighboring routers consider themselves to be adjacent only if their LSDBs are synchronized. All routing information is exchanged only between adjacent routers.

# M

# **MAC**

Media Access Control layer. One of two sub-layers that make up the Data Link Layer of the OSI model. The MAC layer is responsible for moving data packets to and from one [NIC](#page-76-0) to another across a shared channel.

### MAC address

Media access control address. The MAC address, sometimes known as the hardware address, is the unique physical address of each network interface card on each device.

### MAN

Metropolitan area network. A MAN is a data network designed for a town or city. MANs may be operated by one organization such as a corporation with several offices in one city, or be shared resources used by several organizations with several locations in the same city. MANs are usually characterized by very high-speed connections.

#### master node

In [EAPS,](#page-61-0) the master node is a switch, or node, that is designated the master in an EAPS domain ring. The master node blocks the secondary port for all non-control traffic belonging to this EAPS domain, thereby avoiding a loop in the ring.

#### master router

In [VRRP,](#page-91-0) the master router is the physical device (router) in the VRRP virtual router that is responsible for forwarding packets sent to the VRRP virtual router and for responding to ARP requests. The master router sends out periodic advertisements that let backup routers on the network know that it is alive. If the VRRP IP address owner is identified, it always becomes the master router.

#### master VLAN

In [ESRP](#page-63-0), the master VLAN is the VLAN on the ESRP domain that exchanges ESRP-PDUs and data between a pair of ESRP-enabled devices. You must configure one master VLAN for each ESRP domain, and a master VLAN can belong to only one ESRP domain.

### MED

Multiple exit discriminator. [BGP](#page-54-0) uses the MED metric to select a particular border router in another AS when multiple border routers exist.

### member VLAN

In [ESRP](#page-63-0), you configure zero or more member VLANs for each ESRP domain. A member VLAN can belong to only one ESRP domain. The state of the ESRP device determines whether the member VLAN is in forwarding or blocking state.

### MEP

In [CFM](#page-56-0), maintenance end point is an end point for a single domain, or maintenance association. The MEP may be either an UP MEP or a DOWN MEP.

#### metering

In [QoS](#page-81-0), metering monitors the traffic pattern of each flow against the traffic profile. For out-of-profile traffic the metering function interacts with other components to either re-mark or drop the traffic for that flow. In the Extreme Networks implementation, you use [ACLs](#page-51-0) to enforce metering.

#### MIB

Management Information Base. MIBs make up a database of information (for example, traffic statistics and port settings) that the switch makes available to network management systems. MIB names identify objects that can be managed in a network and contain information about the objects. MIBs provide a means to configure a network device and obtain network statistics gathered by the device. Standard, minimal MIBs have been defined, and vendors often have private enterprise MIBs.

### MIC

Message Integrity Check or Code (MIC), also called 'Michael', is part of WPA and TKIP. The MIC is an additional 8-byte code inserted before the standard 4-byte integrity check value [\(ICV](#page-67-0)) that is appended in by standard WEP to the 802.11 message. This greatly increases the difficulty in carrying out forgery attacks.

Both integrity check mechanisms are calculated by the receiver and compared against the values sent by the sender in the frame. If the values match, there is assurance that the message has not been tampered with. (See [WPA,](#page-92-0) [TKIP,](#page-88-0) and [ICV](#page-67-0).)

#### MIP

In [CFM](#page-56-0), the maintenance intermediate point is intermediate between endpoints. Each MIP is associated with a single domain, and there may be more than one MIP in a single domain.

#### mirroring

Port mirroring configures the switch to copy all traffic associated with one or more ports to a designated monitor port. The monitor port can be connected to an network analyzer or RMON probe for packet analyzer.

### MLAG

Multi-switch Link Aggregation Group (a.k.a. Multi-Chassis Link Aggregation Group). This feature allows users to combine ports on two switches to form a single logical connection to another network device. The other network device can be either a server or a switch that is separately configured with a regular LAG (or appropriate server port teaming) to form the port aggregation.

#### MM

Management Module. For more information, see "Management Modules" in the *[ExtremeSwitching X8](http://documentation.extremenetworks.com/blackdiamond/index.html) [Series Switches Hardware Installation Guide](http://documentation.extremenetworks.com/blackdiamond/index.html)*.

#### MMF

<span id="page-74-0"></span>Multimode fiber. MMF is a fiber optic cable with a diameter larger than the optical wavelength, in which more than one bound mode can propagate. Capable of sending multiple transmissions simultaneously, MMF is commonly used for communications of 2 km or less.

### MSDP

Multicast Source Discovery Protocol. MSDP is used to connect multiple multicast routing domains. MSDP advertises multicast sources across Protocol Independent Multicast-Sparse Mode (PIM-SM) multicast domains or Rendezvous Points (RPs). In turn, these RPs run MSDP over TCP to discover multicast sources in other domains.

### MSM

Master Switch Fabric Module. This Extreme Networks-proprietary name refers to the module that holds both the control plane and the switch fabric for switches that run the ExtremeXOS software on modular switches. One MSM is required for switch operation; adding an additional MSM increases reliability and throughput. Each MSM has two CPUs. The MSM has LEDs as well as a console port, management port, modem port, and compact flash; it may have data ports as well. The MSM is responsible for upper-layer protocol processing and system management functions. When you save the switch configuration, it is saved to all MSMs.

### **MSTI**

Multiple Spanning Tree Instances. MSTIs control the topology inside an MSTP region. An MSTI is a spanning tree domain that operates within a region and is bounded by that region; and MSTI does not exchange BPDUs or send notifications to other regions. You can map multiple VLANs to an MSTI; however, each VLAN can belong to only one MSTI.You can configure up to 64 MSTIs in an MSTP region.

#### MSTI regional root bridge

In an MSTP environment, each MSTI independently elects its own root bridge. The bridge with the lowest bridge ID becomes the MSTI regional root bridge. The bridge ID includes the bridge priority and the MAC address.

#### MSTI root port

In an MSTP environment, the port on the bridge with the lowest path cost to the MSTI regional root bridge is the MSTI root port.

# **MSTP**

Multiple Spanning Tree Protocol. MSTP, based on IEEE 802.1Q-2003 (formerly known as IEEE 892.1s), allows you to bundle multiple VLANs into one spanning tree [\(STP\)](#page-86-0) topology, which also provides enhanced loop protection and better scaling. MSTP uses RSTP as the converging algorithm and is compatible with legacy STP protocols.

#### MSTP region

An MSTP region defines the logical boundary of the network. Interconnected bridges that have the same MSTP configuration are referred to as an MSTP region. Each MSTP region has a unique identifier, is bound together by one [CIST](#page-56-0) that spans the entire network, and contains from 0 to 64 MSTIs. A bridge participates in only one MSTP region at one time. An MSTP topology is individual MSTP regions connected either to the rest of the network with 802.1D and 802.1w bridges or to each other.

#### MTU

<span id="page-75-0"></span>Maximum transmission unit. This term is a configurable parameter that determines the largest packet than can be transmitted by an IP interface (without the packet needing to be broken down into smaller units).

#### Note

Packets that are larger than the configured MTU size are dropped at the ingress port. Or, if configured to do so, the system can fragment the IPv4 packets and reassemble them at the receiving end.

### multicast

Multicast messages are transmitted to selected devices that specifically join the multicast group; the addresses are specified in the destination address field. In other words, multicast (point-to-multipoint) is a communication pattern in which a source host sends a message to a group of destination hosts.

#### multinetting

IP multinetting assigns multiple logical IP interfaces on the same circuit or physical interface. This allows one bridge domain (VLAN) to have multiple IP networks.

#### MVR

Multicast VLAN registration. MVR allows a subscriber on a port to subscribe and unsubscribe to a multicast stream on the network-wide multicast VLAN; it allows the single multicast VLAN to be shared in the network while subscribers remain in separate VLANs. MVR provides the ability to continuously send multicast streams in the multicast VLAN, but to isolate the The application from the subscriber VLANs for bandwidth and security reasons. MVR allows a multicast stream received over a Layer 2 VLAN to be forwarded to another VLAN, eliminating the need for a Layer 3 routing protocol; this feature is often used for IPTV applications.

#### N

# NAS

Network Access Server. This is server responsible for passing information to designated [RADIUS](#page-81-0) servers and then acting on the response returned. A NAS-Identifier is a RADIUS attribute identifying the NAS server. (RFC 2138)

# **NAT**

Network Address Translation (or Translator). This is a network capability that enables a group of computers to dynamically share a single incoming IP address. NAT takes the single incoming IP address and creates a new IP address for each client computer on the network.

#### netlogin

Network login provides extra security to the network by assigning addresses only to those users who are properly authenticated. You can use web-based, MAC-based, or IEEE 802.1X-based authentication with network login. The two modes of operation are campus mode and ISP mode.

#### netmask

A netmask is a string of 0s and 1s that mask, or screen out, the network part of an IP address, so that only the host computer part of the address remains. A frequently-used netmask is 255.255.255.0, used for a Class C subnet (one with up to 255 host computers). The ".0" in the netmask allows the specific host computer address to be visible.

# <span id="page-76-0"></span>neutral state/switch

In [ESRP](#page-63-0), the neutral state is the initial state entered by the switch. In a neutral state, the switch waits for ESRP to initialize and run. A neutral switch does not participate in ESRP elections.

### NIC

Network Interface Card. An expansion board in a computer that connects the computer to a network.

### NLRI

Network layer reachability information. In BGP, the system sends routing update messages containing NLRI to describe a route and how to get there. A [BGP](#page-54-0) update message carries one or more NLRI prefixes and the attributes of a route for each NLRI prefix; the route attributes include a BGP next hop gateway address, community values, and other information.

### NMS

Network Management System. The system responsible for managing a network or a portion of a network. The NMS talks to network management agents, which reside in the managed nodes.

#### node

In general networking terms, a node is a device on the network. In the Extreme Networks implementation, a node is a CPU that runs the management application on the switch. Each [MSM](#page-74-0) on modular switches installed in the chassis is a node.

### node manager

The node manager performs the process of node election, which selects the master, or primary, [MSM](#page-74-0) when you have two MSMs installed in the modular chassis. The node manager is useful for system redundancy.

## **NSSA**

Not-so-stubby area. In [OSPF,](#page-78-0) NSSA is a stub area, which is connected to only one other area, with additional capabilities:

- External routes originating from an ASBR connected to the NSSA can be advertised within the NSSA.
- External routes originating from the NSSA can be propagated to other areas.

### NTP

Network Time Protocol, an Internet standard protocol (built on top of TCP/IP) that assures accurate synchronization to the millisecond of computer clock times in a network of computers. Based on UTC, NTP synchronizes client workstation clocks to the U.S. Naval Observatory Master Clocks in Washington, DC and Colorado Springs CO. Running as a continuous background client program on a computer, NTP sends periodic time requests to servers, obtaining server time stamps and using them to adjust the client's clock. (RFC 1305)

# O

# odometer

In the Extreme Networks implementation, each field replaceable component contains a system odometer counter in EEPROM.

On modular switches, using the CLI, you can display how long each following individual component has been in service:

- chassis
- MSMs
- I/O modules
- power controllers

On standalone switches, you display the days of service for the switch.

### **OFDM**

Orthogonal frequency division multiplexing, a method of digital modulation in which a signal is split into several narrowband channels at different frequencies. OFDM is similar to conventional frequency division multiplexing (FDM). The difference lies in the way in which the signals are modulated and demodulated. Priority is given to minimizing the interference, or crosstalk, among the channels and symbols comprising the data stream. Less importance is placed on perfecting individual channels. OFDM is used in European digital audio broadcast services. It is also used in wireless local area networks.

# OID

Object identifier.

#### option 82

This is a security feature that you configure as part of BOOTP/DHCP. Option 82 allows a server to bind the client's port, IP address, and MAC number for subscriber identification.

#### **OSI**

Open Systems Interconnection. OSI is an ISO standard for worldwide communications that defines a networking framework for implementing protocols in seven layers. Control is passed from one layer to the next, starting at the application layer in one station, down through the presentation, session, transport, network, data link layer to the physical layer at the bottom, over the channel to the next station and back up the hierarchy.

### OSI Layer 2

At the Data Link layer (OSI Layer 2), data packets are encoded and decoded into bits. The data link layer has two sub-layers:

- The Logical Link Control (LLC) layer controls frame synchronization, flow control and error checking.
- The Media Access Control (MAC) layer controls how a computer on the network gains access to the data and permission to transmit it.

#### OSI Layer 3

The Network layer (OSI Layer 3) provides switching and routing technologies, creating logical paths, known as virtual circuits, for transmitting data from node to node. Routing and forwarding are functions of this layer, as well as addressing, inter-networking, error handling, congestion control and packet sequencing.

#### OSI reference model

The seven-layer standard model for network architecture is the basis for defining network protocol standards and the way that data passes through the network. Each layer specifies particular network functions; the highest layer is closest to the user, and the lowest layer is closest to the media carrying <span id="page-78-0"></span>the information. So, in a given message between users, there will be a flow of data through each layer at one end down through the layers in that computer and, at the other end, when the message arrives, another flow of data up through the layers in the receiving computer and ultimately to the end user or program. This model is used worldwide for teaching and implementing networking protocols.

# **OSPF**

Open Shortest Path First. An interior gateway routing protocol for TCP/IP networks, OSPF uses a link state routing algorithm that calculates routes for packets based on a number of factors, including least hops, speed of transmission lines, and congestion delays. You can also configure certain cost metrics for the algorithm. This protocol is more efficient and scalable than vector-distance routing protocols. OSPF features include least-cost routing, ECMP routing, and load balancing. Although OSPF requires CPU power and memory space, it results in smaller, less frequent router table updates throughout the network. This protocol is more efficient and scalable than vector-distance routing protocols.

#### OSPFv3

OSPFv3 is one of the routing protocols used with IPV6 and is similar to OSPF.

#### OUI

Organizational(ly) Unique Identifier. The OUI is the first 24 bits of a MAC address for a network device that indicate a specific vendor as assigned by IEEE.

# P

#### packet

This is the unit of data sent across a network. Packet is a generic term used to describe units of data at all levels of the protocol stack, but it is most correctly used to describe application data units. The packet is a group of bits, including data and control signals, arranged in a specific format. It usually includes a header, with source and destination data, and user data. The specific structure of the packet depends on the protocol used.

#### PAP

Password Authentication Protocol. This is the most basic form of authentication, in which a user's name and password are transmitted over a network and compared to a table of name-password pairs. Typically, the passwords stored in the table are encrypted. (See [CHAP.](#page-56-0))

### partner node

In [EAPS,](#page-61-0) the partner node is that end of the common link that is not a controller node; the partner node does not participate in any form of blocking.

### PD

Powered device. In PoE, the PD is the powered device that plugs into the PoE switch.

### PDU

Protocol data unit. A PDU is a message of a given protocol comprising payload and protocol-specific control information, typically contained in a header.

#### PEAP

Protected Extensible Authentication Protocol. PEAP is an IETF draft standard to authenticate wireless LAN clients without requiring them to have certificates. In PEAP authentication, first the user

authenticates the authentication server, then the authentication server authenticates the user. If the first phase is successful, the user is then authenticated over the SSL tunnel created in phase one using EAP-Generic Token Card (EAP-GTC) or Microsoft Challenged Handshake Protocol Version 2 (MSCHAP V2). (See also [EAP-TLS.](#page-61-0))

# PEC

Power Entry Circuit.

# PEM

Power Entry Module.

### PIM-DM

Protocol-Independent Multicast - Dense mode. PIM-DM is a multicast protocol that uses Reverse Path Forwarding but does not require any particular unicast protocol. It is used when recipients are in a concentrated area.

#### PIM-SM

Protocol-Independent Multicast - Sparse mode. PIM-SM is a multicast protocol that defines a rendezvous point common to both sender and receiver. Sender and receiver initiate communication at the rendezvous point, and the flow begins over an optimized path. It is used when recipients are in a sparse area.

#### ping

Packet Internet Groper. Ping is the [ICMP](#page-67-0) echo message and its reply that tests network reachability of a device. Ping sends an echo packet to the specified host, waits for a response, and reports success or failure and statistics about its operation.

#### PKCS #8 (Public-Key Cryptography Standard #8)

One of several standard formats which can be used to store a private key in a file. It can optionally be encrypted with a password.

### PKI

Public Key Infrastructure.

# PMBR

PIM multicast border router. A PIMBR integrates PIM-DM and PIM-SM traffic.

# PoE

Power over Ethernet. The PoE standard (IEEE 802.3af) defines how power can be provided to network devices over existing Ethernet connections, eliminating the need for additional external power supplies.

### policy files

You use policy files in ExtremeXOS to specify [ACLs](#page-51-0) and policies. A policy file is a text file (with a .pol extension) that specifies a number of conditions to test and actions to take. For ACLs, this information is applied to incoming traffic at the hardware level. Policies are more general and can be applied to incoming routing information; they can be used to rewrite and modify routing advertisements.

#### port mirroring

Port mirroring configures the switch to copy all traffic associated with one or more ports to a designated monitor port. A packet bound for or heading away from the mirrored port is forwarded onto the monitor port as well. The monitor port can be connected to a network analyzer or RMON probe for packet analysis. Port mirroring is a method of monitoring network traffic that a network administrator uses as a diagnostic tool or debugging feature; it can be managed locally or remotely.

### **POST**

Power On Self Test. On Extreme Networks switches, the POST runs upon powering-up the device. Once the hardware elements are determined to be present and powered on, the boot sequence begins. If the MGMT LED is yellow after the POST completes, contact your supplier for advice.

#### primary port

In [EAPS,](#page-61-0) a primary port is a port on the master node that is designated the primary port to the ring.

#### protected VLAN

In [STP,](#page-86-0) protected VLANs are the other (other than the carrier VLAN) VLANs that are members of the STPD but do not define the scope of the STPD. Protected VLANs do not transmit or receive STP BPDUs, but they are affected by STP state changes and inherit the state of the carrier VLAN. Also known as non-carrier VLANs, they carry the data traffic.

In [EAPS,](#page-61-0) a protected VLAN is a VLAN that carries data traffic through an EAPS domain. You must configure one or more protected VLANs for each EAPS domain. This is also known as a data VLAN.

#### proxy ARP

This is the technique in which one machine, usually a router, answers ARP requests intended for another machine. By masquerading its identity (as an endstation), the router accepts responsibility for routing packets to the real destination. Proxy ARP allows a site to use a single IP address with two physical networks. Subnetting is normally a better solution.

#### pseudowire

Sometimes spelled as "pseudo-wire" or abbreviated as PW. As described in RFC 3985, there are multiple methods for carrying networking services over a packet-switched network. In short, a pseudowire emulates networking or telecommunication services across packet-switched networks that use Ethernet, IP, or MPLS. Emulated services include T1 leased line, frame relay, Ethernet, ATM, TDM, or SONET/SDH.

#### push-to-talk (PTT)

The push-to-talk is feature on wireless telephones that allows them to operate like a walkie-talkie in a group, instead of standard telephone operation. The PTT feature requires that the network be configured to allow multicast traffic.

A PTT call is initiated by selecting a channel and pressing the 'talk' key on the wireless telephone. All wireless telephones on the same network that are monitoring the channel will hear the transmission. On a PTT call you hold the button to talk and release it to listen.

### PVST+

Per VLAN Spanning Tree +. This implementation of STP has a 1:1 relationship with VLANs. The Extreme Networks implementation of PVST+ allows you to interoperate with third-party devices running this version of STP. PVST is a earlier version of this protocol and is compatible with PVST+.

# <span id="page-81-0"></span>Q

# QoS

Quality of Service. Policy-enabled QoS is a network service that provides the ability to prioritize different types of traffic and to manage bandwidth over a network. QoS uses various methods to prioritize traffic, including IEEE 802.1p values and IP DiffServ values. QoS features provide better network service by supporting dedicated bandwidth, improving loss characteristics, avoiding and managing network congestion, shaping network traffic, and setting traffic priorities across the network. (RFC 2386)

# R

# radar

Radar is a set of advanced, intelligent, Wireless-Intrusion-Detection-Service-Wireless-Intrusion-Prevention-Service (WIDS-WIPS) features that are integrated into the Wireless Controller and its access points (APs). Radar provides a basic solution for discovering unauthorized devices within the wireless coverage area. Radar performs basic RF network analysis to identify unmanaged APs and personal adhoc networks. The Radar feature set includes: intrusion detection, prevention and interference detection.

# **RADIUS**

Remote Authentication Dial In User Service. RADIUS is a client/server protocol and software that enables remote access servers to communicate with a central server to authenticate dial-in users and authorize their access to the requested system or service. RADIUS allows a company to maintain user profiles in a central database that all remote servers can share. It provides better security, allowing a company to set up a policy that can be applied at a single administered network point. With RADIUS, you can track usage for billing and for keeping network statistics.

# RARP

Reverse ARP. Using this protocol, a physical device requests to learn its IP address from a gateway server's ARP table. When a new device is set up, its RARP client program requests its IP address from the RARP server on the router. Assuming that an entry has been set up in the router table, the RARP server will return the IP address to the machine which can store it for future use.

### rate limiting

In  $QoS$ , rate limiting is the process of restricting traffic to a peak rate (PR). For more information, see rate limiting and rate shaping in the *[ExtremeXOS 22.3 User Guide](http://documentation.extremenetworks.com/exos_22.3/index.html)*.

### rate shaping

In  $QoS$ , rate shaping is the process of reshaping traffic throughput to give preference to higher priority traffic or to buffer traffic until forwarding resources become available. For more information, see rate limiting and rate shaping in the *[ExtremeXOS 22.3 User Guide](http://documentation.extremenetworks.com/exos_22.3/index.html)*.

# RF

Radio Frequency. A frequency in the electromagnetic spectrum associated with radio wave propagation. When an RF current is supplied to an antenna, an electromagnetic field is created that can propagate through space. These frequencies in the electromagnetic spectrum range from Ultra-low frequency (ULF):0-3 Hz to Extremely high frequency (EHF): 30 GHz–300 GHz. The middle ranges are: Low frequency (LF): 30 kHz–300 kHz; Medium frequency (MF): 300 kHz–3 MHz; High frequency (HF): 3

MHz–30 MHz; Very high frequency (VHF): 30 MHz–300 MHz; and Ultra-high frequency (UHF): 300 MHz–3 GHz.

#### RFC

Request for Comment. The IETF RFCs describe the definitions and parameters for networking. The RFCs are catalogued and maintained on the IETF RFC website: [www.ietf.org/rfc.html.](http://www.ietf.org/rfc.html)

#### Ridgeline

Ridgeline is an Extreme Networks-proprietary graphical user interface (GUI) network management system. The name was changed from EPICenter to Ridgeline in 2011.

### RIP

Routing Information Protocol. This IGP vector-distance routing protocol is part of the TCP/IP suite and maintains tables of all known destinations and the number of hops required to reach each. Using RIP, routers periodically exchange entire routing tables. RIP is suitable for use only as an IGP.

#### RIPng

RIP next generation. RIPng is one of the routing protocols used with IPv6 and is similar to RIP.

### RMON

Remote monitoring. RMON is a standardized method to make switch and router information available to remote monitoring applications. It is an SNMP network management protocol that allows network information to be gathered remotely. RMON collects statistics and enables a management station to monitor network devices from a central location. It provides multivendor interoperability between monitoring devices and management stations. RMON is described in several RFCs (among them IETF RFC 1757 and RFC 2201).

Network administrators use RMON to monitor, analyze, and troubleshoot the network. A software agent can gather the information for presentation to the network administrator with a graphical user interface (GUI). The administrator can find out how much bandwidth each user is using and what web sites are being accessed; you can also set alarms to be informed of potential network problems.

### roaming

In 802.11, roaming occurs when a wireless device (a station) moves from one Access Point to another (or BSS to another) in the same Extended Service Set (ESS) -identified by its SSID.

#### root bridge

In [STP,](#page-86-0) the root bridge is the bridge with the best bridge identifier selected to be the root bridge. The network has only one root bridge. The root bridge is the only bridge in the network that does not have a root port.

#### root port

In [STP,](#page-86-0) the root port provides the shortest path to the root bridge. All bridges except the root bridge contain one root port.

#### route aggregation

In [BGP,](#page-54-0) you can combine the characteristics of several routes so they are advertised as a single route, which reduces the size of the routing tables.

### <span id="page-83-0"></span>route flapping

A route is flapping when it is repeatedly available, then unavailable, then available, then unavailable. In the ExtremeXOS [BGP](#page-54-0) implementation, you can minimize the route flapping using the route flap dampening feature.

### route reflector

In [BGP,](#page-54-0) you can configure the routers within an  $AS$  such that a single router serves as a central routing point for the entire AS.

### routing confederation

In [BGP,](#page-54-0) you can configure a fully meshed [autonomous system](#page-52-0) into several sub-ASs and group these sub-ASs into a routing confederation. Routing confederations help with the scalability of BGP.

# RP-SMA

Reverse Polarity-Subminiature version A, a type of connector used with wireless antennas.

## **RSN**

Robust Security Network. A new standard within IEEE 802.11 to provide security and privacy mechanisms. The RSN (and related TSN) both specify IEEE 802.1x authentication with Extensible Authentication Protocol (EAP).

### **RSSI**

RSSI received signal strength indication (in 802.11 standard).

# RTS/CTS

RTS request to send, CTS clear to send (in 802.11 standard).

## RSTP

Rapid Spanning Tree Protocol. RSTP, described in IEEE 802.1w, is an enhanced version of STP that provides faster convergence. The Extreme Networks implementation of RSTP allows seamless interoperability with legacy [STP.](#page-86-0)

# S

# **SA**

Source address. The SA is the IP or MAC address of the device issuing the packet.

### **SCP**

Secure Copy Protocol. SCP2, part of SSH2, is used to transfer configuration and policy files.

### SDN

Software-defined Networking. An approach to computer networking that seeks to manage network services through decoupling the system that makes decisions about where traffic is sent (control plane) from the underlying systems that forward traffic to the selected destination (data plan).

### secondary port

In [EAPS,](#page-61-0) the secondary port is a port on the master node that is designated the secondary port to the ring. The transit node ignores the secondary port distinction as long as the node is configured as a transit node.

### segment

In Ethernet networks, a section of a network that is bounded by bridges, routers, or switches. Dividing a LAN segment into multiple smaller segments is one of the most common ways of increasing available bandwidth on the LAN.

### server certificate

A certificate identifying a server. When a client connects to the server, the server sends its certificate to the client and the client validates the certificate to trust the server.

### sFlow

sFlow allows you to monitor network traffic by statistically sampling the network packets and periodically gathering the statistics. The sFlow monitoring system consists of an sFlow agent (embedded in a switch, router, or stand-alone probe) and an external central data collector, or sFlow analyzer.

#### SFP

Small form-factor pluggable. These transceivers offer high speed and physical compactness.

#### slow path

This term refers to the data path for packets that must be processed by the switch CPU, whether these packets are generated by the CPU, removed from the network by the CPU, or simply forwarded by the CPU.

#### SLP

Service Location Protocol. A method of organizing and locating the resources (such as printers, disk drives, databases, e-mail directories, and schedulers) in a network.

Using SLP, networking applications can discover the existence, location and configuration of networked devices.

With Service Location Protocol, client applications are 'User Agents' and services are advertised by 'Service Agents'. The User Agent issues a multicast 'Service Request' (SrvRqst) on behalf of the client application, specifying the services required. The User Agent will receive a Service Reply (SrvRply) specifying the location of all services in the network which satisfy the request.

For larger networks, a third entity, called a 'Directory Agent', receives registrations from all available Service Agents. A User Agent sends a unicast request for services to a Directory Agent (if there is one) rather than to a Service Agent.

(SLP version 2, RFC2608, updating RFC2165)

### SMF

Single-mode fiber. SMF is a laser-driven optical fiber with a core diameter small enough to limit transmission to a single bound mode. SMF is commonly used in long distance transmission of more than three miles; it sends one transmission at a time.

# SMI

Structure of Management Information. A hierarchical tree structure for information that underlies Management Information Bases (MIBs), and is used by the SNMP protocol. Defined in RFC 1155 and RFC 1442 (SNMPv2).

### SMON

<span id="page-85-0"></span>Switch Network Monitoring Management (MIB) system defined by the IETF document RFC 2613. SMON is a set of MIB extensions for RMON that allows monitoring of switching equipment from a SNMP Manager in greater detail.

### SMT

Station Management. The object class in the 802.11 MIB that provides the necessary support at the station to manage the processes in the station such that the station may work cooperatively as a part of an IEEE 802.11 network. The four branches of the 802.11 MIB are:

- dot11smt—objects related to station management and local configuration
- dot11mac—objects that report/configure on the status of various MAC parameters
- dot11res—objects that describe available resources
- dot11phy—objects that report on various physical items

### SNMP

Simple Network Management Protocol. SNMP is a standard that uses a common software agent to remotely monitor and set network configuration and runtime parameters. SNMP operates in a multivendor environment, and the agent uses MIBs, which define what information is available from any manageable network device. You can also set traps using SNMP, which send notifications of network events to the system log.

### **SNTP**

Simple Network Time Protocol. SNTP is used to synchronize the system clocks throughout the network. An extension of the Network Time Protocol, SNTP can usually operate with a single server and allows for IPv6 addressing.

# **SSH**

Secure Shell, sometimes known as Secure Socket Shell, is a UNIX-based command interface and protocol of securely gaining access to a remote computer. With SSH commands, both ends of the client/server connection are authenticated using a digital certificate, and passwords are protected by being encrypted. At Extreme Networks, the SSH is a separate software module, which must be downloaded separately. (SSH is bundled with SSL in the software module.)

#### **SSID**

Service Set Identifier. A 32-character unique identifier attached to the header of packets sent over a Wireless LAN that acts as a password when a wireless device tries to connect to the Basic Service Set ([BSSs\)](#page-55-0). Several BSSs can be joined together to form one logical WLAN segment, referred to as an extended service set ([ESS](#page-64-0)). The SSID is used to identify the ESS.

In 802.11 networks, each access point (AP) advertises its presence several times per second by broadcasting beacon frames that carry the ESS name (SSID). Stations discover APs by listening for beacons, or by sending probe frames to search for an AP with a desired SSID. When the station locates an appropriately-named access point, it sends an associate request frame containing the desired SSID. The AP replies with an associate response frame, also containing the SSID. Some APs can be configured to send a zero-length broadcast SSID in beacon frames instead of sending

#### **SSL**

Secure Sockets Layer. SSL is a protocol for transmitting private documents using the Internet. SSL works by using a public key to encrypt data that is transferred over the SSL connection. SSL uses the

their actual SSID. The AP must return its actual SSID in the probe response.

<span id="page-86-0"></span>public-and-private key encryption system, which includes the use of a digital certificate. SSL is used for other applications than SSH, for example, OpenFlow.

#### spoofing

Hijacking a server's IP address or hostname so that requests to the server are redirected to another server. Certificate validation is used to detect and prevent this.

### standard mode

Use ESRP standard mode if your network contains switches running ExtremeWare and switches running ExtremeXOS, both participating in ESRP.

### **STP**

Spanning Tree Protocol. STP is a protocol, defined in IEEE 802.1d, used to eliminate redundant data paths and to increase network efficiency. STP allows a network to have a topology that contains physical loops; it operates in bridges and switches. STP opens certain paths to create a tree topology, thereby preventing packets from looping endlessly on the network. To establish path redundancy, STP creates a tree that spans all of the switches in an extended network, forcing redundant paths into a standby, or blocked, state. STP allows only one active path at a time between any two network devices (this prevents the loops) but establishes the redundant links as a backup if the initial link should fail. If STP costs change, or if one network segment in the STP becomes unreachable, the spanning tree algorithm reconfigures the STP topology and re-establishes the link by activating the standby path.

#### **STPD**

Spanning Tree Domain. An STPD is an STP instance that contains one or more VLANs. The switch can run multiple STPDs, and each STPD has its own root bridge and active path. In the Extreme Networks implementation of STPD, each domain has a carrier VLAN (for carrying STP information) and one or more protected VLANs (for carrying the data).

#### STPD mode

The mode of operation for the STPD. The two modes of operation are:

- 802.1d—Compatible with legacy STP and other devices using the IEEE 802.1d standard.
- 802.1w—Compatible with Rapid Spanning Tree (RSTP).

#### stub areas

In [OSPF,](#page-78-0) a stub area is connected to only one other area (which can be the backbone area). External route information is not distributed to stub areas.

#### subnet mask

See [netmask](#page-75-0).

#### subnets

Portions of networks that share the same common address format. A subnet in a TCP/IP network uses the same first three sets of numbers (such as 198.63.45.xxx), leaving the fourth set to identify devices on the subnet. A subnet can be used to increase the bandwidth on the network by breaking the network up into segments.

#### superloop

In [EAPS,](#page-61-0) a superloop occurs if the common link between two EAPS domains goes down and the master nodes of both domains enter the failed state putting their respective secondary ports into the

<span id="page-87-0"></span>forwarding state. If there is a data VLAN spanning both EAPS domains, this action forms a loop between the EAPS domains.

#### SVP

SpectraLink Voice Protocol, a protocol developed by SpectraLink to be implemented on access points to facilitate voice prioritization over an 802.11 wireless LAN that will carry voice packets from SpectraLink wireless telephones.

#### syslog

A protocol used for the transmission of [event](#page-64-0) notification messages across networks, originally developed on the University of California Berkeley Software Distribution (BSD) TCP/IP system implementations, and now embedded in many other operating systems and networked devices. A device generates a messages, a relay receives and forwards the messages, and a collector (a syslog server) receives the messages without relaying them.

Syslog uses the user datagram protocol (UDP) as its underlying transport layer mechanism. The UDP port that has been assigned to syslog is 514. (RFC 3164)

### system health check

The primary responsibility of the system health checker is to monitor and poll error registers. In addition, the system health checker can be enabled to periodically send diagnostic packets. System health check errors are reported to the syslog.

# T

# TACACS+

Terminal Access Controller Access Control System. Often run on UNIX systems, the TACAS+ protocol provides access control for routers, network access servers, and other networked computing devices via one or more centralized servers. TACACS+ provides separate authentication, authorization, and accounting services. User passwords are administered in a central database rather than in individual routers, providing easily scalable network security solutions.

# tagged VLAN

You identify packets as belonging to the same tagged VLAN by putting a value into the 12-bit (4 octet) VLAN ID field that is part of the IEEE 802.1Q field of the header. Using this 12-bit field, you can configure up to 4096 individual VLAN addresses (usually some are reserved for system VLANs such as management and default VLANs); these tagged VLANs can exist across multiple devices. The tagged VLAN can be associated with both tagged and untagged ports.

### **TCN**

Topology change notification. The TCN is a timer used in [RSTP](#page-83-0) that signals a change in the topology of the network.

# TCP / IP

Transmission Control Protocol. Together with Internet Protocol (IP), TCP is one of the core protocols underlying the Internet. The two protocols are usually referred to as a group, by the term TCP/IP. TCP provides a reliable connection, which means that each end of the session is guaranteed to receive all of the data transmitted by the other end of the connection, in the same order that it was originally transmitted without receiving duplicates.

# <span id="page-88-0"></span>TFTP

Trivial File Transfer Protocol. TFTP is an Internet utility used to transfer files, which does not provide security or directory listing. It relies on [UDP.](#page-89-0)

# **TKIP**

Temporal Key Integrity Protocol (TKIP) is an enhancement to the WEP encryption technique that uses a set of algorithms that rotates the session keys. The protocol's enhanced encryption includes a perpacket key mixing function, a message integrity check (MIC), an extended initialization vector (IV) with sequencing rules, and a re-keying mechanism. The encryption keys are changed (re-keyed) automatically and authenticated between devices after the re-key interval (either a specified period of time, or after a specified number of packets has been transmitted).

# TLS

Transport Layer Security. See [SSL](#page-85-0)

# ToS / DSCP

ToS (Type of Service) / DSCP (Diffserv Codepoint). The ToS/DSCP box contained in the IP header of a frame is used by applications to indicate the priority and [Quality of Service](#page-81-0) for each frame. The level of service is determined by a set of service parameters which provide a three way trade-off between lowdelay, high-reliability, and high-throughput. The use of service parameters may increase the cost of service.

# transit node

In [EAPS,](#page-61-0) the transit node is a switch, or node, that is not designated a master in the EAPS domain ring.

### truststore

A repository containing trusted certificates, used to validate an incoming certificate. A truststore usually contains CA certificates, which represent certificate authorities that are trusted to sign certificates, and can also contain copies of server or client certificates that are to be trusted when seen.

### **TSN**

Transition Security Network. A subset of Robust Security Network (RSN), which provides an enhanced security solution for legacy hardware. The Wi-Fi Alliance has adopted a solution called Wireless Protected Access (WPA), based on TSN. RSN and TSN both specify IEEE 802.1x authentication with Extensible Authentication Protocol (EAP).

Time-Sensitive Networking. Standards under development by the Time-Sensitive Networking task group of the IEEE 802.1 working group. There are various characteristics of TSN, including packet preemption, prioritized packet queuing, congestion control, bandwidth reservation, and transmit latency determination used to guarantee that data packets always arrive within a certain predetermined window of time.

### tunnelling

Tunnelling (or encapsulation) is a technology that enables one network to send its data via another network's connections. Tunnelling works by encapsulating packets of a network protocol within packets carried by the second network. The receiving device then decapsulates the packets and forwards them in their original format.

# <span id="page-89-0"></span>U

# U-NII

Unlicensed National Information Infrastructure. Designated to provide short-range, high-speed wireless networking communication at low cost, U-NII consists of three frequency bands of 100 MHz each in the 5 GHz band: 5.15-5.25GHz (for indoor use only), 5.25-5.35 GHz and 5.725-5.825GHz. The three frequency bands were set aside by the FCC in 1997 initially to help schools connect to the Internet without the need for hard wiring. U-NII devices do not require licensing.

# UDP

User Datagram Protocol. This is an efficient but unreliable, connectionless protocol that is layered over IP (as is [TCP](#page-87-0)). Application programs must supplement the protocol to provide error processing and retransmitting data. UDP is an OSI Layer 4 protocol.

### unicast

A unicast packet is communication between a single sender and a single receiver over a network.

# untagged VLAN

A VLAN remains untagged unless you specifically configure the IEEE 802.1Q value on the packet. A port cannot belong to more than one untagged VLAN using the same protocol.

# USM

User-based security model. In SNMPv3, USM uses the traditional SNMP concept of user names to associate with security levels to support secure network management.

# V

# virtual router

In the Extreme Networks implementations, virtual routers allow a single physical switch to be split into multiple virtual routers. Each virtual router has its own IP address and maintains a separate logical forwarding table. Each virtual router also serves as a configuration domain. The identity of the virtual router you are working in currently displays in the prompt line of the CLI. The virtual routers discussed in relation to Extreme Networks switches themselves are not the same as the virtual router in VRRP.

In VRRP, the virtual router is identified by a virtual router (VRID) and an IP address. A router running VRRP can participate in one or more virtual routers. The VRRP virtual router spans more than one physical router, which allows multiple routers to provide redundant services to users.

# **VEPA**

Virtual Ethernet Port Aggregator. This is a Virtual Machine (VM) server feature that works with the ExtremeXOS Direct Attach Feature to support communications between VMs.

# virtual link

In [OSPF,](#page-78-0) when a new area is introduced that does not have a direct physical attachment to the backbone, a virtual link is used. Virtual links are also used to repair a discontiguous backbone area.

### virtual router

In the Extreme Networks implementations, virtual routers allow a single physical switch to be split into multiple virtual routers. Each virtual router has its own IP address and maintains a separate logical forwarding table. Each virtual router also serves as a configuration domain. The identity of the virtual router you are working in currently displays in the prompt line of the CLI. The virtual routers discussed in relation to Extreme Networks switches themselves are not the same as the virtual router in VRRP.

In VRRP, the virtual router is identified by a virtual router (VRID) and an IP address. A router running VRRP can participate in one or more virtual routers. The VRRP virtual router spans more than one physical router, which allows multiple routers to provide redundant services to users.

### virtual router MAC address

In VRRP, RFC 2338 assigns a static MAC address for the first five octets of the VRRP virtual router. These octets are set to 00-00-5E-00-01. When you configure the VRRP VRID, the last octet of the MAC address is dynamically assigned the VRID number.

### VLAN

Virtual LAN. The term VLAN is used to refer to a collection of devices that communicate as if they are on the same physical LAN. Any set of ports (including all ports on the switch) is considered a VLAN. LAN segments are not restricted by the hardware that physically connects them. The segments are defined by flexible user groups you create with the CLI.

#### VLSM

Variable-length subnet masks. In [OSPF,](#page-78-0) VLSMs provide subnets of different sizes within a single IP block.

### VM

Virtual Machine. A VM is a logical machine that runs on a VM server, which can host multiple VMs.

### VMAN

Virtual MAN. In ExtremeXOS software, VMANs are a bi-directional virtual data connection that creates a private path through the public network. One VMAN is completely isolated from other VMANs; the encapsulation allows the VMAN traffic to be switched over Layer 2 infrastructure. You implement VMAN using an additional 892.1Q tag and a configurable EtherType; this feature is also known as Q-in-Q switching.

#### VNS

Virtual Network Services. An Extreme Networks-specific technique that provides a means of mapping wireless networks to a wired topology.

#### VoIP

Voice over Internet Protocol is an Internet telephony technique. With VoIP, a voice transmission is cut into multiple packets, takes the most efficient path along the Internet, and is reassembled when it reaches the destination.

# VPN

Virtual private network. A VPN is a private network that uses the public network (Internet) to connect remote sites and users. The VPN uses virtual connections routed through the Internet from a private network to remote sites or users. There are different kinds of VPNs, which all serve this purpose. VPNs also enhance security.

# <span id="page-91-0"></span>VR-Control

This virtual router (VR) is part of the embedded system in Extreme Networks switches. VR-Control is used for internal communications between all the modules and subsystems in the switch. It has no ports, and you cannot assign any ports to it. It also cannot be associated with VLANs or routing protocols. (Referred to as VR-1 in earlier ExtremeXOS software versions.)

# VR-Default

This VR is part of the embedded system in Extreme Networks switches. VR-Default is the default VR on the system. All data ports in the switch are assigned to this VR by default; you can add and delete ports from this VR. Likewise, VR-Default contains the default VLAN. Although you cannot delete the default VLAN from VR-Default, you can add and delete any user-created VLANs. One instance of each routing protocol is spawned for this VR, and they cannot be deleted. (Referred to as VR-2 in earlier ExtremeXOS software versions.)

### VR-Mgmt

This VR is part of the embedded system in Extreme Networks switches. VR-Mgmt enables remote management stations to access the switch through Telnet, SSH, or SNMP sessions; and it owns the management port. The management port cannot be deleted from this VR, and no other ports can be added. The Mgmt VLAN is created VR-Mgmt, and it cannot be deleted; you cannot add or delete any other VLANs or any routing protocols to this VR. (Referred to as VR-0 in earlier ExtremeXOS software versions.)

# VRID

In VRRP, the VRID identifies the VRRP virtual router. Each VRRP virtual router is given a unique VRID. All the VRRP routers that participate in the VRRP virtual router are assigned the same VRID.

#### VRRP

Virtual Router Redundancy Protocol. VRRP specifies an election protocol that dynamically assigns responsibility for a virtual router to one of the VRRP routers on a LAN. The VRRP router controlling the IP address(es) associated with a virtual router is called the master router, and forwards packets sent to these IP addresses. The election process provides dynamic failover in the forwarding responsibility should the master router become unavailable. In case the master router fails, the virtual IP address is mapped to a backup router's IP address; this backup becomes the master router. This allows any of the virtual router IP addresses on the LAN to be used as the default first-hop router by end-hosts. The advantage gained from using VRRP is a higher availability default path without requiring configuration of dynamic routing or router discovery protocols on every host. VRRP is defined in RFC 2338.

### VRRP router

Any router that is running VRRP. A VRRP router can participate in one or more virtual routers with VRRP; a VRRP router can be a backup router for one or more master routers.

### **VSA**

Vendor Specific Attribute. An attribute for a [RADIUS](#page-81-0) server defined by the manufacturer.(compared to the RADIUS attributes defined in the original RADIUS protocol RFC 2865). A VSA attribute is defined in order that it can be returned from the RADIUS server in the Access Granted packet to the Radius Client.

# W

### walled garden

A restricted subset of network content that wireless devices can access.

### <span id="page-92-0"></span>**WEP**

Wired Equivalent Privacy. A security protocol for wireless local area networks (WLANs) defined in the 802.11b standard. WEP aims to provide security by encrypting data over radio waves so that it is protected as it is transmitted from one end point to another.

# **WINS**

Windows Internet Naming Service. A system that determines the IP address associated with a particular network computer, called name resolution. WINS supports network client and server computers running Windows and can provide name resolution for other computers with special arrangements. WINS supports dynamic addressing ([DHCP\)](#page-59-0) by maintaining a distributed database that is automatically updated with the names of computers currently available and the IP address assigned to each one. DNS is an alternative system for name resolution suitable for network computers with fixed IP addresses.

# **WLAN**

Wireless Local Area Network.

#### **WMM**

Wi-Fi Multimedia (WMM), a Wi-Fi Alliance certified standard that provides multimedia enhancements for Wi-Fi networks that improve the user experience for audio, video, and voice applications. This standard is compliant with the IEEE 802.11e [Quality of Service](#page-81-0) extensions for 802.11 networks. WMM provides prioritized media access by shortening the time between transmitting packets for higher priority traffic. WMM is based on the Enhanced Distributed Channel Access (EDCA) method.

#### **WPA**

Wireless Protected Access, or Wi-Fi Protected Access is a security solution adopted by the Wi-Fi Alliance that adds authentication to WEP's basic encryption. For authentication, WPA specifies IEEE 802.1x authentication with Extensible Authentication Protocol (EAP). For encryption, WPA uses the Temporal Key Integrity Protocol (TKIP) mechanism, which shares a starting key between devices, and then changes their encryption key for every packet. [Certificate Authentication](#page-56-0) (CA) can also be used. Also part of the encryption mechanism are 802.1x for dynamic key distribution and Message Integrity Check (MIC) a.k.a. Michael.

WPA requires that all computers and devices have WPA software.

#### WPA-PSK

Wi-Fi Protected Access with Pre-Shared Key, a special mode of WPA for users without an enterprise authentication server. Instead, for authentication, a Pre-Shared Key is used. The PSK is a shared secret (passphrase) that must be entered in both the AP or router and the WPA clients. This pre-shared key should be a random sequence of characters at least 20 characters long or hexadecimal digits (numbers 0-9 and letters A-F) at least 24 hexadecimal digits long. After the initial shared secret, the Temporal Key Integrity Protocol (TKIP) handles the encryption and automatic rekeying.

### X

# XENPAK

Pluggable optics that contain a 10 Gigabit Ethernet module. The XENPAKs conform to the IEEE 802.3ae standard.

### XNV

Extreme Network Virtualization. This ExtremeXOS feature enables the software to support VM port movement, port configuration, and inventory on network switches.